# **brother.**

# **Basis** gebruikershandleiding DCP-J132W

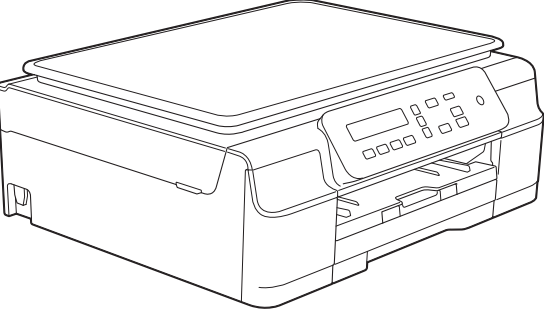

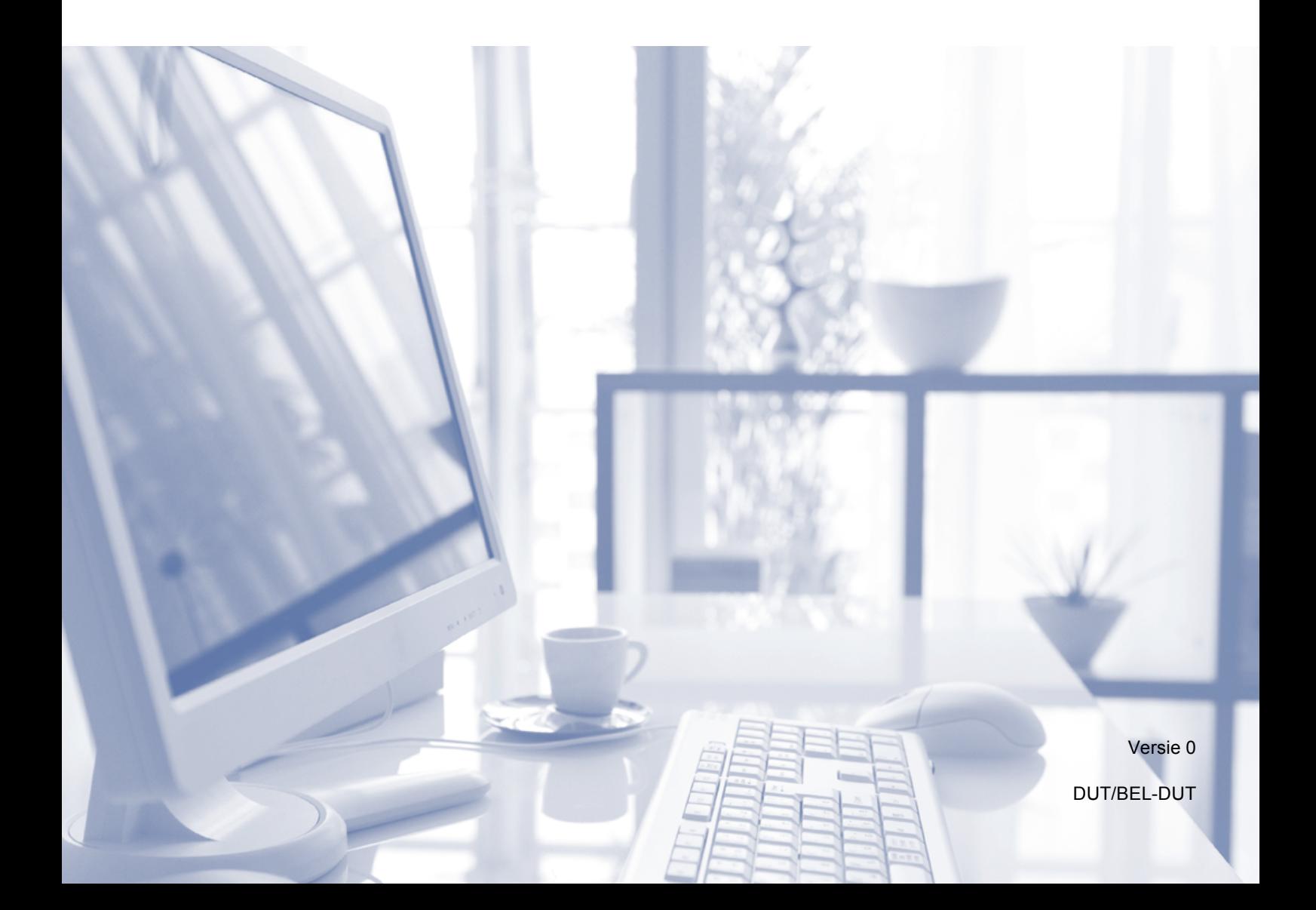

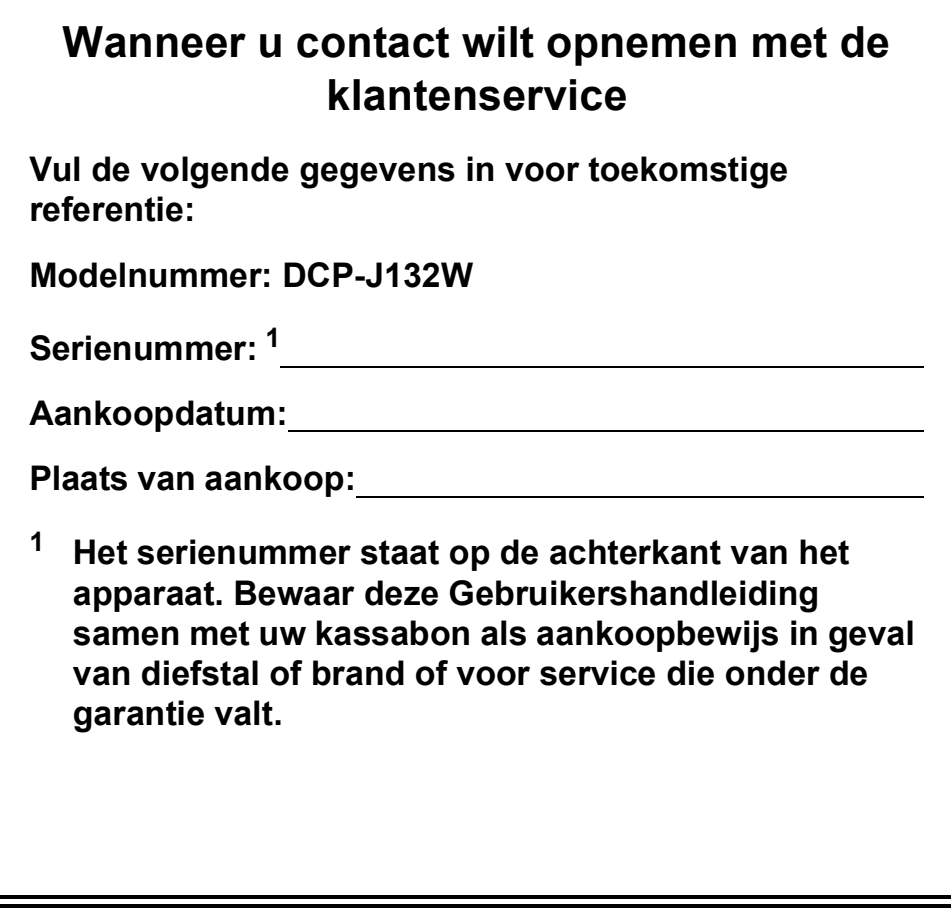

<span id="page-1-0"></span>**Registreer uw product online op**

**<http://www.brother.com/registration/>**

© 2013 Brother Industries, Ltd. Alle rechten voorbehouden.

## **Gebruikershandleidingen en waar ze te vinden zijn**

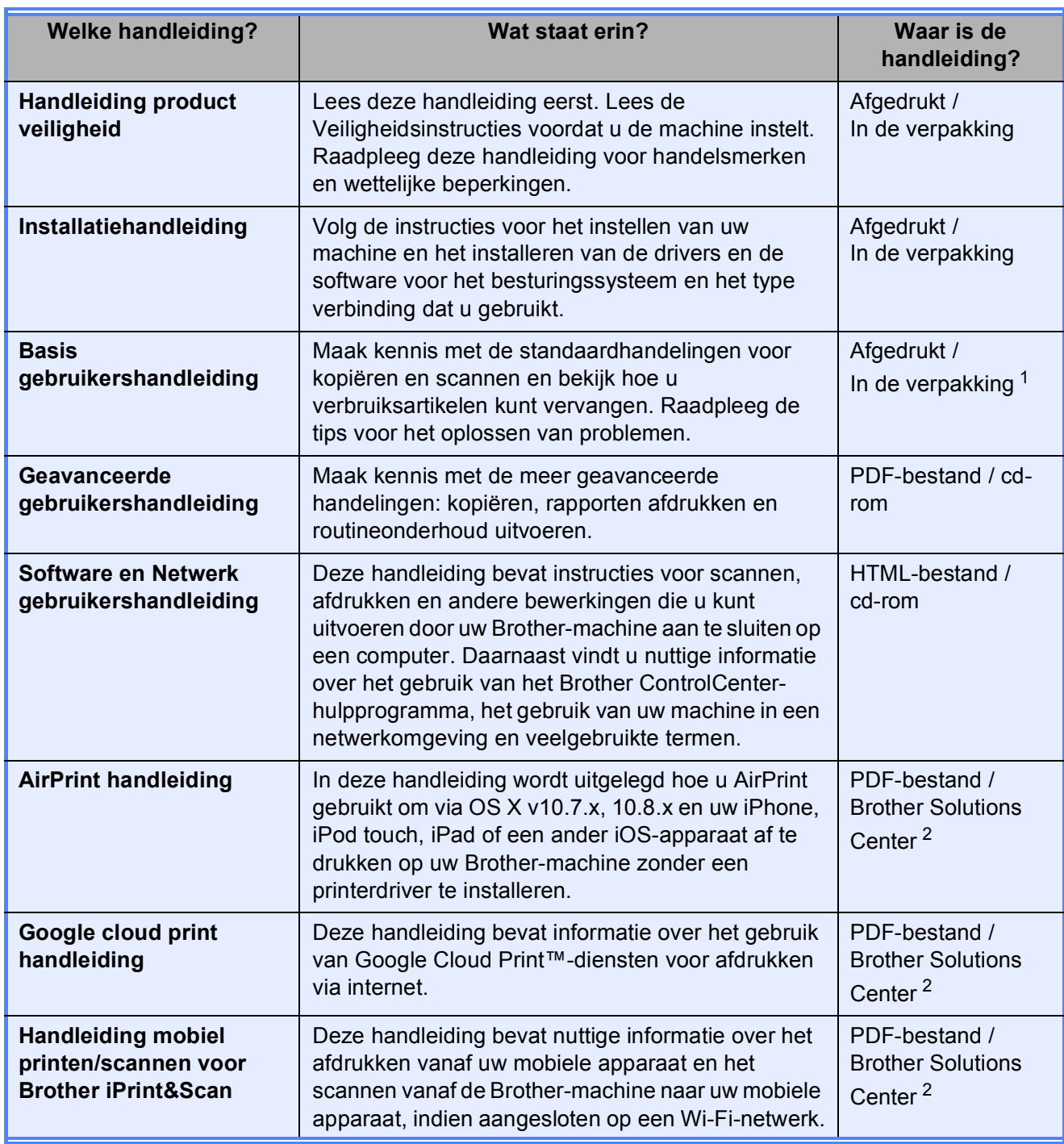

<span id="page-2-0"></span><sup>1</sup> Afhankelijk van uw land.

<span id="page-2-1"></span><sup>2</sup> Ga naar [http://solutions.brother.com/.](http://solutions.brother.com/)

## Inhoudsopgave (Basis gebruikershandleiding)

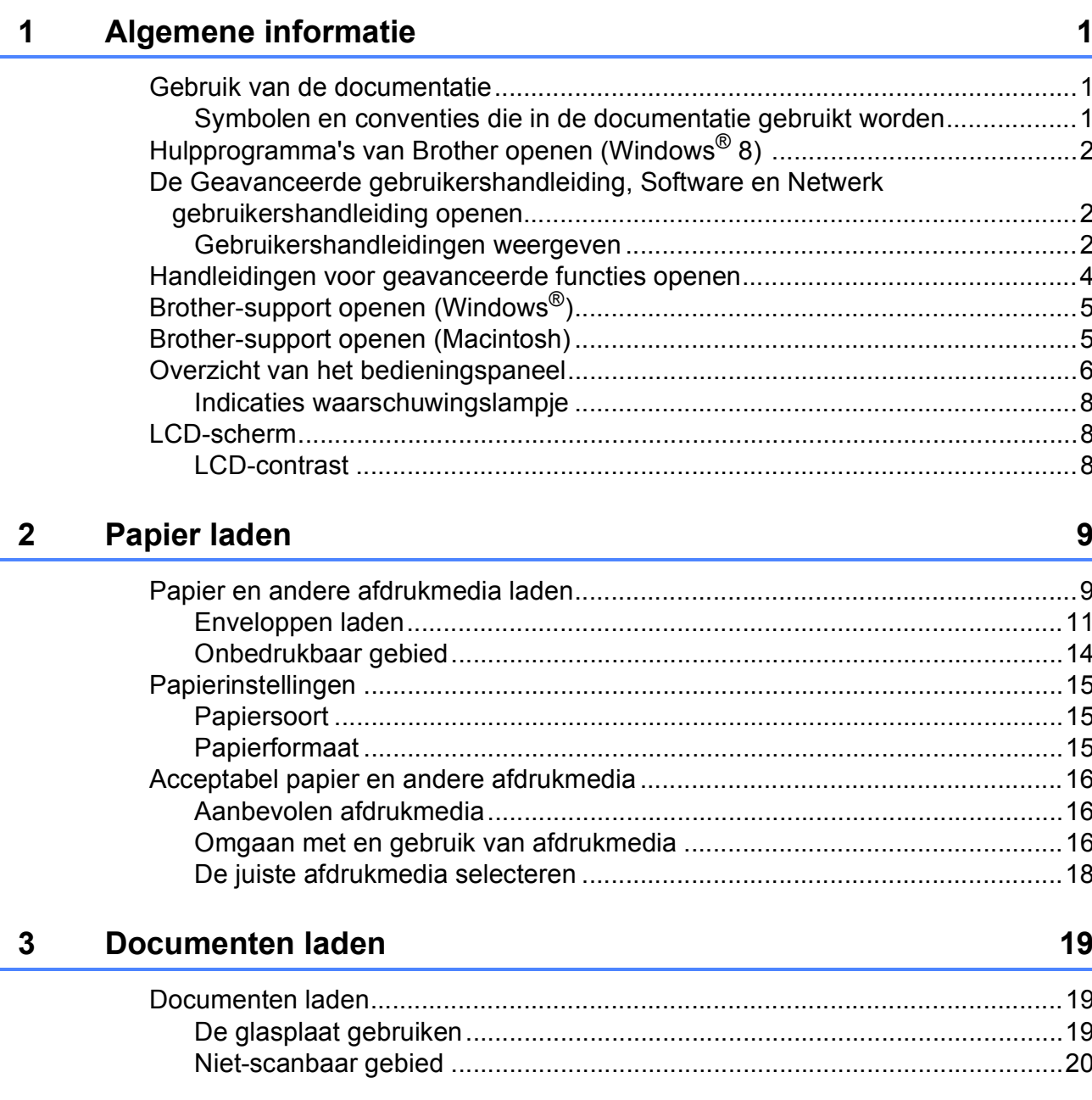

#### Kopiëren 21 4

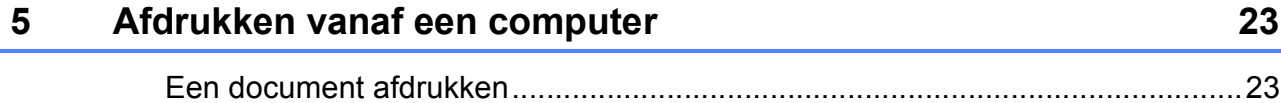

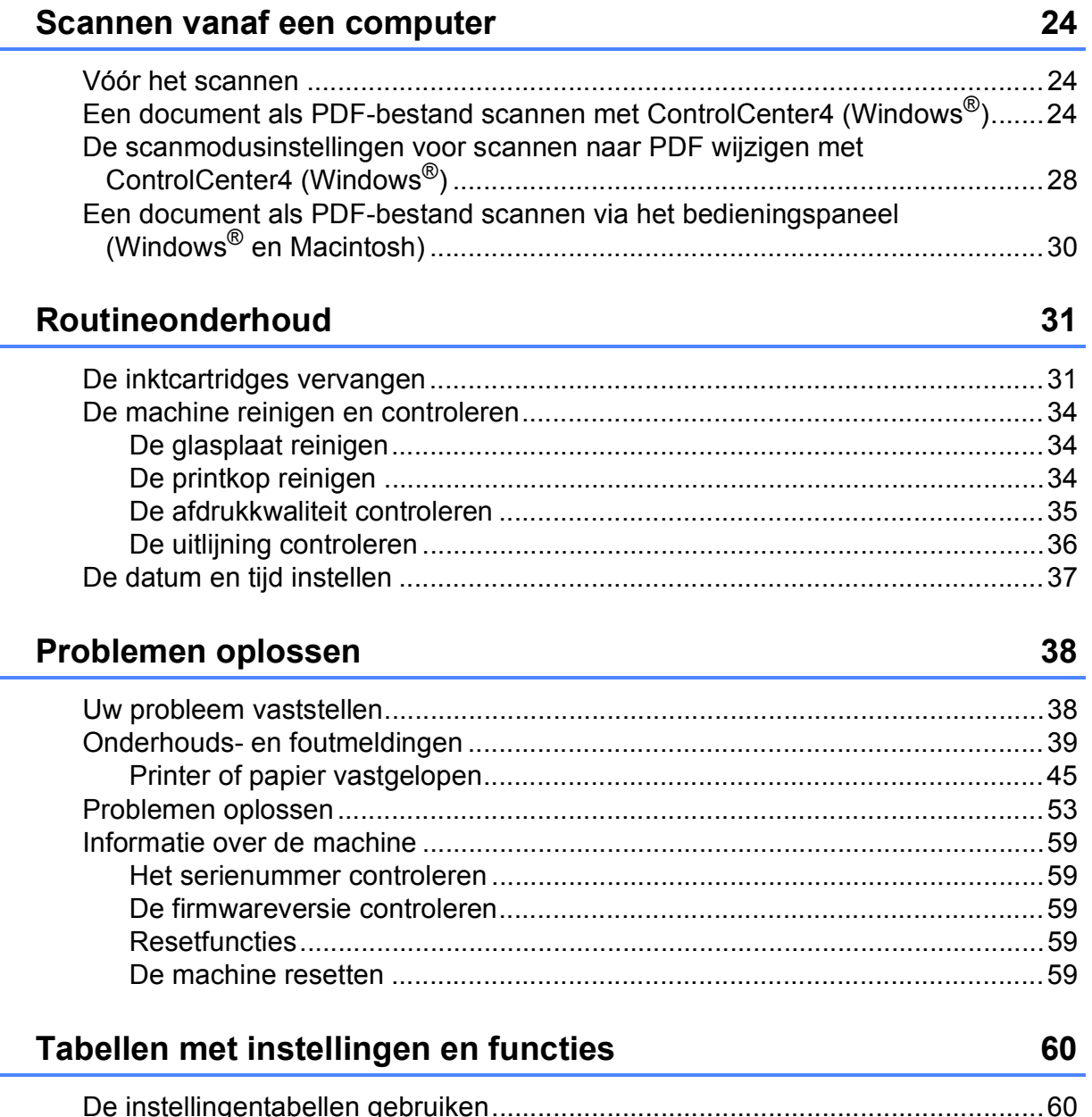

 $6<sup>1</sup>$ 

 $\mathbf{A}$ 

 $\mathbf B$ 

 $\mathbf{C}$ 

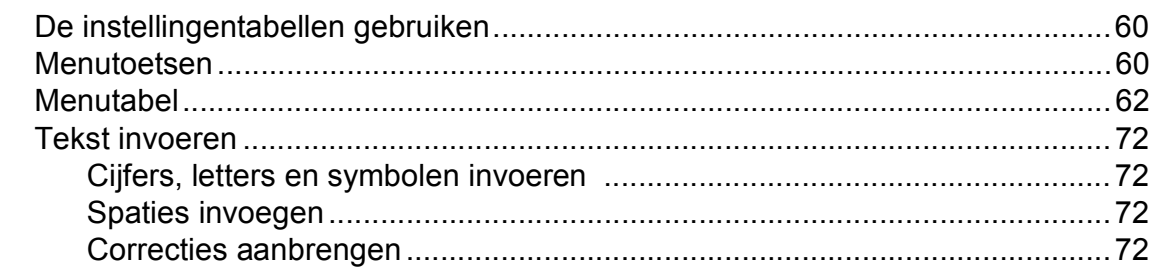

#### **Specificaties** D

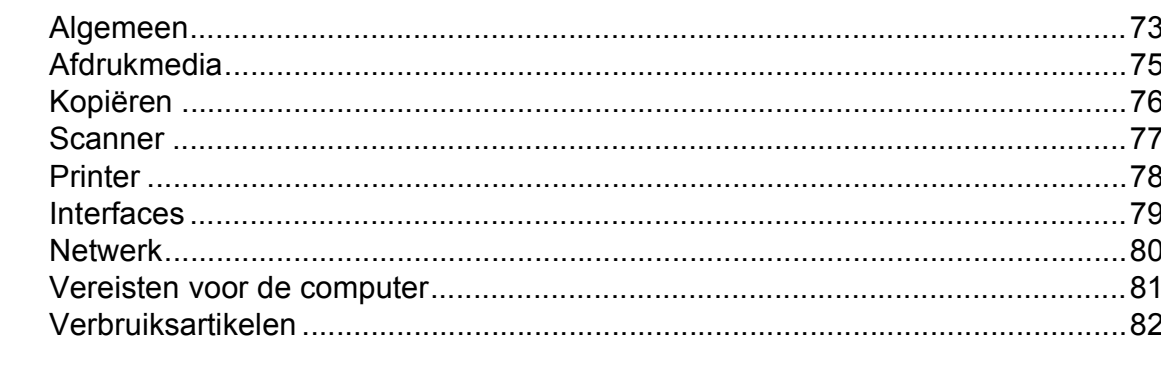

#### Index E

### 83

73

## **Inhoudsopgave (Geavanceerde gebruikershandleiding)**

In de Geavanceerde gebruikershandleiding worden de volgende functies en handelingen toegelicht.

U kunt de Geavanceerde gebruikershandleiding doornemen op de cd-rom.

### *1 Algemene instellingen*

*Opslag in geheugen Automatisch zomertijd instellen (MFC-model) Slaapstand Automatisch uitschakelen (DCP-modellen) LCD Tijdklokstand (MFC-model)*

### *2 Beveiligingsfuncties (MFC-model)*

*Verzendslot*

### *3 Een fax verzenden (MFC-model)*

*Extra opties bij het verzenden Extra handelingen bij het verzenden*

### *4 Een fax ontvangen (MFC-model)*

*Geheugenontvangst (alleen zwart-wit) Extra handelingen bij het ontvangen*

### *5 Nummers kiezen en opslaan (MFC-model)*

*Opties voor normale telefoongesprekken Extra handelingen bij het kiezen Extra manieren om nummers op te slaan*

### *6 Rapporten afdrukken*

*Faxrapporten (MFC-model) Rapporten*

### *7 Kopiëren*

*Kopieeropties*

### *A Routineonderhoud*

*De machine reinigen en controleren De machine inpakken en vervoeren*

### *B Verklarende woordenlijst*

### *C Index*

**1**

## <span id="page-8-0"></span>**Algemene informatie <sup>1</sup>**

### <span id="page-8-1"></span>**<sup>1</sup> Gebruik van de documentatie <sup>1</sup>**

Dank u voor de aanschaf van een Brothermachine! Het lezen van de documentatie helpt u bij het optimaal benutten van uw machine.

### <span id="page-8-2"></span>**Symbolen en conventies die in de documentatie gebruikt worden <sup>1</sup>**

De volgende symbolen en conventies worden in de documentatie gebruikt.

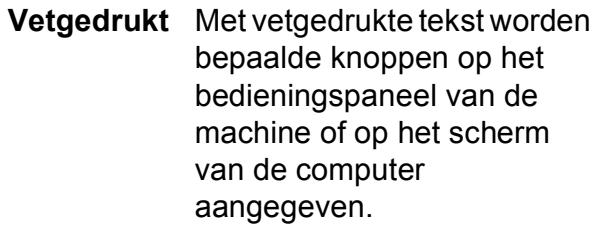

*Cursief* Cursief gedrukte tekst benadrukt een belangrijk punt of verwijst naar een verwant onderwerp.

Courier New Tekst in het lettertype Courier New verwijst naar meldingen die worden weergegeven op het LCD-scherm van de machine.

## **WAARSCHUWING**

WAARSCHUWING geeft een mogelijk gevaarlijke situatie aan die, als deze niet wordt voorkomen, kan resulteren in ernstig of fataal letsel.

## **VOORZICHTIG**

VOORZICHTIG geeft een mogelijk gevaarlijke situatie aan die, als deze niet wordt voorkomen, kan resulteren in enig letsel.

### **BELANGRIJK**

BELANGRIJK geeft een mogelijk gevaarlijke situatie aan die kan leiden tot schade aan eigendommen of tot het niet functioneren van het product.

### **OPMERKING**

Opmerkingen leggen uit wat u in een bepaalde situatie moet doen of hoe de bewerking met andere functies werkt.

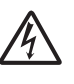

Het pictogram Elektrisch gevaar attendeert u op het risico van elektrische schokken.

### <span id="page-9-0"></span>**Hulpprogramma's van Brother openen (Windows® 8) 1**

Wanneer u een tablet of pc met Windows® 8 gebruikt, kunt u selecties maken door op het scherm te tikken of met uw muis te klikken.

Nadat de printerdriver is geïnstalleerd,

verschijnt het pictogram (**Brother** 

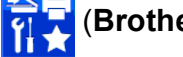

**Utilities** (Brother-hulpprogramma's)) in het startscherm en op het bureaublad.

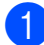

Tik of klik in het startscherm of op het bureaublad op **Brother Utilities** (Brother-hulpprogramma's).

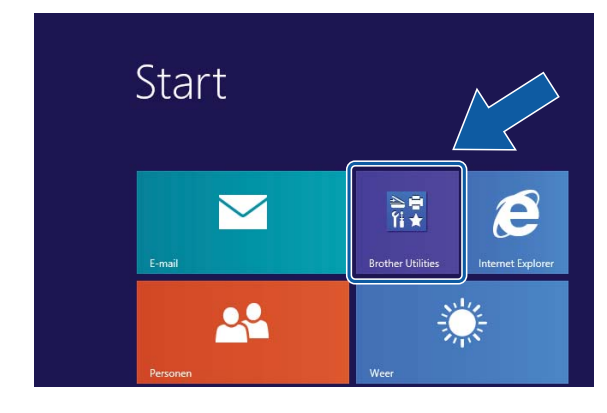

Selecteer uw machine.

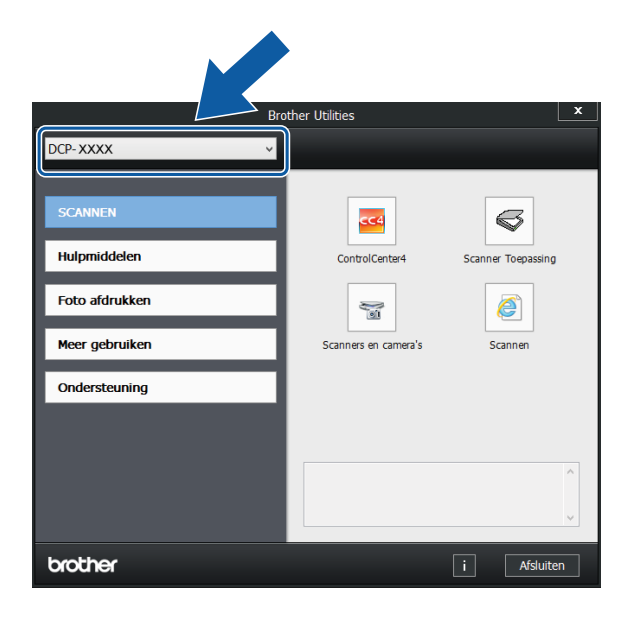

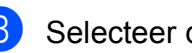

Selecteer de gewenste functie.

### <span id="page-9-1"></span>**De Geavanceerde gebruikershandleiding, Software en Netwerk gebruikershandleiding openen <sup>1</sup>**

Deze Basis gebruikershandleiding bevat niet alle informatie over de machine, zoals het gebruik van geavanceerde functies voor kopiëren, afdrukken, scannen en het netwerk. Meer gedetailleerde informatie over deze functies kunt u in HTML-opmaak in de **Geavanceerde gebruikershandleiding**, **Software en Netwerk gebruikershandleiding** op de cd-rom lezen.

### <span id="page-9-2"></span>**Gebruikershandleidingen weergeven <sup>1</sup>**

### **(Windows®) <sup>1</sup>**

(Windows® XP/Windows Vista®/Windows® 7/ Windows Server® 2003/ Windows Server® 2008/ Windows Server® 2008 R2)

(**start**), **Alle programma's**, selecteer **Brother**, **DCP-XXXX** (waarbij XXXX voor uw modelnaam staat) in de programmalijst en kies dan **Gebruikershandleidingen**.

(Windows® 8/Windows Server® 2012)

### Klik op (**Brother Utilities**

(Brother-hulpprogramma's)) en klik vervolgens op de vervolgkeuzelijst en selecteer uw modelnaam (als u deze nog niet hebt geselecteerd). Klik in de linkernavigatiebalk op **Ondersteuning** en vervolgens op **Gebruikershandleidingen**.

Als u de software niet hebt geïnstalleerd, kunt u de documentatie op de cd-rom vinden door deze instructies te volgen:

#### **OPMERKING**

Als het Brother-scherm niet verschijnt, gaat u naar **Computer** of

**Deze computer**. (Voor Windows® 8 en Windows Server® 2012: Klik op

(**Verkenner**) op de taakbalk en ga

dan naar **Computer**.) Dubbelklik op het cd-rompictogram en vervolgens op **start.exe**.

**2** Klik op de naam van uw model als het scherm met modelnamen wordt weergegeven.

**3** Klik op uw taal als het talenscherm wordt weergegeven. U ziet het **Hoofdmenu** van de cd-rom.

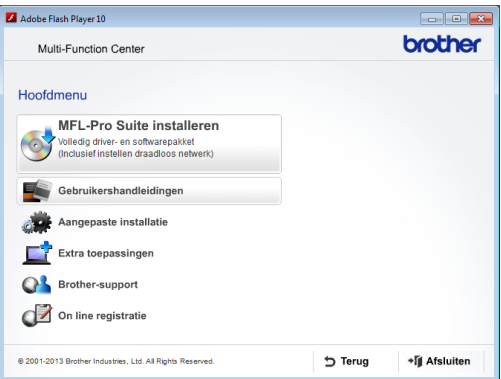

d Klik op **Gebruikershandleidingen**.

e Klik op **PDF/HTML-documenten**. Kies uw land als het landenscherm wordt weergegeven. Selecteer de gewenste handleiding wanneer de lijst met gebruikershandleidingen wordt weergegeven.

#### **(Macintosh) <sup>1</sup>**

Zet de Macintosh aan. Plaats de Brother-cd-rom in uw cd-romstation. Het volgende venster wordt weergegeven.

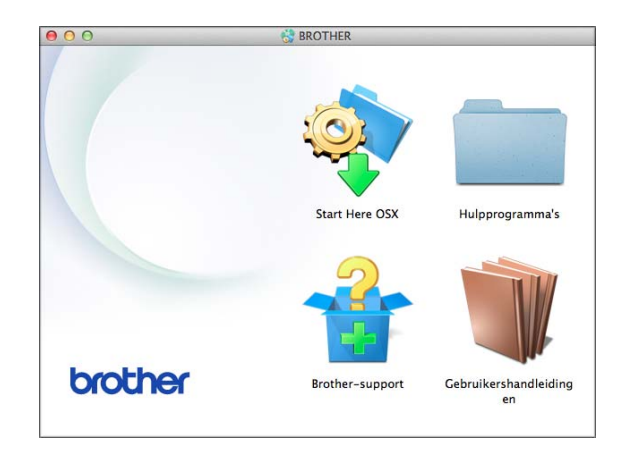

- b Dubbelklik op het pictogram **Gebruikershandleidingen**.
- Selecteer indien nodig uw model en taal.
- d Klik op **Gebruikershandleidingen**. Kies uw land als het landenscherm wordt weergegeven.
- 5 Selecteer de gewenste handleiding wanneer de lijst met gebruikershandleidingen wordt weergegeven.

#### **Instructies voor het scannen opzoeken <sup>1</sup>**

Er zijn verscheidene manieren waarop u documenten kunt scannen. U kunt de instructies als volgt vinden:

#### **Software en Netwerk gebruikershandleiding**

- *Scannen*
- *ControlCenter*

#### **Instructies voor netwerkinstellingen opzoeken <sup>1</sup>**

Uw machine kan worden aangesloten op een draadloos netwerk.

- Algemene instructies voor netwerkinstellingen  $(\rightarrow)$  Installatiehandleiding.)
- Uw draadloze toegangspunt of router biedt ondersteuning voor Wi-Fi Protected Setup™ of AOSS™
	- $(\triangleright\triangleright$  Installatiehandleiding.)
- Meer informatie over netwerkinstellingen

 $(\rightarrow)$  Software en Netwerk gebruikershandleiding.)

### <span id="page-11-0"></span>**Handleidingen voor geavanceerde functies openen <sup>1</sup>**

U kunt deze handleidingen bekijken en downloaden via het Brother Solutions Center op: [http://solutions.brother.com/.](http://solutions.brother.com/)

Klik op de pagina van uw model op **Handleidingen** om de documentatie te downloaden.

#### **AirPrint handleiding <sup>1</sup>**

In deze handleiding wordt uitgelegd hoe u AirPrint gebruikt om via OS X v10.7.x, 10.8.x en uw iPhone, iPod touch, iPad of een ander iOS-apparaat af te drukken op uw Brothermachine zonder een printerdriver te installeren.

#### **Google cloud print handleiding <sup>1</sup>**

Deze handleiding bevat informatie over het gebruik van Google Cloud Print™-diensten voor afdrukken via internet.

#### **Handleiding mobiel printen/scannen voor Brother iPrint&Scan <sup>1</sup>**

Deze handleiding bevat nuttige informatie over het afdrukken vanaf uw mobiele apparaat en het scannen vanaf de Brothermachine naar uw mobiele apparaat, indien aangesloten op een Wi-Fi®-netwerk.

### <span id="page-12-0"></span>**Brother-support openen (Windows®) <sup>1</sup>**

Alle benodigde hulpbronnen, zoals websupport (Brother Solutions Center), zijn beschikbaar op de cd-rom.

 Klik op **Brother-support** in het **Hoofdmenu**. Het volgende scherm wordt weergegeven:

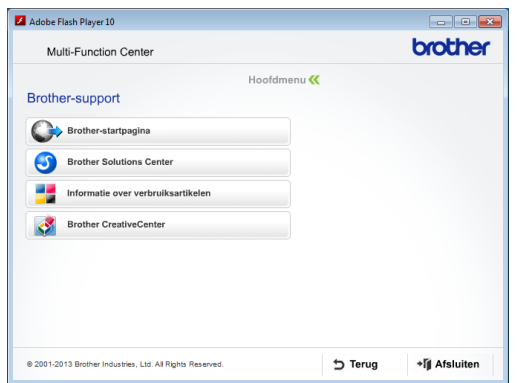

- Klik op **Brother-startpagina** om onze website [\(http://www.brother.com/\)](http://www.brother.com/) te openen.
- Klik op **Brother Solutions Center** voor het laatste nieuws en informatie over productondersteuning ([http://solutions.brother.com/\)](http://solutions.brother.com/).
- Klik op **Informatie over verbruiksartikelen** als u onze website voor originele Brotherverbruiksartikelen ([http://www.brother.com/original/\)](http://www.brother.com/original/) wilt bezoeken.
- Klik op **Brother CreativeCenter** als u het Brother CreativeCenter (<http://www.brother.com/creativecenter/>) voor GRATIS fotoprojecten en afdrukbare downloads wilt openen.
- Klik op **Terug** om terug te gaan naar het hoofdmenu of op **Afsluiten** wanneer u klaar bent.

### <span id="page-12-1"></span>**Brother-support openen (Macintosh) <sup>1</sup>**

Alle benodigde hulpbronnen, zoals websupport (Brother Solutions Center), zijn beschikbaar op de cd-rom.

Dubbelklik op het pictogram **Brother-support**. Het volgende scherm wordt weergegeven:

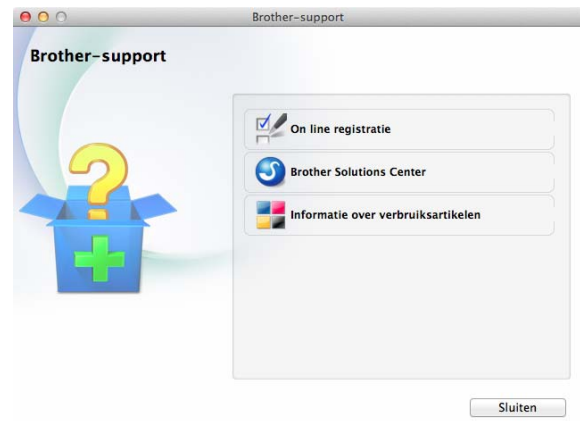

- Klik op **On line registratie** om uw machine te registreren via de pagina voor Brother-productregistratie ([http://www.brother.com/registration/\)](http://www.brother.com/registration/).
- Klik op **Brother Solutions Center** voor het laatste nieuws en informatie over productondersteuning (<http://solutions.brother.com/>).
- Klik op **Informatie over verbruiksartikelen** als u onze website voor originele Brotherverbruiksartikelen ([http://www.brother.com/original/\)](http://www.brother.com/original/) wilt bezoeken.

### <span id="page-13-0"></span>**Overzicht van het bedieningspaneel <sup>1</sup>**

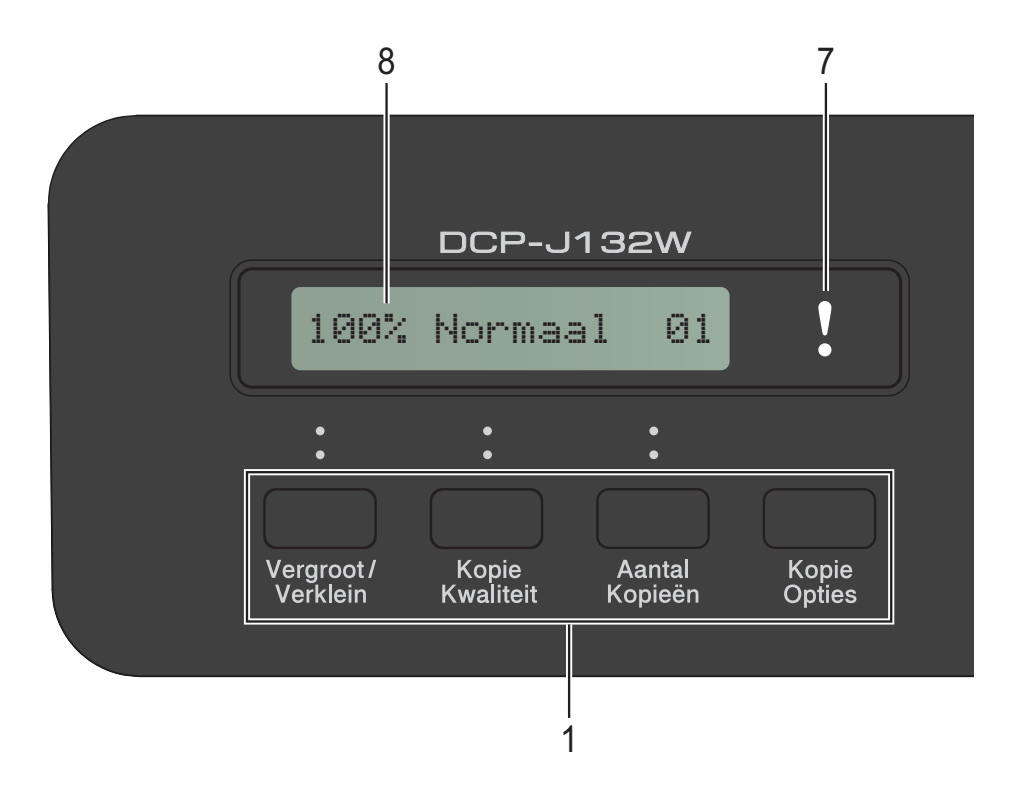

#### **1 Kopieertoetsen:**

In de kopieermodus kunt u de kopieerinstellingen tijdelijk wijzigen.

#### **Vergroot/Verklein**

Hiermee kunt u kopieën vergroten of verkleinen, afhankelijk van het percentage dat u selecteert.

#### **Kopie Kwaliteit**

Gebruik deze toets om tijdelijk de kwaliteit van uw kopieën te wijzigen.

#### **Aantal Kopieën**

Gebruik deze toets om meerdere kopieën te maken.

#### **Kopie Opties**

U kunt snel en eenvoudig tijdelijke instellingen voor kopiëren selecteren.

#### **2 Menutoetsen:**

#### **Menu**

Hiermee opent u het hoofdmenu.

#### +**a** of -**b**

Druk hierop om door de menu's en de opties te bladeren.

#### **OK**

Hiermee kunt u een instelling selecteren.

### $3 \quad \triangle \quad$  SCAN

Hiermee opent u de scanmodus.

**4 Starttoetsen:**

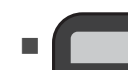

#### **Mono Start**

Hiermee maakt u kopieën in zwart-wit. Hiermee kunt u ook het scannen starten (in kleur of in zwart-wit, afhankelijk van de scaninstelling in de software ControlCenter).

### **Kleur Start**

Hiermee maakt u kopieën in kleur. Hiermee kunt u ook het scannen starten (in kleur of in zwart-wit, afhankelijk van de scaninstelling in de software ControlCenter).

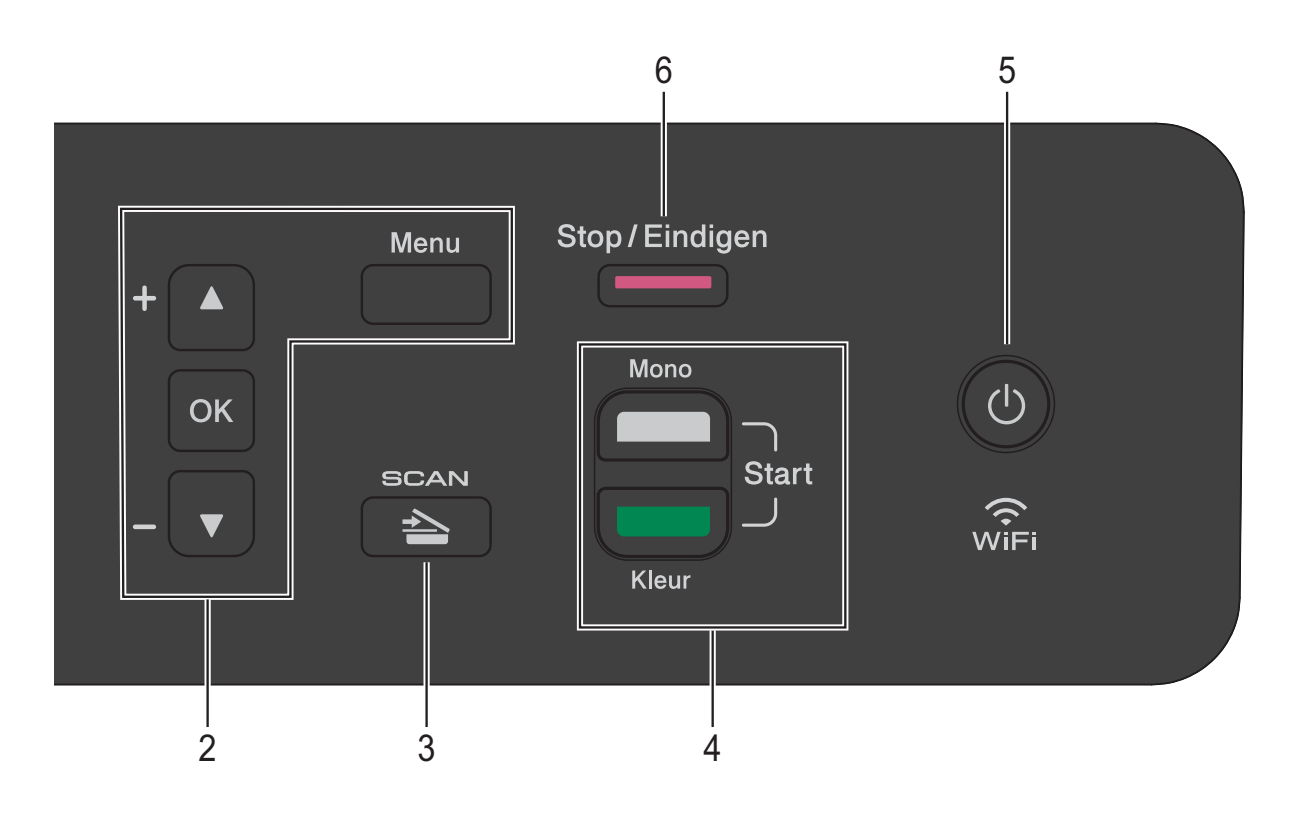

#### **5**  $\mathcal{L}^{(1)}$

U kunt de machine in- en uitschakelen. Wanneer u de machine uitschakelt, wordt de printkop toch periodiek gereinigd om de afdrukkwaliteit op peil te houden. Om een lange levensduur van de printkop te garanderen, zo zuinig mogelijk met de inkt om te gaan en de afdrukkwaliteit op peil te houden, dient u de machine te allen tijde aangesloten te laten op een stroombron.

#### **6 Stop/Eindigen**

Een handeling stoppen of een menu verlaten.

## **7 Waarschuwingslampje**

Knippert oranje wanneer op het LCD-scherm een fout of een belangrijke statusmelding wordt weergegeven.

#### **8 LCD (Liquid Crystal Display)**

Geeft meldingen op het scherm weer met informatie over het instellen en het gebruik van uw machine.

### <span id="page-15-0"></span>**Indicaties waarschuwingslampje <sup>1</sup>**

Het waarschuwingslampje (of LED (Light Emitting Diode)) is een lampje dat de status van de DCP aangeeft. Op het LCD-scherm wordt de huidige machinestatus weergegeven wanneer de machine niet wordt gebruikt.

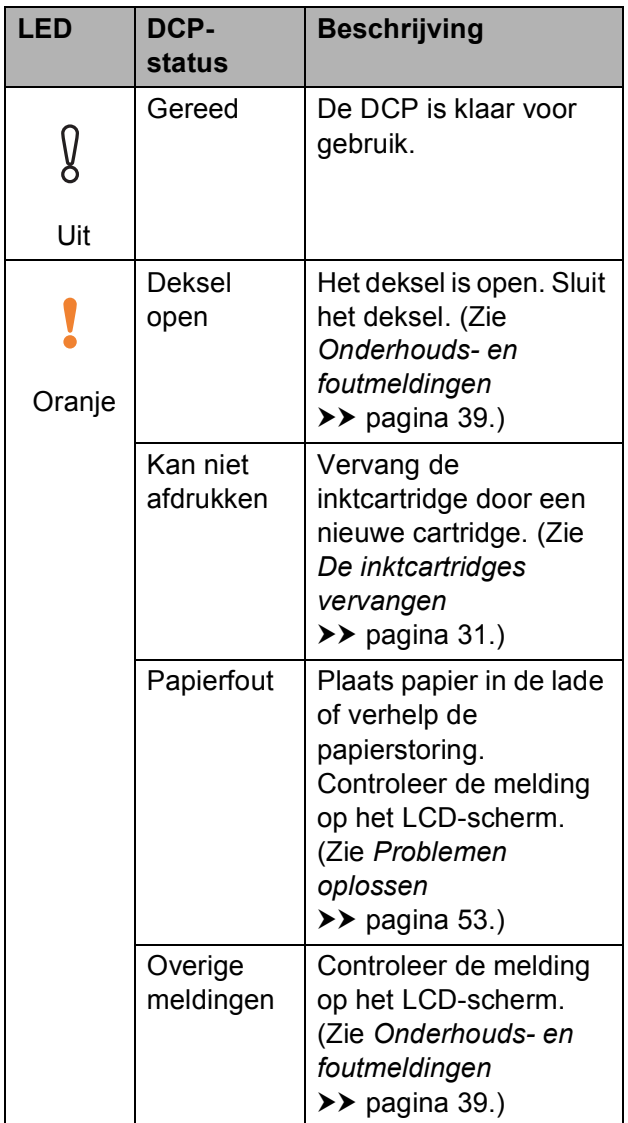

## <span id="page-15-1"></span>**LCD-scherm <sup>1</sup>**

### <span id="page-15-2"></span>**LCD-contrast <sup>1</sup>**

U kunt het contrast van het LCD-scherm aanpassen voor een duidelijkere en meer levendige weergave. Wanneer u het LCDscherm niet goed kunt lezen, kunt u de contrastinstelling wijzigen.

- **1** Druk op Menu.
- b Druk op **a** of **b** om 0.Stand.instel. te kiezen. Druk op **OK**.
- **3** Druk op **▲** of  $\blacktriangledown$  om 2. LCD-Contrast te kiezen. Druk op **OK**.
- **4** Druk op **▲** of  $\blacktriangledown$  om Licht of Donker te kiezen. Druk op **OK**.
- **5** Druk op Stop/Eindigen.

```
2
```
## <span id="page-16-0"></span>**Papier laden**

### <span id="page-16-1"></span>**Papier en andere afdrukmedia laden <sup>2</sup>**

Laad slechts één papierformaat en één papiersoort tegelijk in de papierlade.

(Zie *[De juiste afdrukmedia selecteren](#page-25-1)*  $\rightarrow$  [pagina 18](#page-25-1) voor meer informatie over het formaat, het gewicht en de dikte van het papier.)

Trek de papierlade volledig uit de machine.

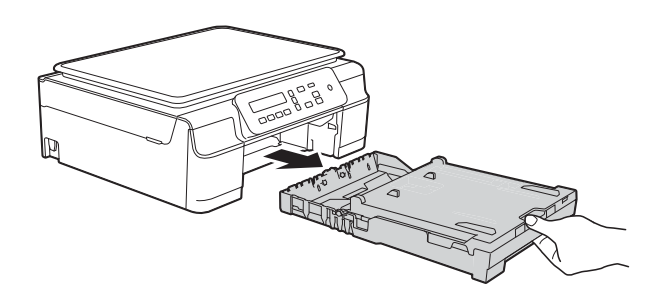

### **OPMERKING**

• Als de papiersteunklep (1) open is, klapt u deze in en schuift u vervolgens de papiersteun (2) naar binnen.

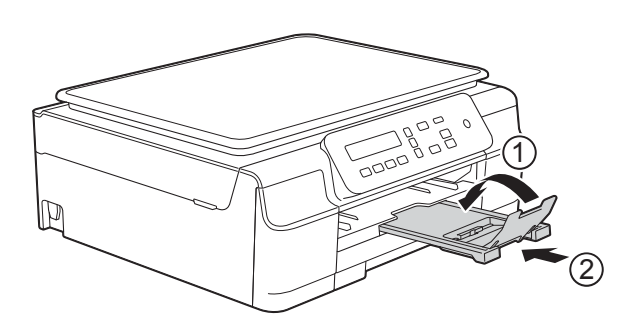

• Wanneer u een ander papierformaat in de lade plaatst, moet u ook de instelling Papierformaat in het machinemenu wijzigen.

(Zie [Papierformaat](#page-22-3) >> pagina 15.)

Til het deksel van de uitvoerlade (1) omhoog.

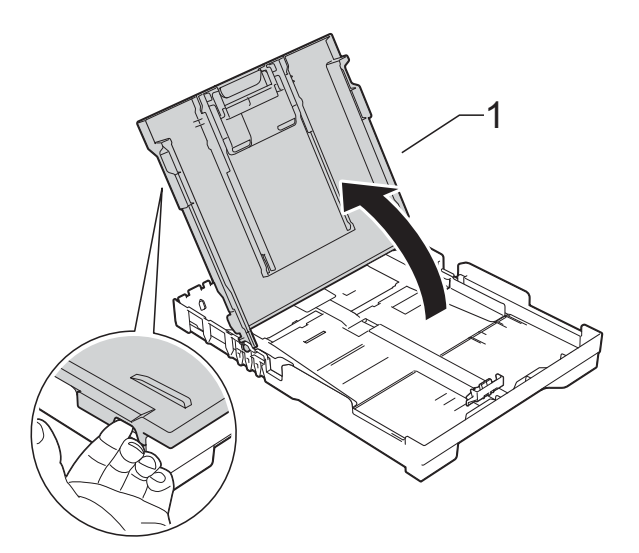

Druk de papiergeleiders voor de breedte (1) voorzichtig in en stel deze af op het papierformaat, en doe vervolgens hetzelfde met de papiergeleider voor de lengte (2). Zorg dat de driehoekjes (3) op de papiergeleiders voor de breedte (1) en lengte (2) naar de markering voor het papierformaat wijzen.

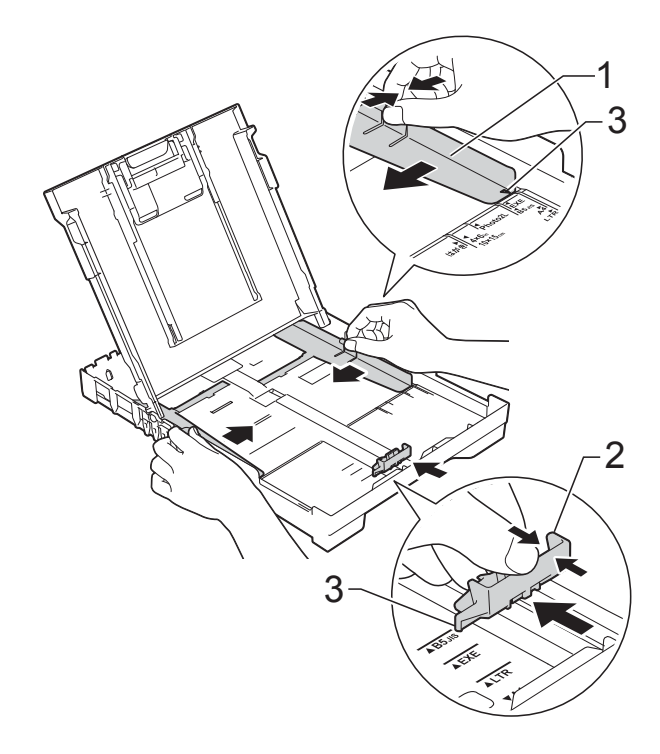

- 
- $\overline{4}$  Waaier de stapel papier goed los om te voorkomen dat papier vastloopt of scheef wordt ingevoerd.

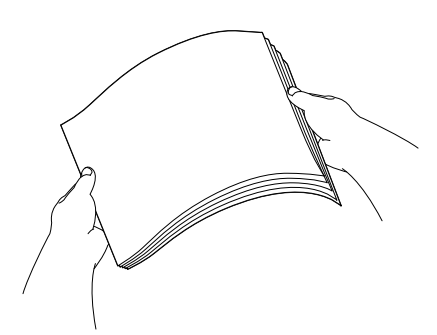

### **OPMERKING**

Controleer altijd of het papier niet is omgekruld of gekreukt.

**6** Plaats het papier voorzichtig in de papierlade met de afdrukzijde omlaag en de bovenrand eerst. Controleer of het papier vlak in de lade

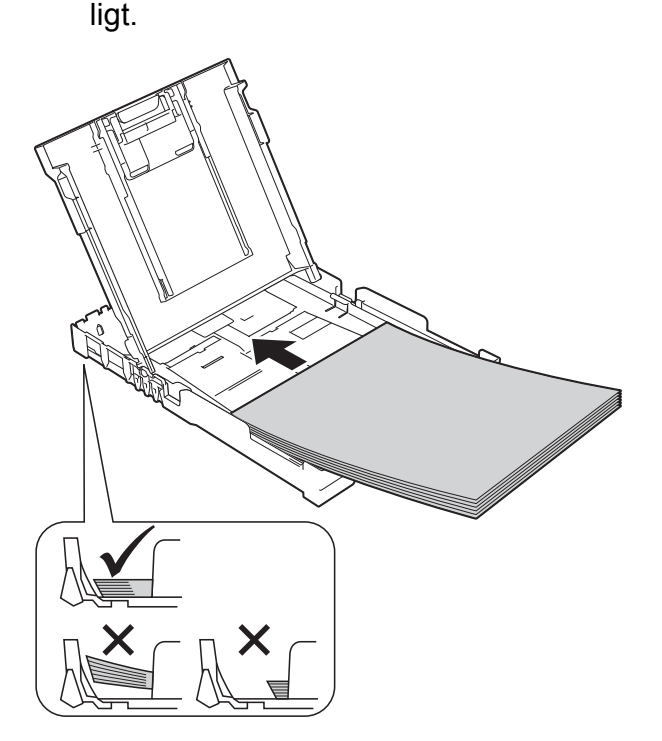

### **BELANGRIJK**

Zorg ervoor dat u het papier er niet te ver in duwt; het kan aan de achterkant van de lade omhoog gaan staan en problemen veroorzaken bij de papierinvoer.

### **OPMERKING**

Als u papier wilt toevoegen voordat de lade leeg is, verwijdert u het papier uit de lade en voegt u het samen met het papier dat u wilt toevoegen. Waaier de stapel papier altijd goed door voordat u deze in de lade plaatst. Als u een stapel papier toevoegt zonder deze door te waaieren, worden mogelijk meerdere pagina's tegelijk ingevoerd.

6 Duw de papiergeleiders voor de breedte (1) voorzichtig tegen het papier aan.

Zorg dat de papiergeleiders voor de breedte de randen van het papier iets raken.

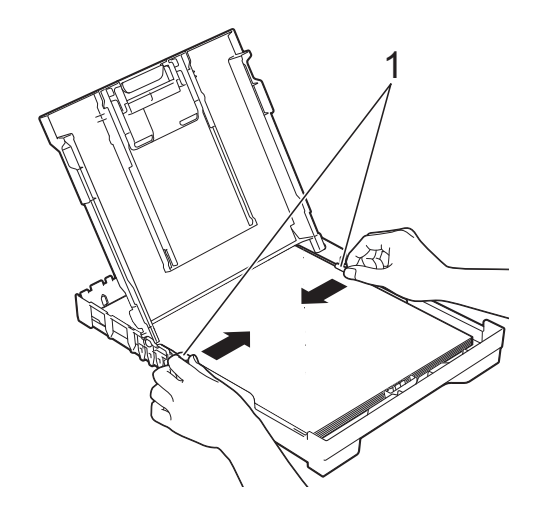

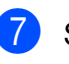

Sluit het deksel van de uitvoerlade.

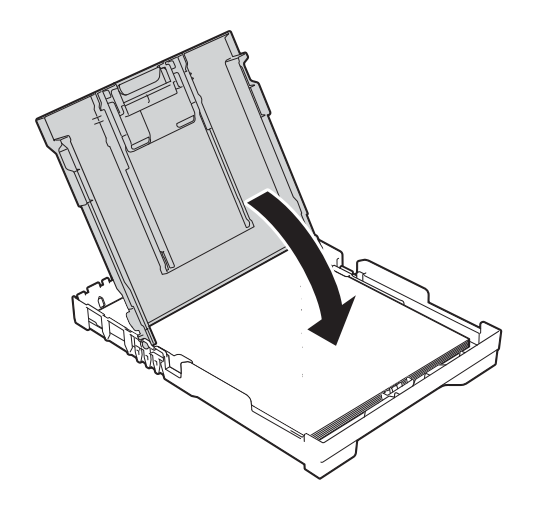

**8** Duw de papierlade *langzaam* volledig in de machine.

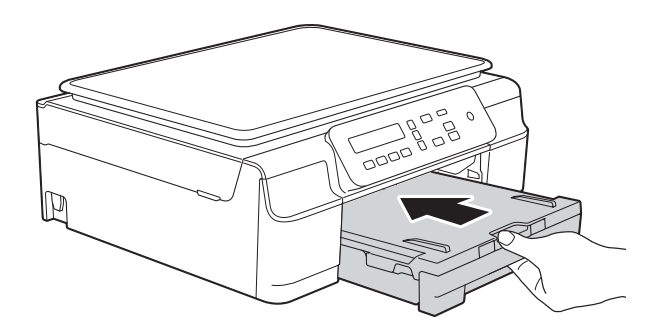

**9** Terwijl u de papierlade vasthoudt, trekt u de papiersteun (1) naar buiten tot deze op zijn plaats klikt en vouwt u vervolgens de papiersteunklep (2) uit.

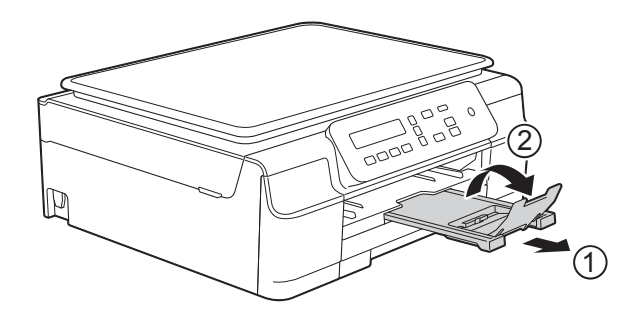

### <span id="page-18-0"></span>**Enveloppen laden <sup>2</sup>**

#### **Informatie over enveloppen <sup>2</sup>**

- Gebruik enveloppen met een gewicht tussen 80 en 95 g/m<sup>2</sup>.
- Voor sommige enveloppen moet u de marge in de toepassing instellen. Maak altijd eerst een proefafdruk voordat u meerdere enveloppen afdrukt.

### **BELANGRIJK**

Gebruik NOOIT de volgende soorten enveloppen, aangezien deze niet goed worden ingevoerd:

- zakachtige enveloppen
- vensterenveloppen
- enveloppen met reliëf (met verhoogd opschrift)
- enveloppen met sluithaken of nietjes
- enveloppen die aan de binnenkant zijn voorbedrukt

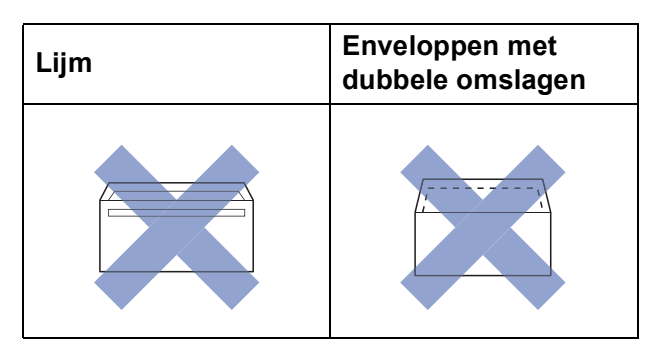

Het kan zijn dat u af en toe problemen ondervindt bij de papierinvoer vanwege de dikte, het formaat en de vorm van de omslag van de enveloppen die u gebruikt.

#### **Enveloppen laden <sup>2</sup>**

1 Druk de hoeken en zijkanten van enveloppen zo plat mogelijk voordat u deze plaatst.

#### **BELANGRIJK**

Plaats de enveloppen een voor een in de papierlade als er meerdere tegelijk naar binnen worden getrokken.

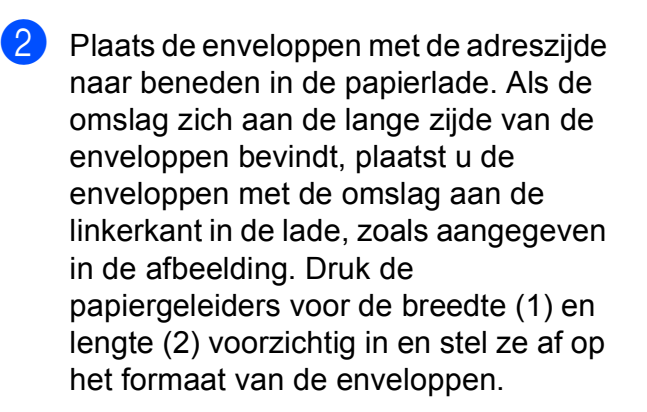

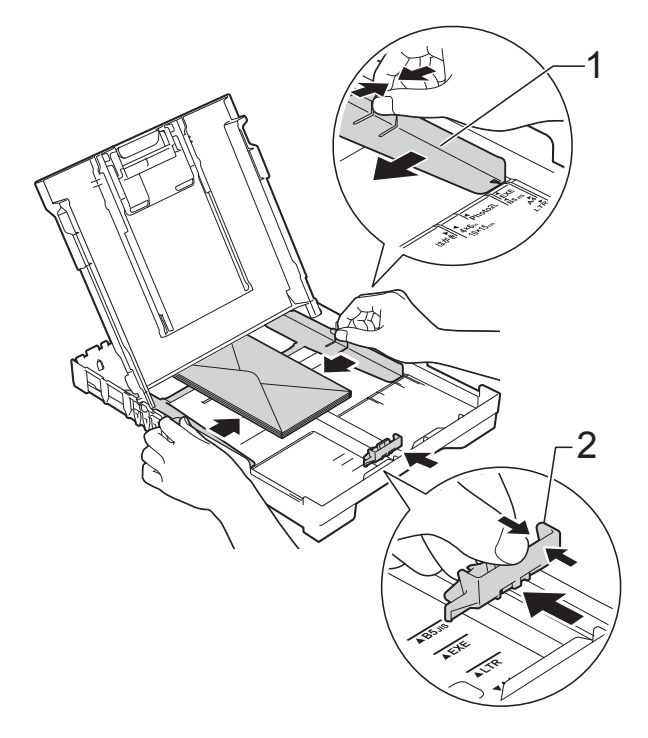

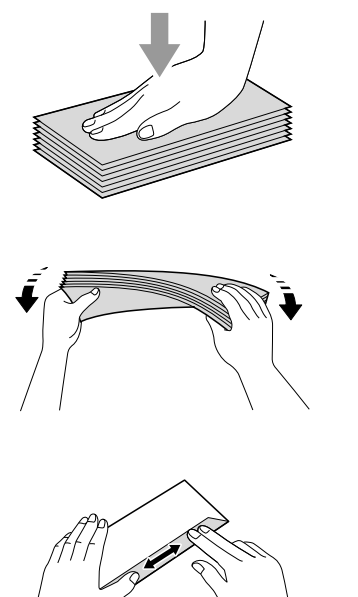

**2**

**Als u problemen hebt bij het afdrukken op enveloppen met de omslag aan de korte kant, kunt u het volgende proberen: <sup>2</sup>**

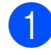

**a** Open de omslag van de envelop.

**2** Leg de envelop in de papierlade met de adreszijde naar beneden en de omslag in de positie zoals aangegeven in de illustratie.

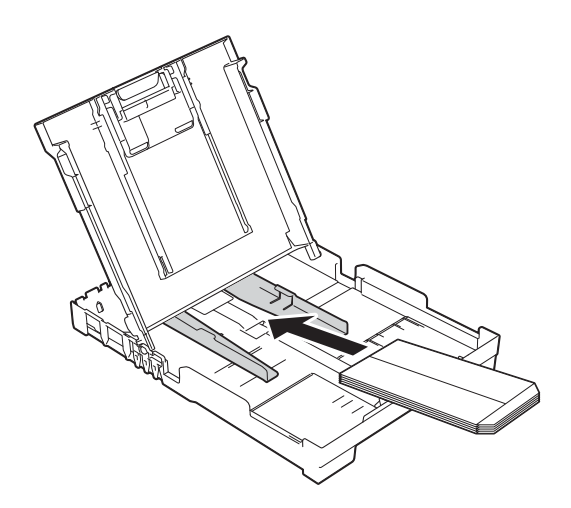

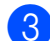

**8** Selecteer Ondersteboven afdrukken (Windows®) of **Keer paginarichting om** (Macintosh) in het dialoogvenster van de printerdriver en wijzig het formaat en de marge in de toepassing. (>> Software en Netwerk gebruikershandleiding.)

### <span id="page-21-0"></span>**Onbedrukbaar gebied <sup>2</sup>**

Hoe groot het afdrukgebied is, is afhankelijk van de instellingen binnen de door u gebruikte toepassing. De afbeeldingen tonen de onbedrukbare gedeelten op losse vellen papier en enveloppen. De machine kan afdrukken binnen de grijze gedeelten van losse vellen papier wanneer de afdrukfunctie Zonder rand beschikbaar en ingeschakeld is.

(>> Software en Netwerk gebruikershandleiding.)

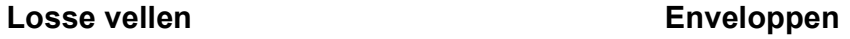

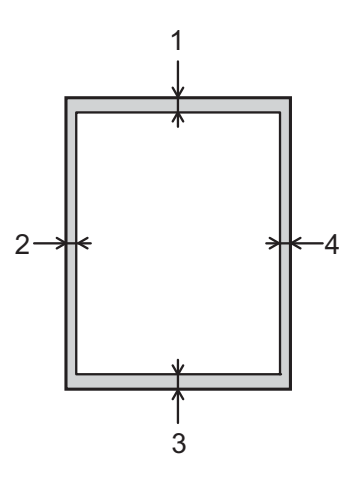

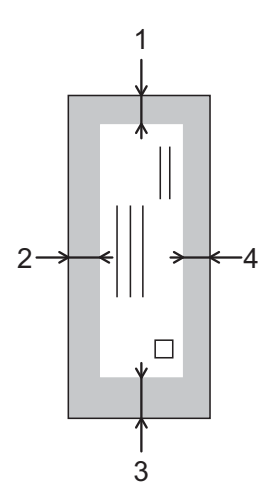

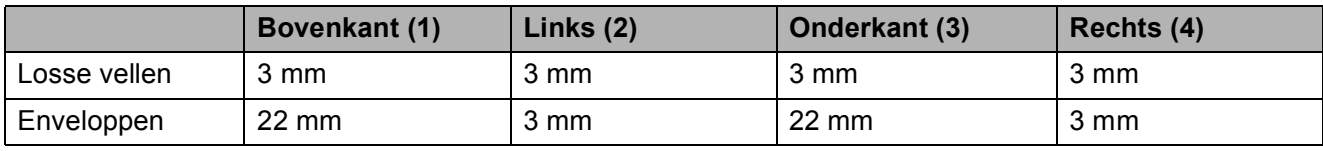

### **OPMERKING**

De afdrukfunctie Zonder rand is niet beschikbaar voor enveloppen en dubbelzijdig afdrukken.

### <span id="page-22-0"></span>**Papierinstellingen <sup>2</sup>**

### <span id="page-22-4"></span><span id="page-22-1"></span>**Papiersoort <sup>2</sup>**

Voor de beste afdrukkwaliteit stelt u de machine in op het type papier dat u gebruikt.

- a Druk op **Menu**.
- **b** Druk op  $\triangle$  of  $\nabla$  om 2. Kopie te kiezen. Druk op **OK**.
- **3** Druk op ▲ of **V** om 1. Papiersoort te kiezen. Druk op **OK**.
- **4** Druk op **A** of **V** om Normaal Papier, Inkjet papier, Brother BP71, Glossy anders of Transparanten te kiezen. Druk op **OK**.
- 

**OPMERKING**

e Druk op **Stop/Eindigen**.

Het papier wordt met de bedrukte zijde naar boven op de uitvoerlade aan de voorkant van de machine uitgeworpen. Als u transparanten of glanzend papier gebruikt, dient u elk vel onmiddellijk te verwijderen om vlekken of vastlopen te voorkomen.

### <span id="page-22-3"></span><span id="page-22-2"></span>**Papierformaat <sup>2</sup>**

U kunt de volgende papierformaten gebruiken voor kopieën: A4, A5, Foto (10  $\times$  15 cm) en Letter. Wanneer u een ander papierformaat in de machine plaatst, moet u ook de instelling Papierformaat wijzigen.

- a Druk op **Menu**.
- **Druk op ▲ of ▼ om 2.Kopie te kiezen.** Druk op **OK**.
- **3** Druk op  $\triangle$  of  $\nabla$  om 2. Papierformaat te kiezen. Druk op **OK**.
- Druk op **▲** of ▼ om A4, A5, 10x15cm of Letter te kiezen. Druk op **OK**.

e Druk op **Stop/Eindigen**.

### <span id="page-23-0"></span>**Acceptabel papier en andere afdrukmedia <sup>2</sup>**

De afdrukkwaliteit kan worden beïnvloed door het soort papier dat u in de machine gebruikt.

Om de beste afdrukkwaliteit voor de gekozen instellingen te realiseren, moet u de papiersoort altijd instellen op het type papier dat in de lade is geplaatst.

U kunt normaal papier, inkjetpapier (gecoat papier), glanzend papier, transparanten en enveloppen gebruiken.

Wij raden u aan om verschillende soorten papier te testen alvorens een grote hoeveelheid aan te schaffen.

Gebruik Brother-papier voor de beste resultaten.

■ Wanneer u afdrukt op inkjetpapier (gecoat papier), transparanten of glanzend papier moeten op het tabblad **Normaal** van de printerdriver of voor de instelling Papiersoort van de machine altijd de juiste afdrukmedia zijn geselecteerd.

(Zie [Papiersoort](#page-22-4) >> pagina 15.)

- Wanneer u afdrukt op fotopapier van Brother, plaatst u een extra vel van hetzelfde fotopapier in de papierlade. U vindt dit extra vel in de verpakking van het papier.
- $\blacksquare$  Als u transparanten of fotopapier gebruikt, dient u elk vel onmiddellijk te verwijderen; dit om vlekken of vastlopen te voorkomen.
- Raak het afgedrukte oppervlak van het papier vlak na het afdrukken niet aan; de inkt kan nog nat zijn en op uw vingers vlekken.

### <span id="page-23-1"></span>**Aanbevolen afdrukmedia <sup>2</sup>**

Om de beste afdrukkwaliteit te verkrijgen, raden wij u aan Brother-papier te gebruiken dat in de tabel wordt vermeld.

Als er in uw land geen Brother-papier beschikbaar is, raden wij u aan verschillende soorten papier te testen voordat u grote hoeveelheden papier koopt.

Wij adviseren 3M Transparency Film te gebruiken wanneer u op transparanten afdrukt.

#### **Brother-papier**

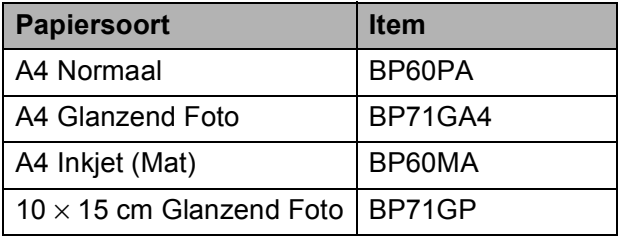

### <span id="page-23-2"></span>**Omgaan met en gebruik van afdrukmedia <sup>2</sup>**

- Bewaar papier in de originele verpakking en zorg dat deze gesloten blijft. Bewaar het papier plat en uit de buurt van vocht, direct zonlicht en warmte.
- Zorg dat u de glimmende (gecoate) zijde van het fotopapier niet aanraakt. Plaats het fotopapier met de glanzende kant omlaag.
- Raak de voor- of achterkant van transparanten niet aan; deze absorberen snel water en transpiratievocht, wat afbreuk doet aan de afdrukkwaliteit. Transparanten die voor laserprinters en kopieerapparaten ontworpen zijn, kunnen vlekken op het volgende document veroorzaken. Gebruik alleen transparanten die worden aanbevolen voor inkjetprinters.

#### **BELANGRIJK**

Gebruik NOOIT de volgende soorten papier:

• papier dat beschadigd, gekruld of gekreukt is of een onregelmatige vorm heeft

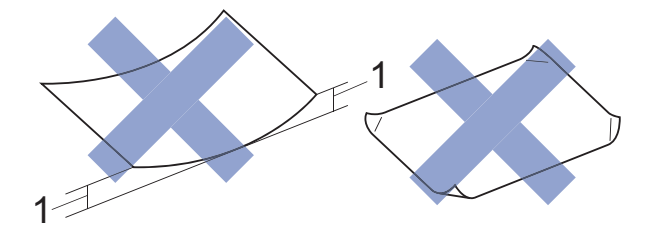

- **1 Papier dat 2 mm of meer is omgekruld, kan vastlopen.**
- hoogglanzend of erg gestructureerd papier
- papier dat niet netjes kan worden gestapeld
- papier met een breedlopende vezel

#### **Papiercapaciteit van het deksel van de papieruitvoerlade <sup>2</sup>**

Maximaal 50 vellen A4-papier van 80 g/m<sup>2</sup>.

■ Om vlekken te voorkomen moeten transparanten en fotopapier vel voor vel van het deksel van de uitvoerlade worden verwijderd.

### <span id="page-25-1"></span><span id="page-25-0"></span>**De juiste afdrukmedia selecteren <sup>2</sup>**

### **Type en formaat papier voor elke functie <sup>2</sup>**

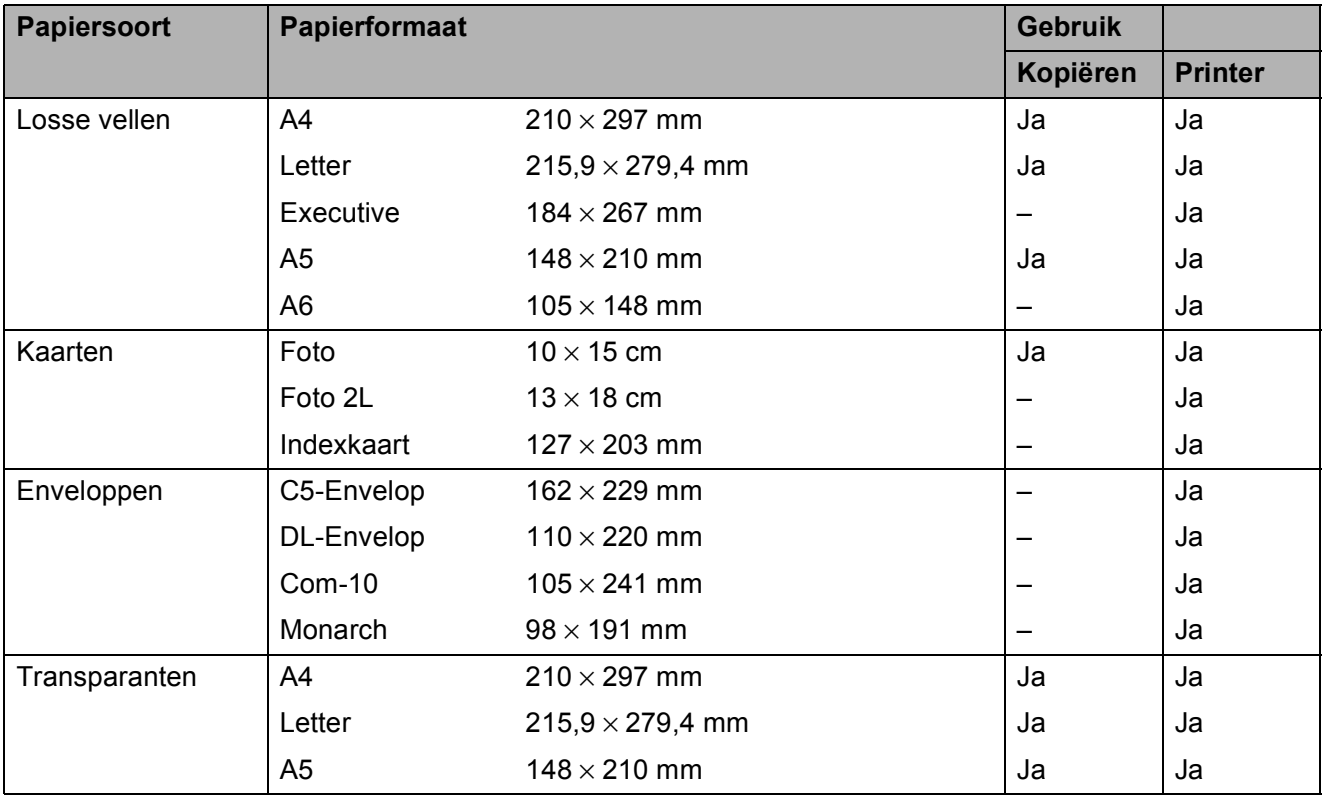

### **Papiergewicht, -dikte en -capaciteit <sup>2</sup>**

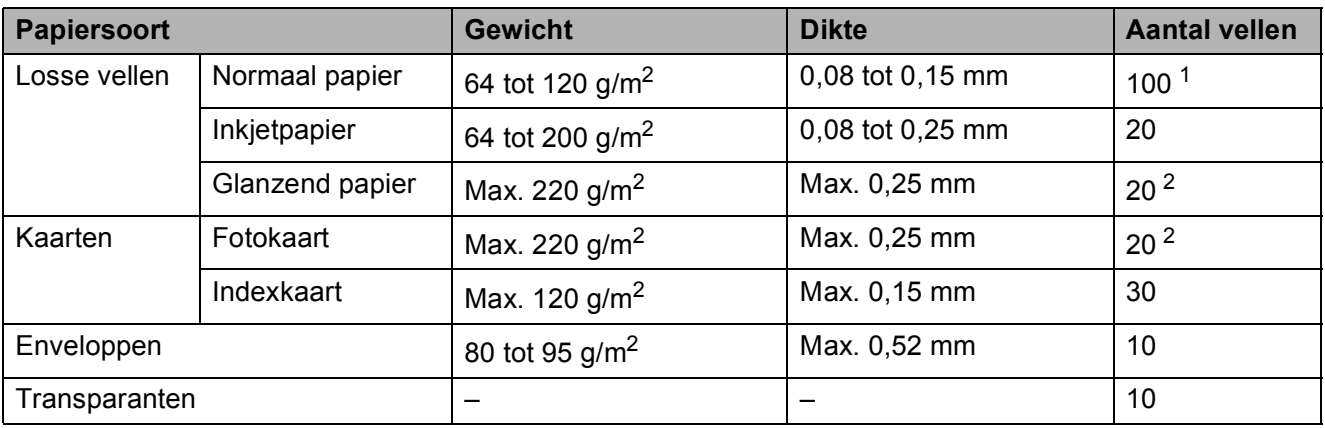

<span id="page-25-2"></span><sup>1</sup> Maximaal 100 vellen papier van 80 g/m<sup>2</sup>.

<span id="page-25-3"></span> $2$  BP71-papier van 260 g/m<sup>2</sup> is speciaal bedoeld voor inkjetmachines van Brother.

**3**

## <span id="page-26-0"></span>**Documenten laden <sup>3</sup>**

### <span id="page-26-1"></span>**Documenten laden <sup>3</sup>**

U kunt via de glasplaat kopieën maken of scannen.

### <span id="page-26-2"></span>**De glasplaat gebruiken <sup>3</sup>**

U kunt de glasplaat gebruiken voor het kopiëren of scannen van afzonderlijke vellen of van bladzijden uit een boek.

### **Ondersteunde documentformaten <sup>3</sup>**

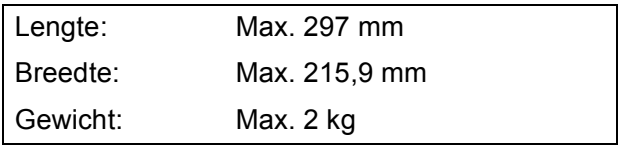

### **Documenten laden <sup>3</sup>**

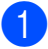

**1** Til het documentdeksel op.

b Gebruik de documentgeleiders aan de linker- en bovenkant om het document in de linkerbovenhoek van de glasplaat te leggen, **met de bedrukte zijde naar beneden**.

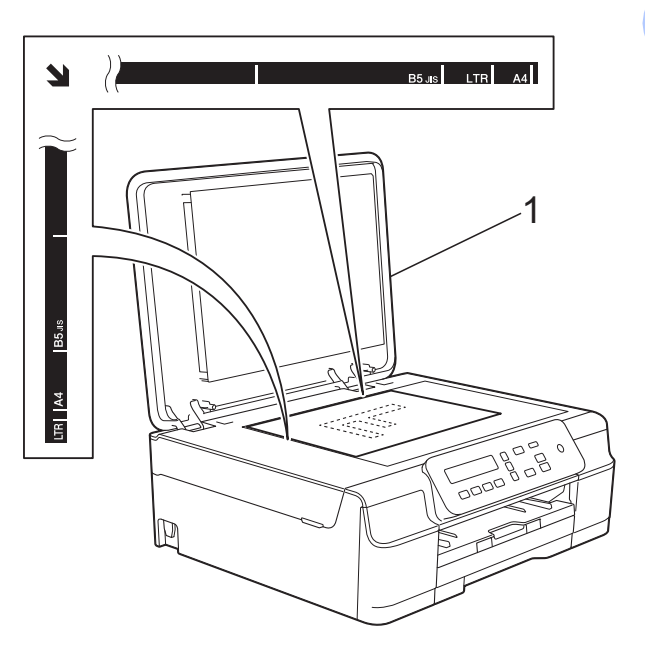

#### **1 documentdeksel**

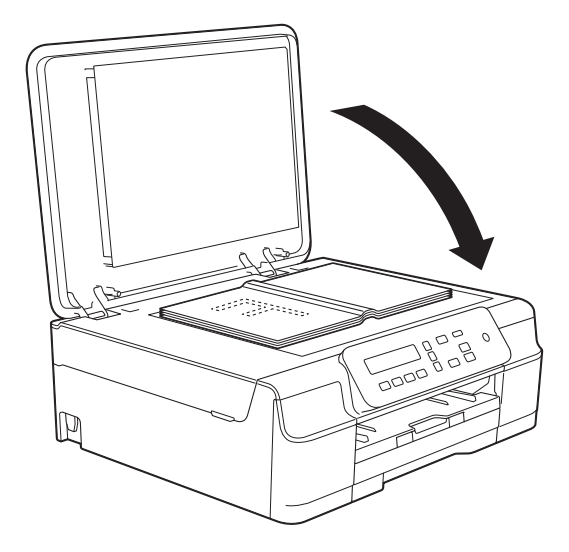

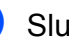

**3** Sluit het documentdeksel.

### **BELANGRIJK**

Als u een boek of een lijvig document scant, laat het deksel dan NIET dichtvallen en druk er niet op.

### <span id="page-27-0"></span>**Niet-scanbaar gebied <sup>3</sup>**

De grootte van het scangebied is afhankelijk van de instellingen in de door u gebruikte toepassing. De cijfers geven aan welke gebieden niet kunnen worden gescand.

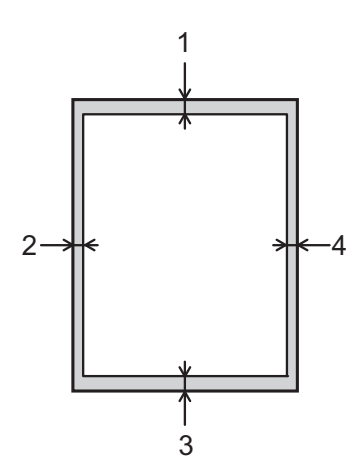

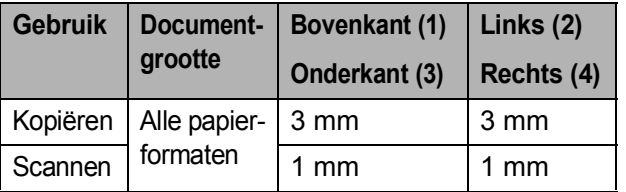

**4**

## <span id="page-28-0"></span>**Kopiëren <sup>4</sup>**

### <span id="page-28-1"></span>**Kopiëren <sup>4</sup>**

In de volgende stappen worden de standaardkopieerhandelingen beschreven.

- a Plaats het document met de *bedrukte zijde naar beneden* op de glasplaat. (Zie *[De glasplaat gebruiken](#page-26-2)*  $\rightarrow$  [pagina 19.](#page-26-2))
- **2** Wanneer u meerdere kopieën wilt, drukt u herhaaldelijk op **Aantal Kopieën** tot het gewenste aantal kopieën (maximaal 99) wordt weergegeven. Of druk op **a** of **b** om het aantal kopieën te wijzigen.

**3** Druk op Mono Start of Kleur Start.

### <span id="page-28-2"></span>**Kopiëren stoppen <sup>4</sup>**

Druk op **Stop/Eindigen** om het kopiëren te stoppen.

### <span id="page-28-3"></span>**Kopieerinstellingen <sup>4</sup>**

Gebruik de kopieertoetsen wanneer u snel de kopieerinstellingen voor de volgende kopie tijdelijk wilt wijzigen. U kunt verschillende combinaties van instellingen gebruiken.

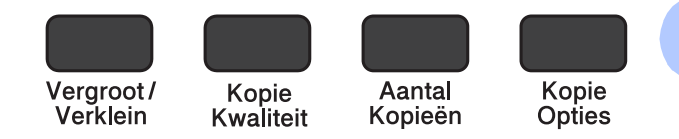

De standaardinstellingen van de machine worden 1 minuut na het kopiëren hersteld.

### **OPMERKING**

U kunt sommige kopieerinstellingen die u vaak gebruikt opslaan door deze als standaard in te stellen. In het gedeelte over de betreffende functie kunt u informatie vinden over hoe u dit moet doen.

#### **(Basis gebruikershandleiding)**

Zie [pagina 22](#page-29-1) voor meer informatie over het wijzigen van de volgende kopieerinstellingen.

- Papiersoort
- Papierformaat

#### **(Geavanceerde gebruikershandleiding)**

Voor meer informatie over het wijzigen van de volgende kopieerinstellingen

>> Geavanceerde gebruikershandleiding: *Kopieeropties*.

- Kwaliteit
- Vergroten/verkleinen
- Pagina lay-out
- $\blacksquare$  2op1(id)
- Dichtheid
- Achtergrond verwijderen

### <span id="page-29-0"></span>**Papieropties <sup>4</sup>**

#### <span id="page-29-1"></span>**Papiersoort <sup>4</sup>**

Als u op een speciale papiersoort kopieert, stelt u de machine in op die papiersoort voor optimale afdrukkwaliteit.

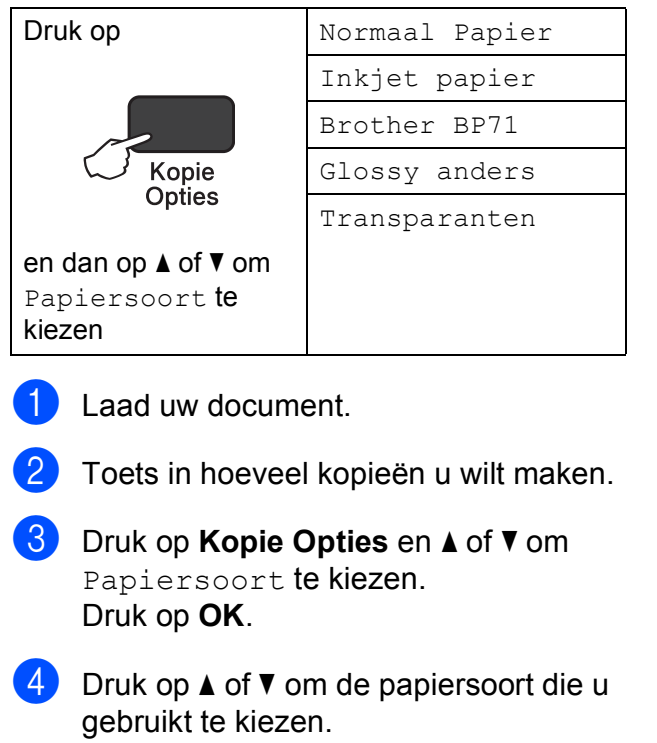

- Druk op **OK**.
- e Druk op **Mono Start** of **Kleur Start**.

#### **OPMERKING**

Zie [Papiersoort](#page-22-1) >> pagina 15 om de standaardinstelling te wijzigen.

#### **Papierformaat <sup>4</sup>**

Als u op een ander formaat dan A4 kopieert, moet u de instelling voor het papierformaat wijzigen. U kunt alleen kopiëren op papier van de volgende formaten: A4, A5, Foto (10  $\times$  15 cm) of Letter.

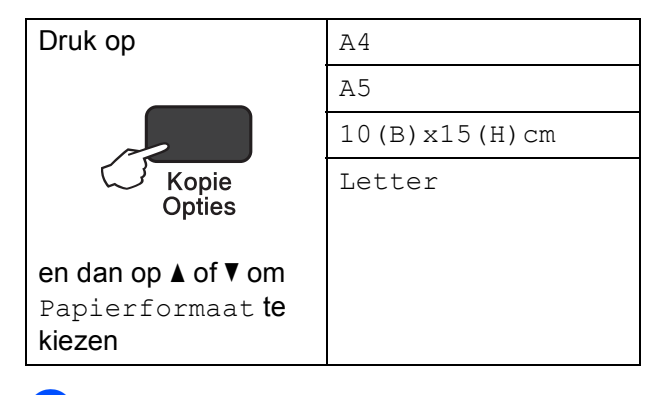

- Laad uw document.
- Toets in hoeveel kopieën u wilt maken.
- **3** Druk op **Kopie Opties** en **▲** of ▼ om Papierformaat te kiezen. Druk op **OK**.
- **4** Druk op **∆** of **▼** om het papierformaat dat u gebruikt te kiezen. Druk op **OK**.
- e Druk op **Mono Start** of **Kleur Start**.

#### **OPMERKING**

Zie [Papierformaat](#page-22-2) >> pagina 15 om de standaardinstelling te wijzigen.

**5**

## <span id="page-30-0"></span>**Afdrukken vanaf een computer <sup>5</sup>**

### <span id="page-30-1"></span>**Een document afdrukken <sup>5</sup>**

De machine kan gegevens van uw computer ontvangen en deze afdrukken. Om vanaf een computer te kunnen afdrukken, moet u de printerdriver installeren.

(Voor meer informatie >> Software en Netwerk gebruikershandleiding.)

- **1** Installeer de Brother-printerdriver vanaf de cd-rom. (uu Installatiehandleiding.)
- 2 Selecteer de opdracht Afdrukken in uw toepassing.
- **63** Selecteer de naam van uw machine in het dialoogvenster **Afdrukken** en klik op **Eigenschappen** of **Voorkeursinstellingen**, afhankelijk van de toepassing die u gebruikt.
- **4** Kies de instellingen die u wilt wijzigen in het dialoogvenster Eigenschappen. Veelgebruikte instellingen zijn:
	- **Mediatype**
	- **Afdrukkwaliteit**
	- **Papierformaat**
	- **Afdrukstand**
	- **Kleur / Grijstinten**
	- **Inktbespaarstand**
	- Scaling
	- **Tweezijdig/boekje**
- **6** Klik op OK.
- **6** Klik op Afdrukken (of OK afhankelijk van de toepassing die u gebruikt) om het afdrukken te starten.

**6**

## <span id="page-31-0"></span>**Scannen vanaf een computer <sup>6</sup>**

## <span id="page-31-1"></span>**Vóór het scannen <sup>6</sup>**

Om de machine als scanner te kunnen gebruiken, moet u de scannerdriver installeren. Als de machine is aangesloten op een netwerk, configureert u deze met een TCP/IP-adres.

- Installeer de scannerdrivers vanaf de cd-rom. (>> Installatiehandleiding: *MFL-Pro Suite installeren*.)
- Configureer de machine met een TCP/IP-adres als netwerkscannen niet werkt.

(Voor meer informatie  $\rightarrow \rightarrow$  Software en Netwerk gebruikershandleiding.)

### <span id="page-31-2"></span>**Een document als PDF-bestand scannen met ControlCenter4 (Windows®) <sup>6</sup>**

(Voor meer informatie, >> Software en Netwerk gebruikershandleiding.)

### **OPMERKING**

- Welke schermen op uw pc worden weergegeven, is afhankelijk van uw model.
- Dit gedeelte is gebaseerd op het gebruik van de Geavanceerde modus van ControlCenter4.

ControlCenter4 is een hulpprogramma waarmee u de toepassingen die u het meest gebruikt, snel en gemakkelijk kunt openen. ControlCenter4 zorgt ervoor dat u specifieke toepassingen niet handmatig hoeft te openen.

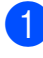

**1** Laad uw document. (Zie *[Documenten laden](#page-26-1)* >> pagina 19.)

**2** (Windows<sup>®</sup> XP, Windows Vista<sup>®</sup> en Windows<sup>®</sup> 7)

Open ControlCenter4 door op (**start**)/**Alle programma's**/**Brother**/**DCP-XXXX** (waarbij XXXX voor de naam van uw model staat)/**ControlCenter4** te klikken. Het programma ControlCenter4 wordt geopend.

(Windows $^{\circledR}$  8)

Klik op (**Brother Utilities** (Brother-hulpprogramma's)) en klik vervolgens op de

vervolgkeuzelijst en selecteer uw modelnaam (als deze nog niet is geselecteerd). Klik op **SCANNEN** in de linkernavigatiebalk en vervolgens op **ControlCenter4**. Het programma ControlCenter4 wordt geopend.

**3** Selecteer Geavanceerde modus in het scherm ControlCenter4-modus en klik op OK.

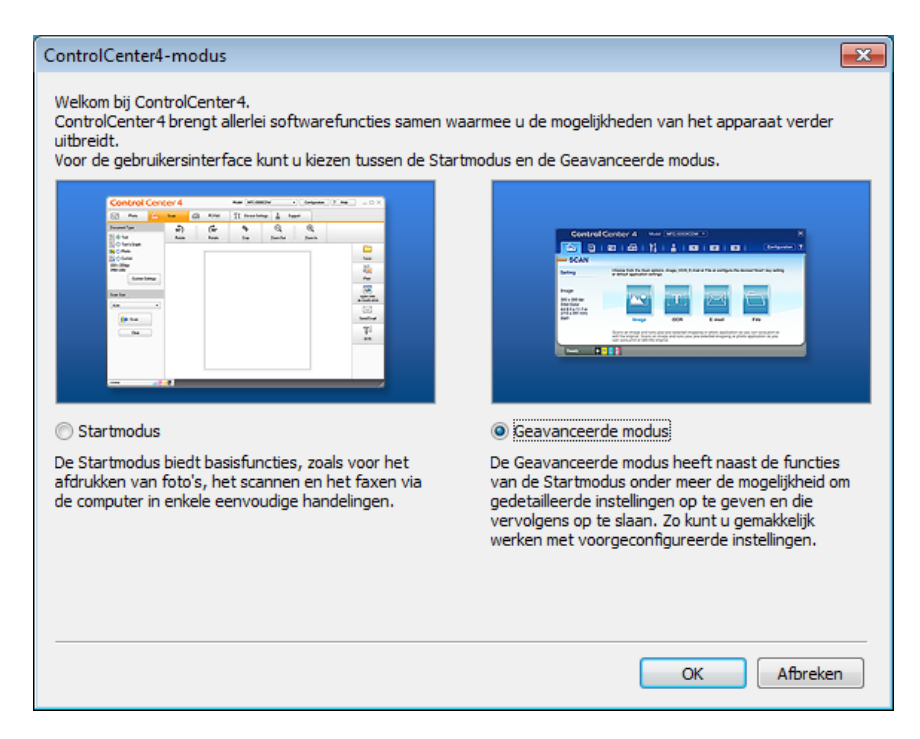

d Zorg dat de gewenste machine is geselecteerd in de vervolgkeuzelijst **Model**.

Hoofdstuk 6

 $\overline{\phantom{a}}$  Stel de scanconfiguratie in.

Klik op **Configuratie** en selecteer achtereenvolgens **Knopinstellingen**, **Scan** en **Bestand**.

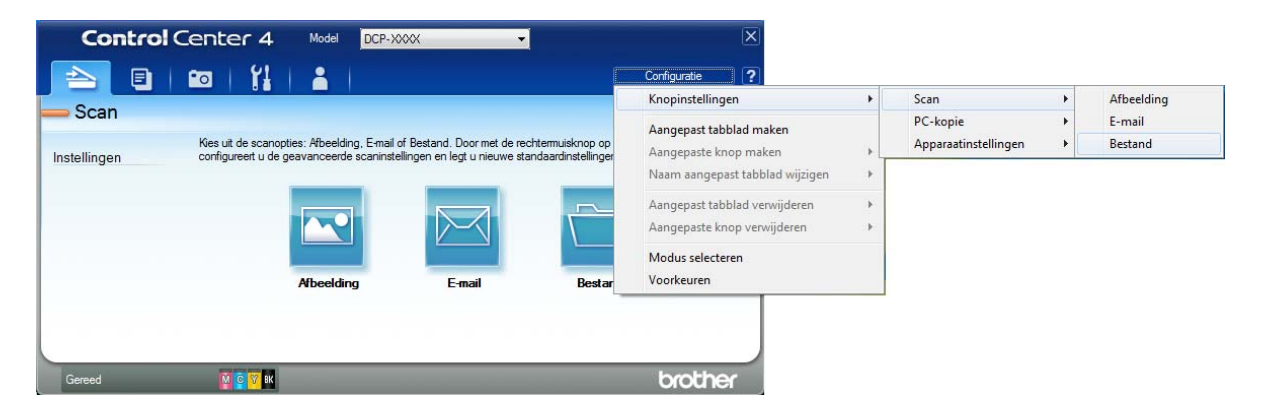

Het configuratiedialoogvenster wordt weergegeven. U kunt de standaardinstellingen wijzigen.

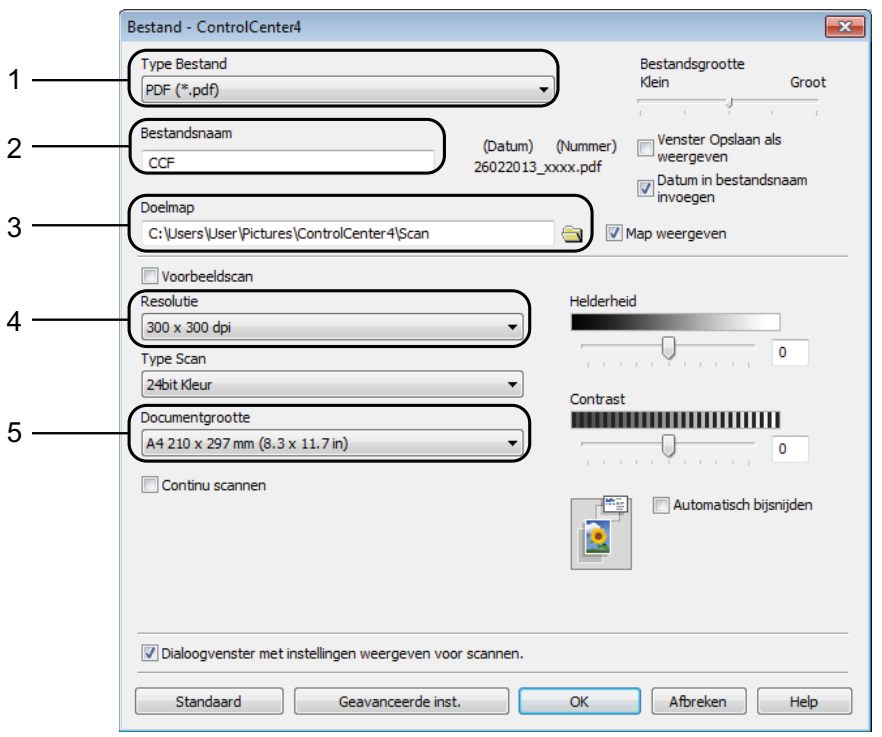

- 1 Selecteer **PDF (\*.pdf)** in de vervolgkeuzelijst **Type Bestand**.
- 2 U kunt opgeven welke bestandsnaam u voor het document wilt gebruiken.
- 3 U kunt het bestand opslaan in de standaardmap, of uw voorkeursmap zoeken en selecteren door op de knop (**Browse**) te klikken.
- 4 U kunt een scanresolutie selecteren in de vervolgkeuzelijst **Resolutie**.
- 5 U kunt het documentformaat selecteren in de vervolgkeuzelijst **Documentgrootte**.
- **6** Klik op **OK**.

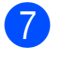

g Klik op de tab **Scan**.

8 Klik op **Bestand**.

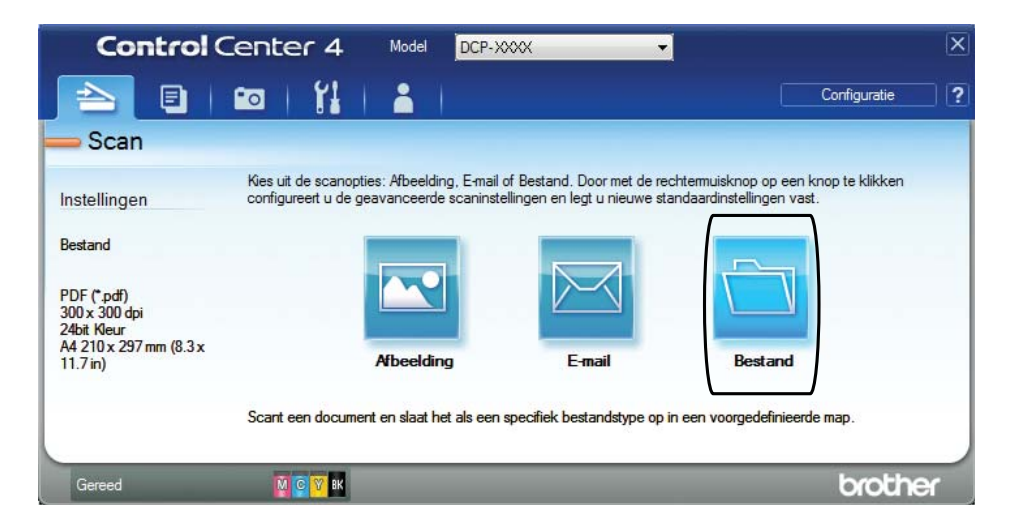

### **9** Klik op Scan.

Het scanproces gaat van start. De map waarin de gescande gegevens worden opgeslagen, wordt automatisch geopend.

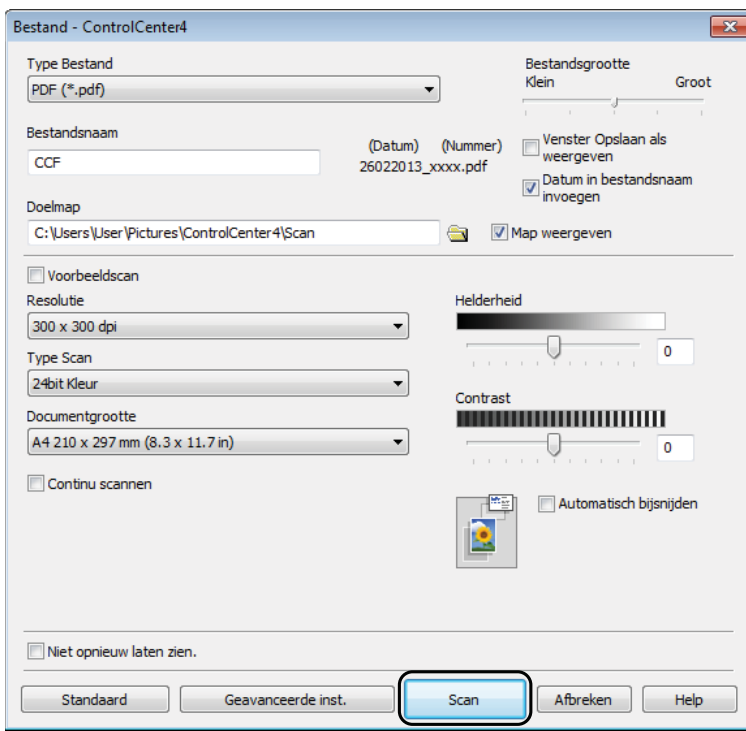

### <span id="page-35-0"></span>**De scanmodusinstellingen voor scannen naar PDF wijzigen met ControlCenter4 (Windows®) <sup>6</sup>**

U kunt de instellingen van de modus **SCAN** voor uw machine wijzigen.

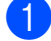

**1** (Windows<sup>®</sup> XP, Windows Vista<sup>®</sup> en Windows<sup>®</sup> 7)

Open ControlCenter4 door op (**start**)/**Alle programma's**/**Brother**/**DCP-XXXX** (waarbij XXXX voor de naam van uw model staat)/**ControlCenter4** te klikken. Het programma ControlCenter4 wordt geopend.

(Windows $^{\circledR}$  8)

Klik op (**Brother Utilities** (Brother-hulpprogramma's)) en klik vervolgens op de vervolgkeuzelijst en selecteer uw modelnaam (als deze nog niet is geselecteerd). Klik op **SCANNEN** in de linkernavigatiebalk en vervolgens op **ControlCenter4**. Het programma ControlCenter4 wordt geopend.

2 Zorg dat de gewenste machine is geselecteerd in de vervolgkeuzelijst Model.

**8** Klik op de tab **Apparaatinstellingen**.

d Klik op **Scaninstellingen apparaat**.

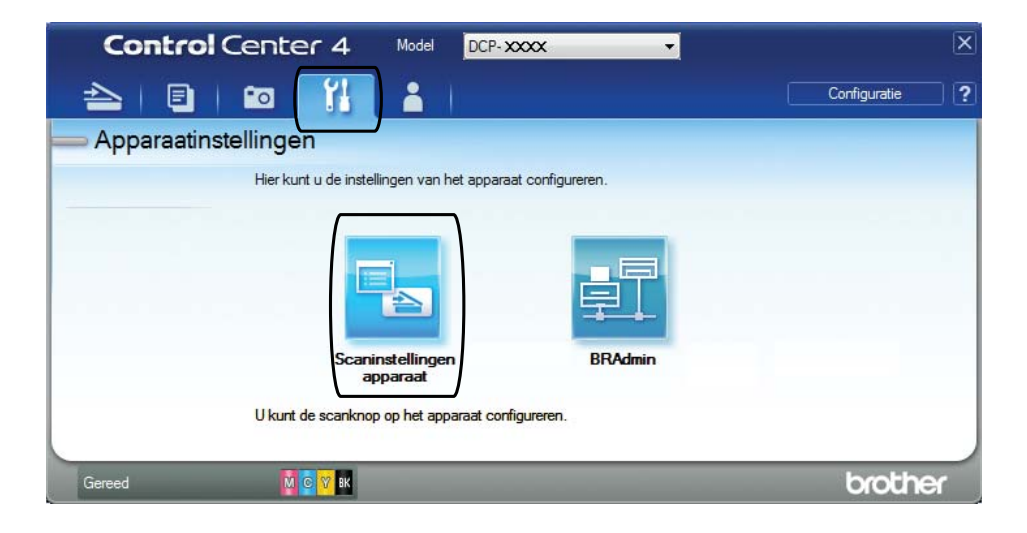
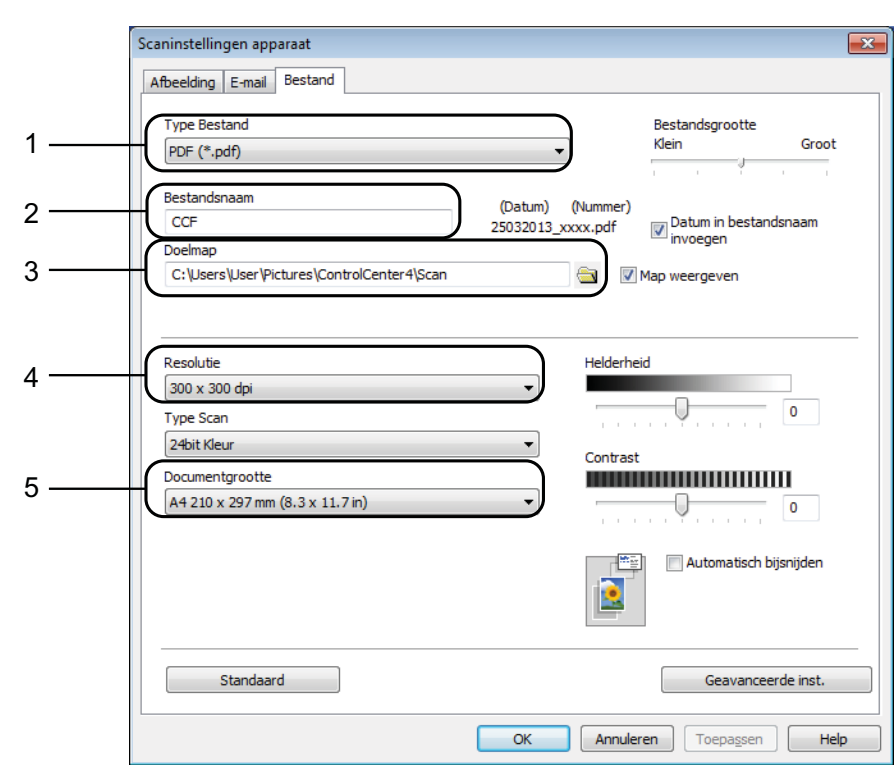

**6** Kies het tabblad **Bestand**. U kunt de standaardinstellingen wijzigen.

- 1 Selecteer **PDF (\*.pdf)** in de vervolgkeuzelijst **Type Bestand**.
- 2 U kunt opgeven welke bestandsnaam u voor het document wilt gebruiken.
- 3 U kunt het bestand opslaan in de standaardmap, of uw voorkeursmap zoeken en selecteren door op de knop (**Browse**) te klikken.
- 4 U kunt een scanresolutie selecteren in de vervolgkeuzelijst **Resolutie**.
- 5 U kunt het documentformaat selecteren in de vervolgkeuzelijst **Documentgrootte**.
- f Klik op **OK**.

Hoofdstuk 6

# **Een document als PDF-bestand scannen via het bedieningspaneel (Windows® en Macintosh) <sup>6</sup>**

- **1** Laad uw document. (Zie *[Documenten laden](#page-26-0)* >> pagina 19.)
- $Druk op \triangleq$  (**SCAN**).
- c Druk op **a** of **b** om de optie naar file te selecteren. Druk op **OK**.
- Ga op een van de volgende manieren te werk:
	- Als u de standaardinstellin[g](#page-37-0)en wilt gebruiken gaat u naar stap  $\bigcirc$ .
	- Als u d[e](#page-37-1) standaardinstellingen wilt wijzigen gaat u naar stap  $\bigcirc$ .
- <span id="page-37-1"></span>**b** Druk op ▲ of ▼ om de optie Aan te selecteren. Druk op OK.
- 6 Kies de gewenste instellingen voor Scantype, Resolutie, Bestandstype, Afmeting scan en Verw. Bkg. Clr. Druk op **OK**.
- <span id="page-37-0"></span>Wanneer de machine niet met een netwerk is verbonden, kiest u de naam van de pc.
- **8** Druk op Mono Start of Kleur Start. Het scanproces gaat van start.

#### **OPMERKING**

De volgende scanmodi zijn beschikbaar:

- naar file
- naar beeld
- naar e-mail
- Webservice<sup>[1](#page-37-2)</sup>
- <span id="page-37-2"></span>Alleen Windows®-gebruikers. (Windows Vista® SP2 of recenter, Windows® 7 en Windows® 8) (>> Software en Netwerk gebruikershandleiding.)

**A**

# **Routineonderhoud**

# <span id="page-38-0"></span>**De inktcartridges vervangen**

Uw machine is voorzien van een inktstippenteller. De inktstippenteller controleert het inktniveau in elk van de vier cartridges. Als de machine ontdekt dat een inktcartridge bijna leeg is, wordt een melding weergegeven.

Op het LCD-scherm wordt aangegeven welke inktcartridge bijna leeg of aan vervanging toe is. Volg de aanwijzingen op het LCD-scherm om de inktcartridges in de juiste volgorde te vervangen.

Zelfs als u door de machine wordt geïnstrueerd een inktcartridge te vervangen, bevat de inktcartridge nog een kleine hoeveelheid inkt. Het is noodzakelijk dat er inkt in de inktcartridge aanwezig blijft om te voorkomen dat lucht de printkopset uitdroogt en beschadigt.

# **A VOORZICHTIG**

Mocht u inkt in uw ogen krijgen, spoel ze dan onmiddellijk met water en raadpleeg een arts als u zich zorgen maakt.

### **BELANGRIJK**

De multifunctionele machines van Brother zijn ontworpen om te werken met inkt van een bepaalde specificatie, en bij gebruik van originele inktcartridges van Brother zijn optimale prestaties en betrouwbaarheid gewaarborgd. Brother kan deze optimale prestaties en betrouwbaarheid niet garanderen indien inkt of inktcartridges van andere specificaties gebruikt worden. Het gebruik van andere dan originele cartridges van Brother of van oude cartridges die gevuld zijn met inkt van een ander merk, wordt door Brother daarom afgeraden. Schade die aantoonbaar het gevolg is van het gebruik van inkt die niet door Brother geproduceerd is in deze machine, valt mogelijk niet onder de garantiebepalingen. Raadpleeg de voorwaarden van de garantie.

a Open het deksel van de inktcartridge (1). Wanneer een inktcartridge vervangen moet worden, wordt op het LCD-scherm Alleen BK afdr. Of Kan niet afdr. weergegeven.

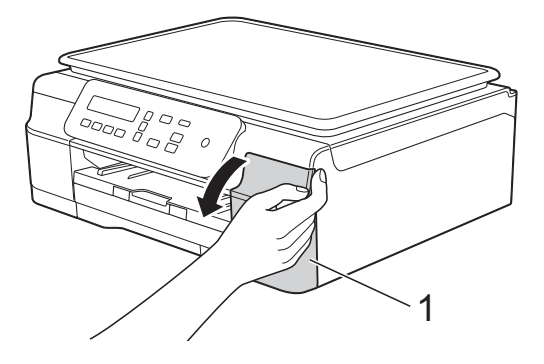

**2** Druk op de ontgrendelingshendel (1) (zie illustratie) om de op het LCDscherm aangegeven cartridge te ontgrendelen. Verwijder de cartridge uit de machine.

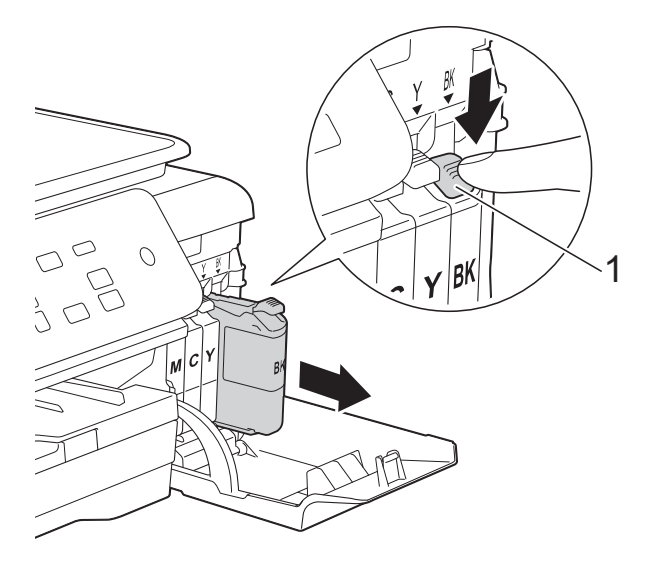

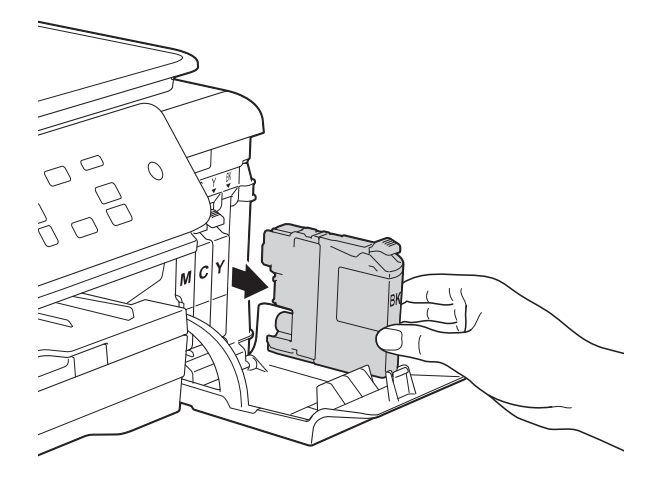

**3** Open de verpakking met de nieuwe inktcartridge voor de kleur die op het LCD-scherm wordt aangegeven en haal vervolgens de inktcartridge eruit.

 $\left(4\right)$  Draai de groene hendel op de oranje verpakking (1) linksom tot deze de vacuümverpakking opent. Verwijder de oranje verpakking vervolgens (zie illustratie).

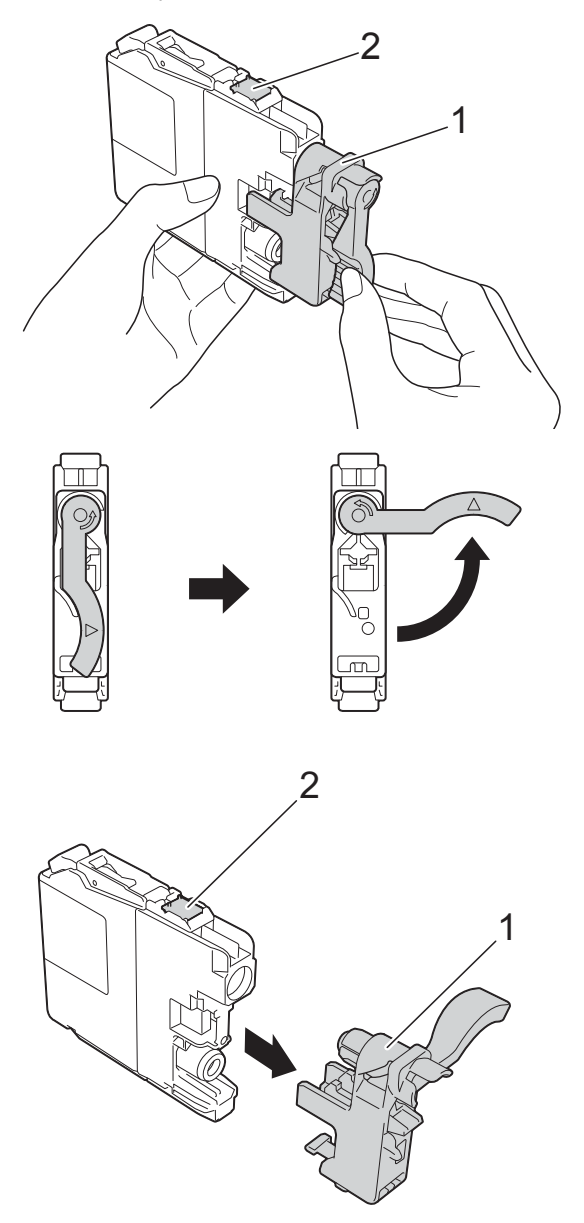

### **BELANGRIJK**

- Schud NIET met de inktcartridges. Als u inkt op uw huid of kleding krijgt, wast u deze meteen af met zeep of een schoonmaakmiddel.
- Raak het als (2) gemarkeerde gebied op de cartridge NOOIT aan. De cartridge wordt dan mogelijk niet gedetecteerd door de machine.

 $\overline{6}$  Elke kleur heeft zijn eigen vaste positie. Plaats de inktcartridge in de richting van de pijl op het etiket.

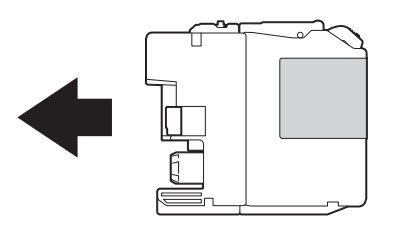

 $\boxed{6}$  Duw voorzichtig tegen de achterkant van de inktcartridge met de aanduiding PUSH (duwen) tot de cartridgehendel omhoogkomt. Sluit vervolgens het deksel van de inktcartridge.

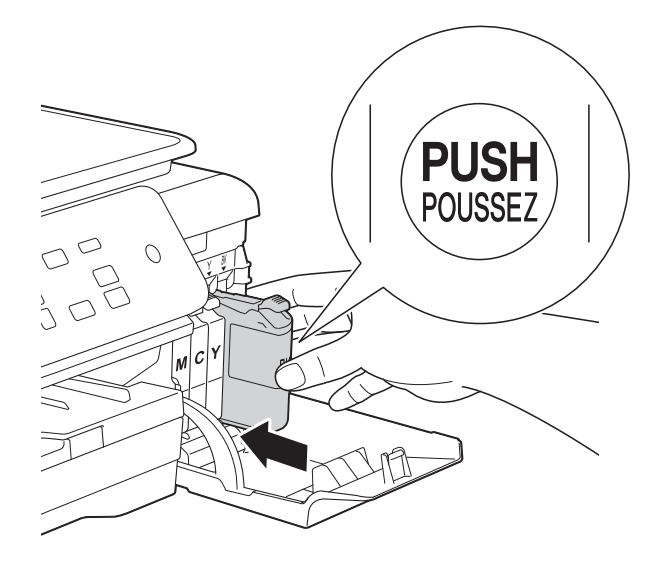

g Er wordt automatisch een reset uitgevoerd voor de inktstippenteller.

#### **OPMERKING**

- Wanneer u een inktcartridge hebt vervangen, bijvoorbeeld Zwart, wordt u via het LCD-scherm wellicht gevraagd om te bevestigen dat dit een nieuwe cartridge is (bijvoorbeeld Veranderde u Zwart?). Druk voor elke nieuwe cartridge die u hebt geïnstalleerd op **a** (Ja) om de inktstippenteller voor die kleur te resetten. Wanneer de geïnstalleerde inktcartridge niet nieuw is, moet u op ▼ (Nee) drukken.
- Als na het installeren van de inktcartridge Geen inktpatroon of Kan niet detect. op het LCD-scherm wordt weergegeven, dient u te controleren of u een nieuwe, originele Brother-cartridge gebruikt en of deze correct is geïnstalleerd. Verwijder de inktcartridge en plaats deze langzaam en stevig terug tot de cartridgehendel omhoog komt.

### **BELANGRIJK**

- Verwijder inktcartridges ALLEEN als deze aan vervanging toe zijn. Als u zich niet aan dit voorschrift houdt, kan de hoeveelheid inkt achteruitgaan en weet de machine niet hoeveel inkt er nog in de cartridge zit.
- Raak NOOIT de houders voor de cartridges aan. De inkt kan anders vlekken op uw huid achterlaten.
- Als de kleuren gemengd zijn omdat u een inktcartridge op de verkeerde plaats hebt geïnstalleerd, wordt op het LCD-scherm Onjuiste inktkleur weergegeven. Controleer welke inktcartridges niet op de juiste positie zijn geïnstalleerd en verplaats ze naar hun correcte positie.
- Installeer een inktcartridge onmiddellijk na het openen in de machine en verbruik hem binnen zes maanden na de installatie. Gebruik ongeopende inktcartridges vóór de uiterste verbruiksdatum die op de cartridgeverpakking vermeld staat.
- Maak de inktcartridge NOOIT open en knoei er niet mee; hierdoor kan de cartridge inkt verliezen.

**A**

# **De machine reinigen en controleren <sup>A</sup>**

### **De glasplaat reinigen**

- Haal de stekker van de machine uit het stopcontact.
- **Til het documentdeksel (1) op. Reinig** de glasplaat (2) en het witte plastic (3) met een zachte, pluisvrije doek die is bevochtigd met een niet-brandbare glasreiniger.

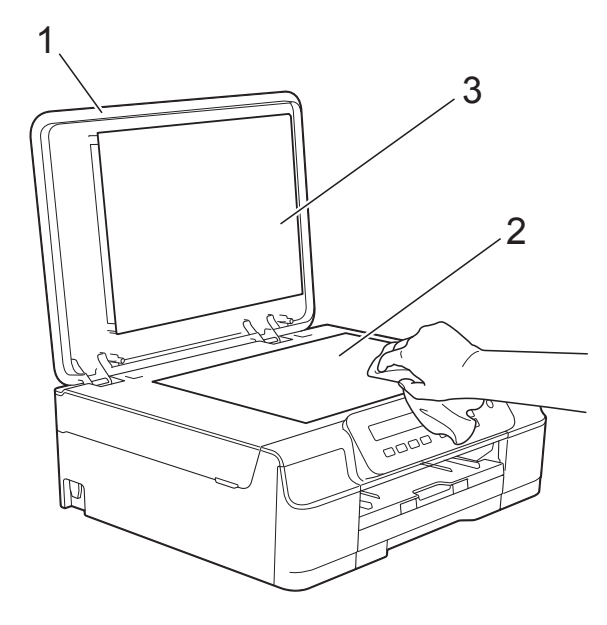

#### **OPMERKING**

Nadat u de glasplaat hebt gereinigd met een niet-brandbare glasreiniger, voelt u voorzichtig met uw vingertoppen of er nog vuil op zit. Als u vuil voelt, reinigt u de glasplaat en met name het vuile gedeelte opnieuw. Het kan zijn dat u het schoonmaken drie of vier keer moet herhalen. Maak na elke schoonmaakbeurt een kopie.

### <span id="page-41-0"></span>**De printkop reinigen**

De printkop wordt indien nodig automatisch gereinigd, zodat de afdrukkwaliteit optimaal blijft. Als de afdrukkwaliteit te wensen overlaat, kunt u het reinigingsproces handmatig starten.

Als er op de afgedrukte pagina's een horizontale streep of een leeg gedeelte door de tekst of afbeeldingen loopt, dient u de printkop te reinigen. U kunt alleen Zwart reinigen, of Geel, Cyaan en Magenta gelijkertijd, of alle vier kleuren gelijkertijd reinigen.

Bij het reinigen van de printkop wordt inkt verbruikt. Wanneer de kop te vaak wordt gereinigd, wordt er onnodig inkt verbruikt.

#### **BELANGRIJK**

Raak de printkop NOOIT aan. Als u de printkop aanraakt, kan deze blijvend worden beschadigd en kan de garantie erop vervallen.

- a Druk op **Menu**.
- **Druk op ▲ of ▼ om 1.Inkt te kiezen.** Druk op **OK**.
- **3** Druk op  $\triangle$  of  $\blacktriangledown$  om 2. Reinigen te kiezen. Druk op **OK**.
- **4** Druk op **A** of ▼ om Zwarte inkt, Kleur of Allemaal te kiezen. Druk op **OK**. De machine reinigt de printkop. Nadat het reinigen is voltooid, wordt de machine in de gereedstand gezet.

### **OPMERKING**

- Wanneer u de printkop minimaal vijf keer hebt gereinigd en de afdruk niet is verbeterd, probeer dan om het probleem te verhelpen door voor elke kleur waarmee u problemen ondervindt, een nieuwe originele Innobella™-inktcartridge van Brother te installeren. Reinig de printkop vervolgens opnieuw maximaal vijf keer. Wanneer de kwaliteit nog niet is verbeterd, neemt u contact op met de klantenservice van Brother of uw Brotherleverancier.
- U kunt de printkop ook vanaf uw pc reinigen.

(>> Software en Netwerk gebruikershandleiding.)

### <span id="page-42-2"></span>**De afdrukkwaliteit**   $controleren$

Als er fletse of gestreepte kleuren en tekst zichtbaar zijn op uw afdrukken, kan het zijn dat enkele spuitmondjes van de printkop verstopt zijn. U kunt dit controleren door de testpagina Afdrukkwaliteit te printen en naar het patroon van de spuitmondjes te kijken.

- - a Druk op **Menu**.
- **Druk op ▲ of ▼ om 1. Inkt te kiezen.** Druk op **OK**.
- **3** Druk op **∆** of **V** om 1.Testafdruk te kiezen. Druk op **OK**.
- **4** Druk op **∆** of **V** om Printkwaliteit te kiezen. Druk op **OK**.
- **6** Druk op **Kleur Start**. De testpagina Afdrukkwaliteit wordt afgedrukt.
- <span id="page-42-1"></span>6 Controleer de kwaliteit van de vier kleurenblokken op het vel.

g Op het LCD-scherm wordt gevraagd of de afdrukkwaliteit in orde is. Ga op een van de volgende manieren te werk:

- Wanneer alle lijnen duidelijk en zichtbaar zijn, drukt u op **a** (Ja) om de controle van de afdrukkwaliteit te beëindigen en gaat u naar stap  $\mathbf{\oplus}.$
- Wanneer er zoals hieronder afgebeeld korte stukjes ontbreken, drukt u op ▼ om Nee te kiezen.

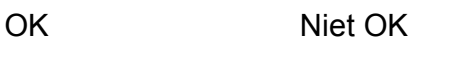

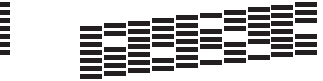

- Op het LCD-scherm wordt gevraagd of de afdrukkwaliteit voor zwart en vervolgens de drie kleuren in orde is. Druk op  $\triangle$  (Ja) of  $\nabla$  (Nee).
- i Op het LCD-scherm wordt gevraagd of u wilt beginnen met reinigen. Druk op **a** (Ja). De machine begint de printkop te reinigen.
- **10** Druk na het reinigen op Kleur Start. De testpagina Afdrukkwaliteit wordt nogmaals afgedrukt. Ga terug naar stap  $\mathbf{\Theta}$  $\mathbf{\Theta}$  $\mathbf{\Theta}$ .

### <span id="page-42-0"></span>**k** Druk op Stop/Eindigen.

Wanneer u de printkop minimaal vijf keer hebt gereinigd en de afdruk niet is verbeterd, probeer dan om het probleem te verhelpen door voor elke kleur waarmee u problemen ondervindt, een nieuwe originele inktcartridge van Brother te installeren. Reinig de printkop vervolgens opnieuw maximaal vijf keer. Wanneer de kwaliteit nog niet is verbeterd, neemt u contact op met de klantenservice van Brother of uw Brother-leverancier.

**A**

### **BELANGRIJK**

Raak de printkop NOOIT aan. Als u de printkop aanraakt, kan deze blijvend worden beschadigd en kan de garantie erop vervallen.

 $\rightarrow$ 

### **OPMERKING**

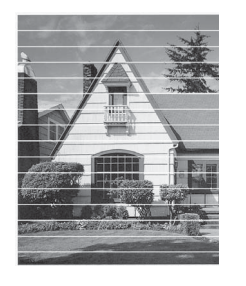

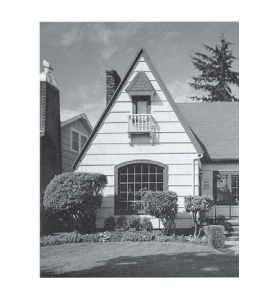

Als een spuitmondje van een printkop verstopt is, ziet de afdruk er zo uit.

Nadat het spuitmondje van de printkop gereinigd is, zijn de horizontale strepen verdwenen.

### <span id="page-43-0"></span>**De uitlijning controleren**

Als afgedrukte tekst vlekkerig is of afbeeldingen flets zijn nadat de machine is vervoerd, moet u de uitlijning mogelijk afstellen.

- **a** Druk op **Menu**.
- **2** Druk op ▲ of ▼ om 1. Inkt te kiezen. Druk op **OK**.
- **3** Druk op **▲** of  $\blacktriangledown$  om 1. Testafdruk te kiezen. Druk op **OK**.
- 4 Druk op **A** of ▼ om Instel kantlijn te kiezen. Druk op **OK**.

#### **<u><b>6**</u> Druk op Mono Start of Kleur Start. De testpagina Uitlijning wordt afgedrukt.

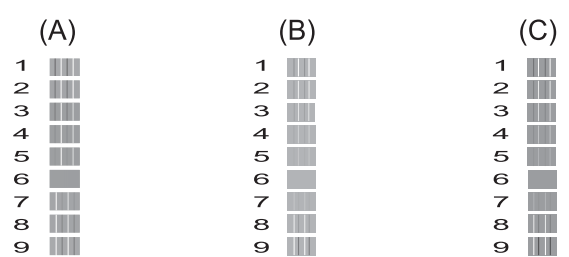

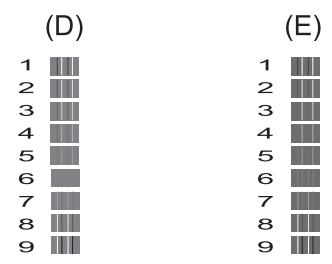

**f b** Voor patroon A drukt u op **▲** of ▼ om het nummer van de proefafdruk met de minste verticale strepen te selecteren (1-9).

#### Druk op **OK**.

Herhaal deze stap voor patronen B, C, D en E. In het voorbeeld is nummer 6 de beste keuze voor A, B, C, D en E.

### g Druk op **Stop/Eindigen**.

### **OPMERKING**

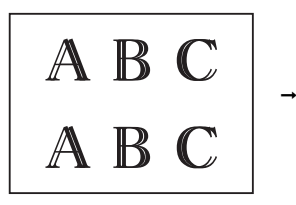

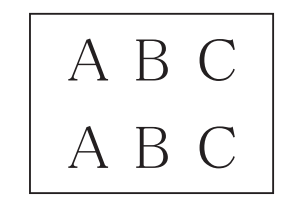

Wanneer het uitlijnen van het afdrukken niet goed is ingesteld, ziet de tekst er wazig uit.

Wanneer het uitlijnen van het afdrukken goed is ingesteld, ziet de tekst er zo uit.

# **De datum en tijd**   $i$ nstellen

Wanneer u de datum en de tijd instelt, reinigt de machine de printkop regelmatig waardoor de afdrukkwaliteit optimaal blijft.

- 
- **1** Druk op Menu.
- **2** Druk op **∆** of **V** om 0.Stand.instel. te kiezen. Druk op **OK**.
- c Druk op **a** of **b** om 1.Datum&Tijd te kiezen. Druk op **OK**.
- **4** Druk op **∆** of **▼** om de laatste twee cijfers van het jaar in te voeren en druk dan op **OK**.
- **b** Druk op **∆** of **▼** om de twee cijfers voor de maand in te voeren en druk dan op **OK**.
- **6** Druk op **▲** of ▼ om de twee cijfers voor de dag in te voeren en druk dan op **OK**.
- **7** Druk op **▲** of ▼ om de twee cijfers voor het uur in 24-uursnotatie in te voeren en druk dan op **OK**. (Voer bijvoorbeeld 1 5 in voor 3 uur 's middags.)
- **8** Druk op **▲** of **▼** om de twee cijfers voor de minuut in te voeren en druk dan op **OK**.
- **9** Druk op **Stop/Eindigen**.

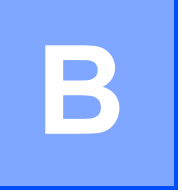

# **Problemen oplossen**

Als u denkt dat er een probleem is met uw machine, controleert u eerst alle onderstaande punten en volgt u de tips voor het oplossen van problemen.

U kunt de meeste problemen zelf oplossen. Indien u extra hulp nodig hebt, biedt het Brother Solutions Center u de meest recente veelgestelde vragen en tips voor het oplossen van problemen.

Ga naar <http://solutions.brother.com/>.

# **Uw probleem vaststellen <sup>B</sup>**

Controleer eerst de volgende punten:

- Het netsnoer van de machine is goed aangesloten en de machine is ingeschakeld.
- Alle beschermende onderdelen zijn verwijderd.
- Papier is op de juiste wijze in de papierlade geplaatst.
- De interfacekabels zijn goed op de machine en de computer aangesloten, of de draadloze verbinding is zowel op de machine als op de computer ingesteld.
- LCD-meldingen

(Zie [Onderhouds- en foutmeldingen](#page-46-0) >> pagina 39.)

Als uw probleem na het controleren van de bovenstaande punten niet is opgelost, bepaalt u de aard van het probleem en gaat u naar de corresponderende pagina.

Problemen met de papierverwerking en afdrukproblemen:

- **[Afdrukproblemen](#page-60-0)** >> pagina 53
- **[Problemen met de afdrukkwaliteit](#page-62-0) >> pagina 55**
- **[Problemen met de papierverwerking](#page-64-0) >> pagina 57**

Kopieerproblemen:

**[Problemen met kopiëren](#page-64-1) >> pagina 57** 

Scanproblemen:

**[Problemen met scannen](#page-65-0) >> pagina 58** 

Software- en netwerkproblemen:

- **[Problemen met software](#page-65-1) >> pagina 58**
- [Netwerkproblemen](#page-65-2) >> pagina 58

# <span id="page-46-0"></span>**Onderhouds- en foutmeldingen**

Zoals bij alle geavanceerde kantoorproducten kunnen er fouten optreden en moeten verbruiksartikelen soms worden vervangen. De machine bepaalt in dergelijke gevallen wat er aan de hand is of welk routineonderhoud moet worden uitgevoerd; hierbij wordt de relevante melding op de machine weergegeven. De onderstaande tabel geeft een overzicht van de meest voorkomende onderhouds- en foutmeldingen.

De meeste meldingen over fouten en algemene onderhoudswerkzaamheden kunt u zelf afhandelen. Indien u extra hulp nodig hebt, biedt het Brother Solutions Center u de meest recente veelgestelde vragen en tips voor het oplossen van problemen.

Ga naar [http://solutions.brother.com/.](http://solutions.brother.com/)

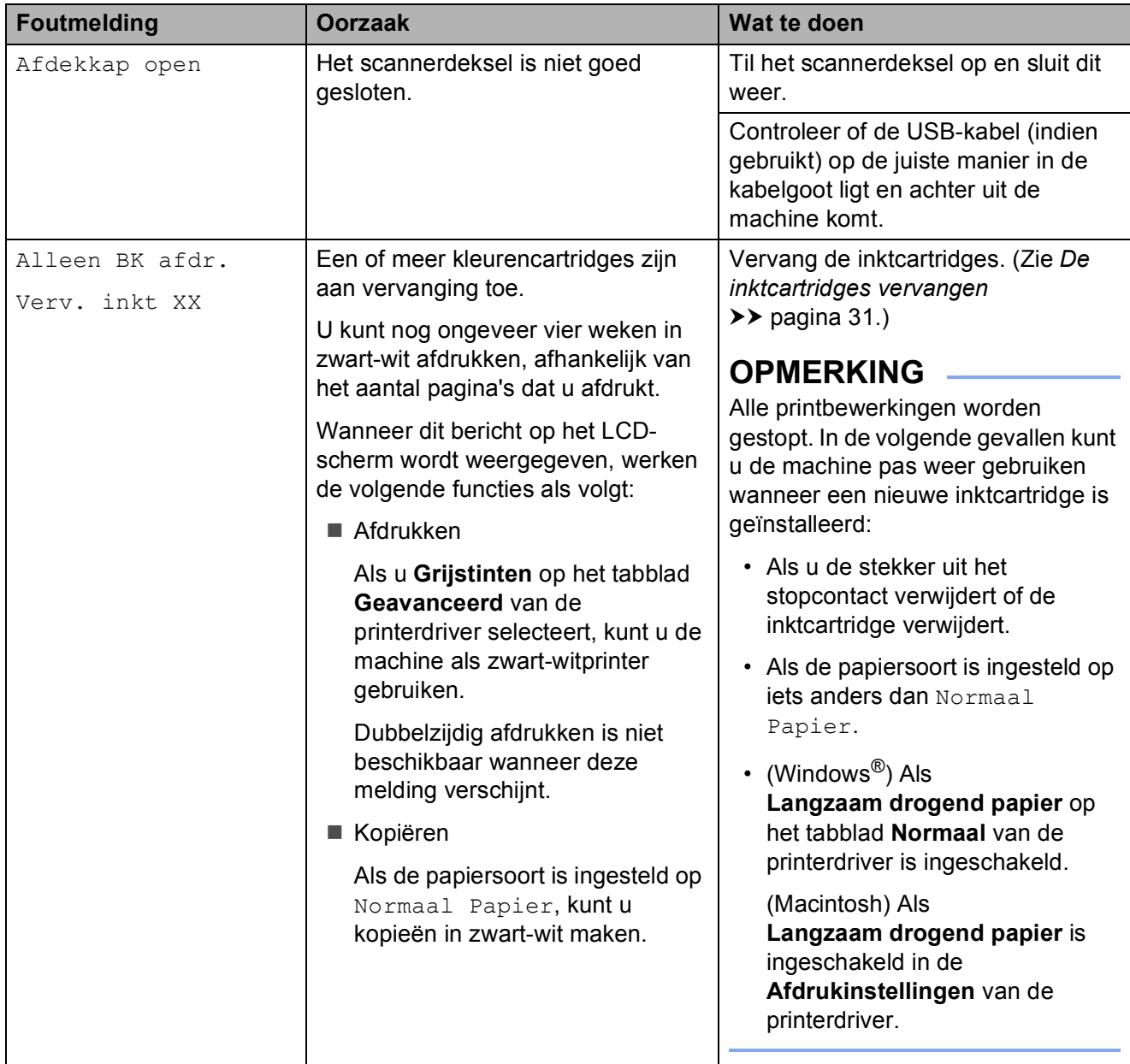

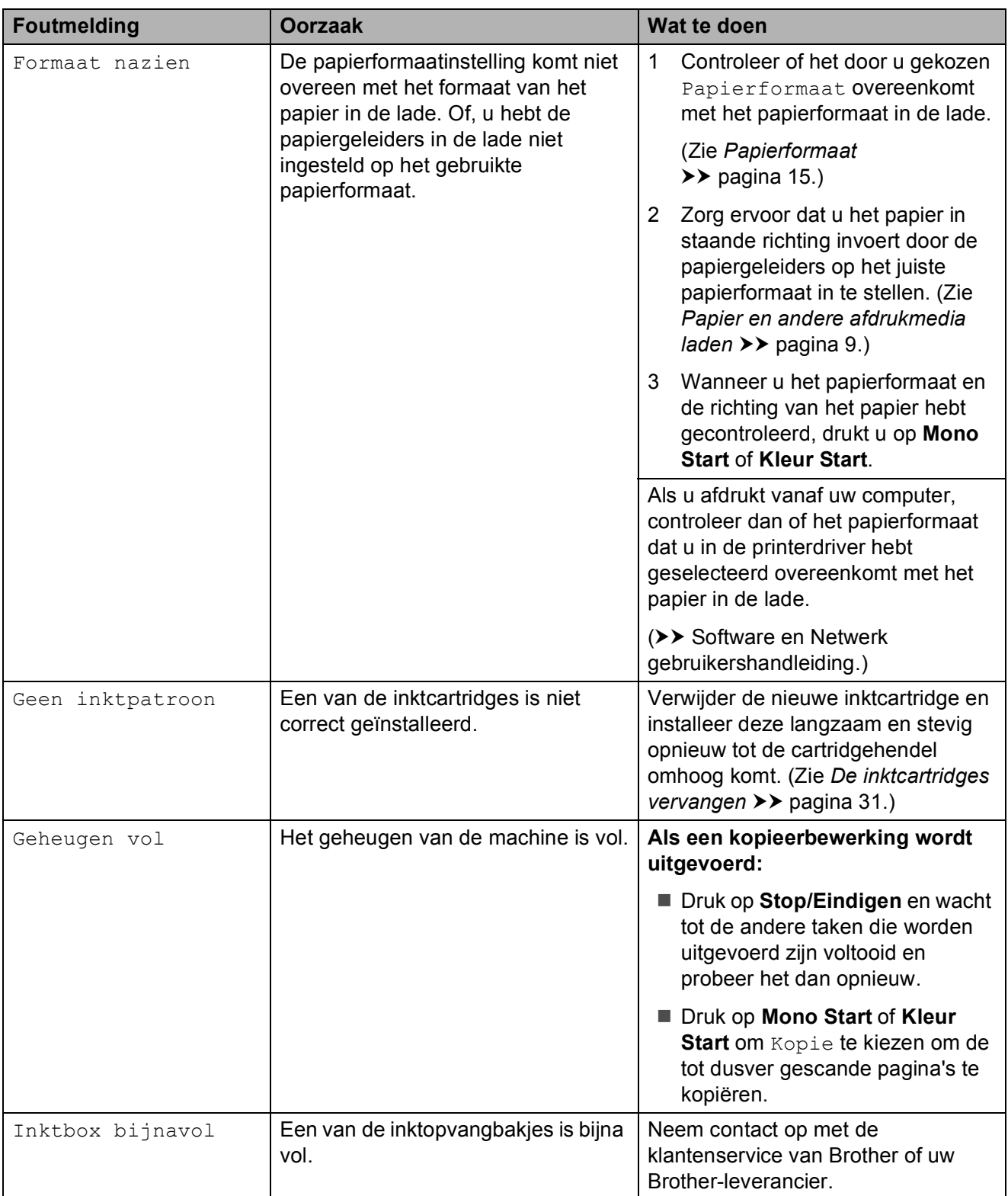

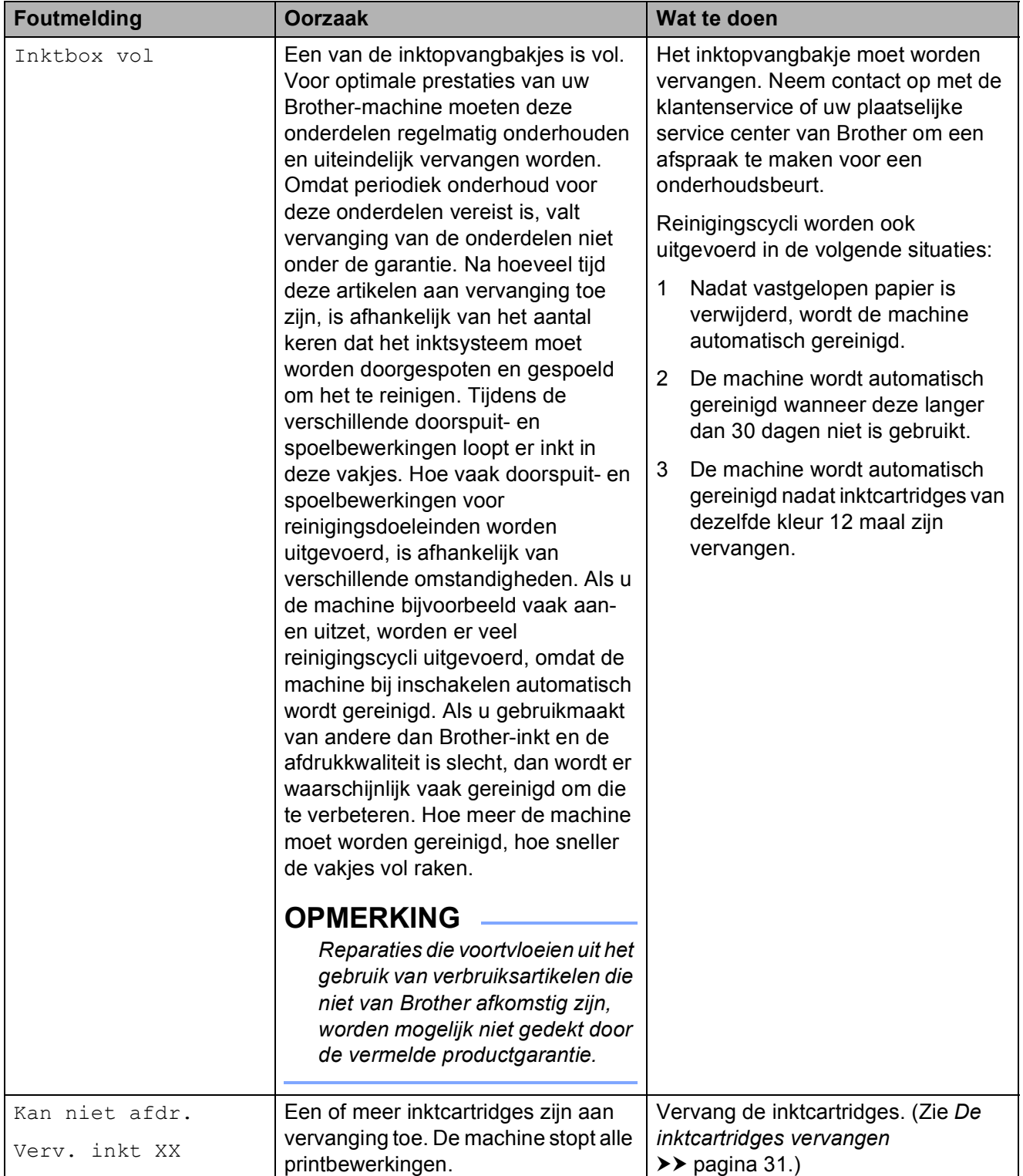

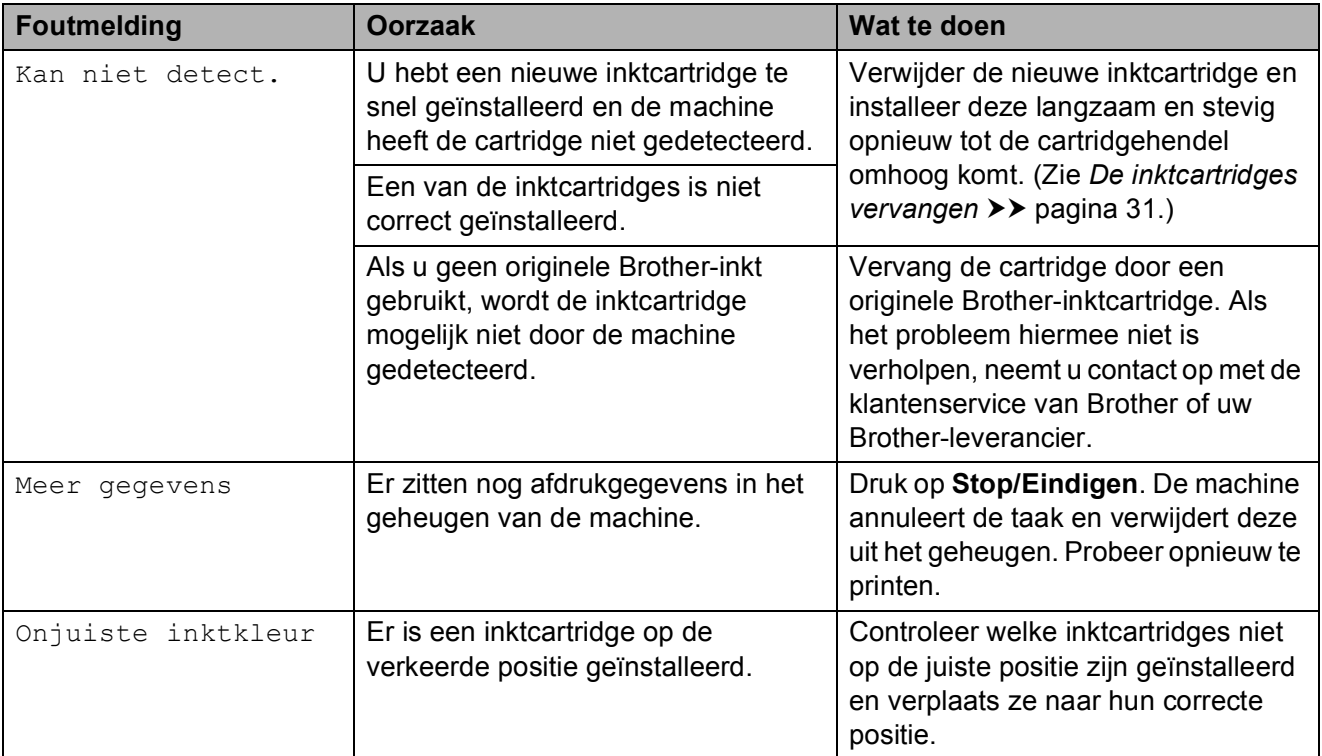

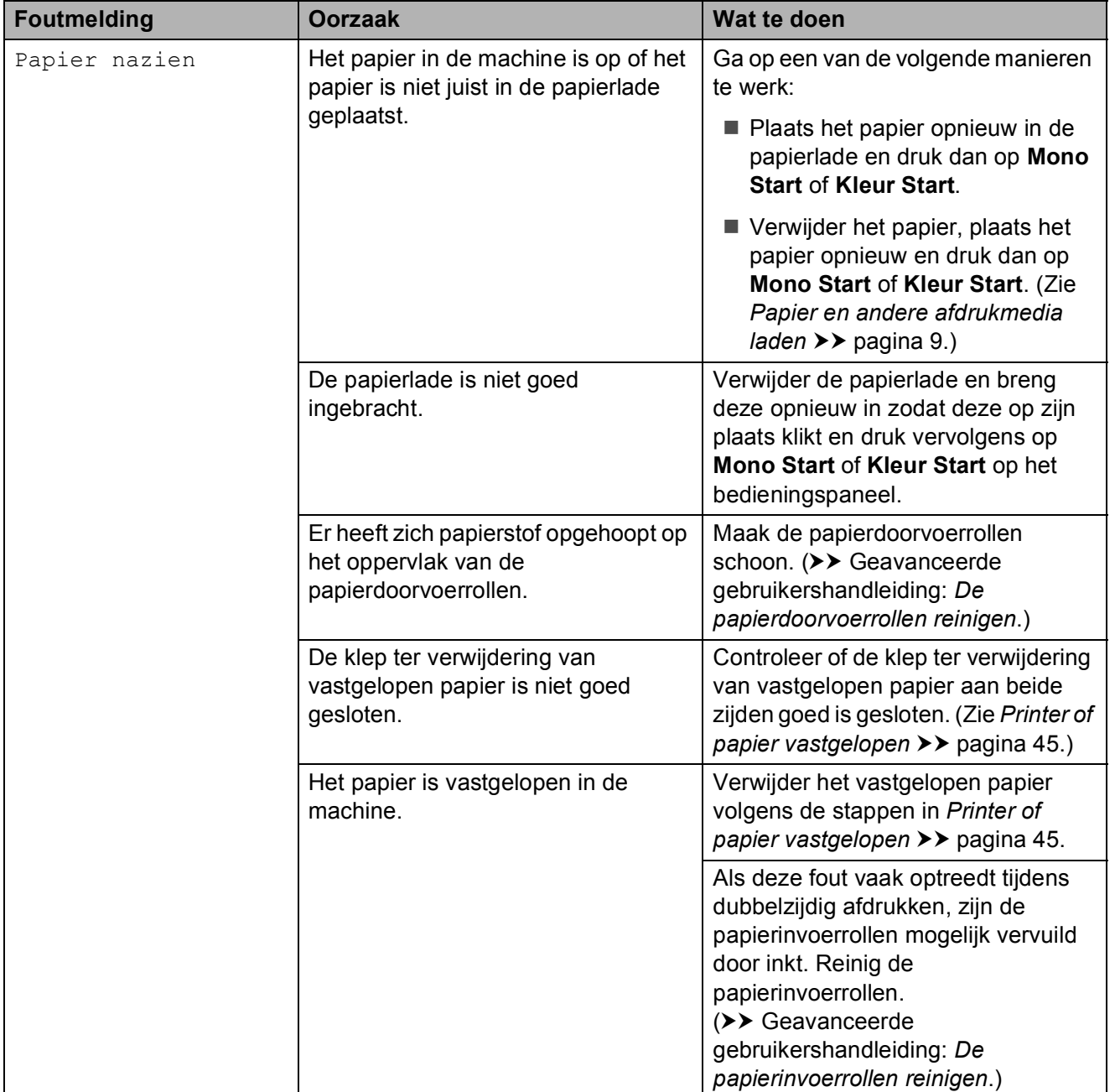

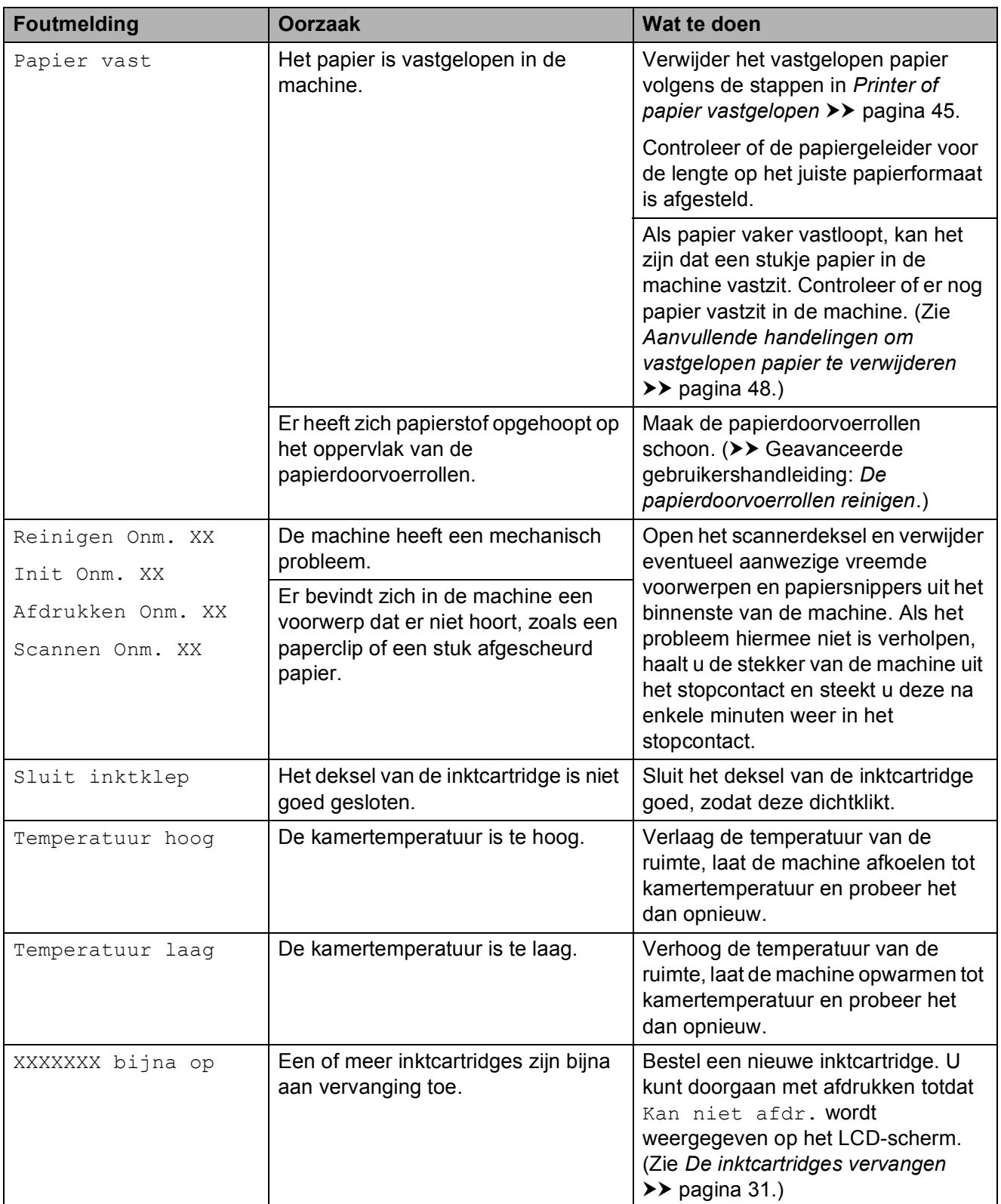

### <span id="page-52-0"></span>**Printer of papier vastgelopen <sup>B</sup>**

Kijk waar het papier is vastgelopen en verwijder het papier volgens deze stappen:

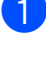

**a Haal de stekker van de machine uit het** stopcontact.

b Trek de papierlade (1) volledig uit de machine.

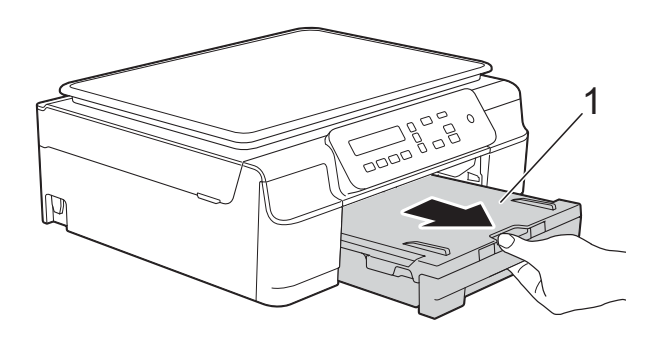

**3** Trek de twee groene hendels in de machine naar u toe om het vastgelopen papier los te krijgen.

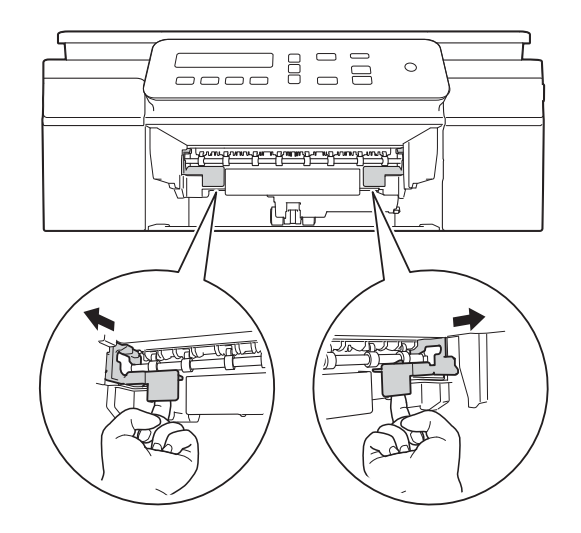

 $\left(4\right)$  Plaats beide handen onder de plastic lipjes aan beide zijden van de machine om het scannerdeksel in de geopende stand te zetten.

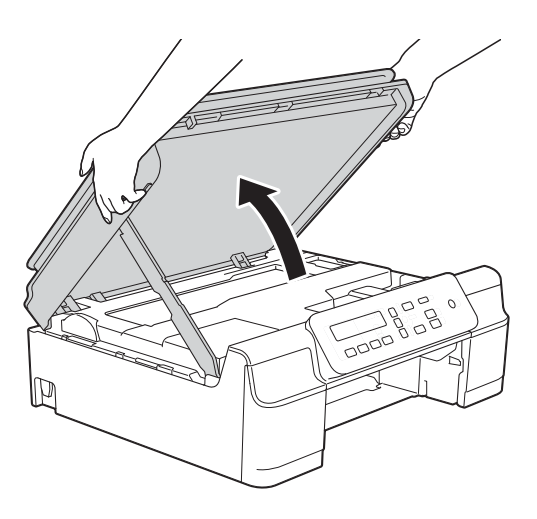

 $\overline{5}$  Trek het vastgelopen papier (1) uit de machine.

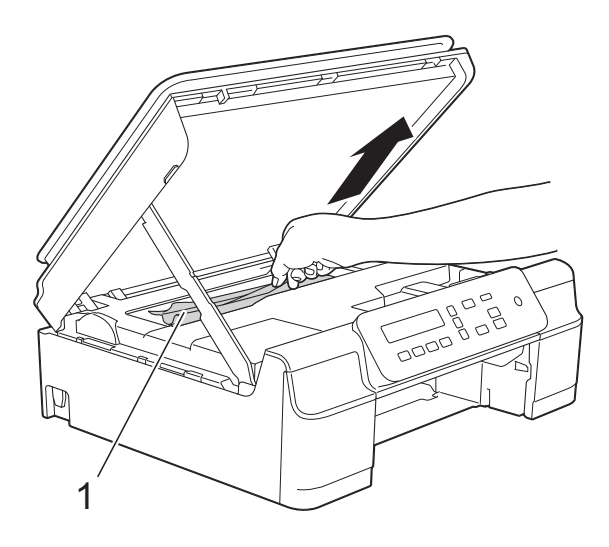

6 Beweeg de printkop (indien nodig) om achtergebleven papier uit dit gedeelte te verwijderen. Controleer of er geen vastgelopen papier is achtergebleven in de hoeken van de machine (1) en (2).

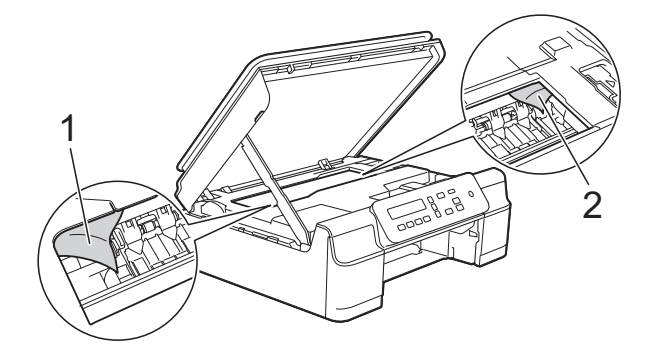

#### **BELANGRIJK**

• Raak de codeerstrip (1) NIET aan. Hierdoor kan de machine beschadigd raken.

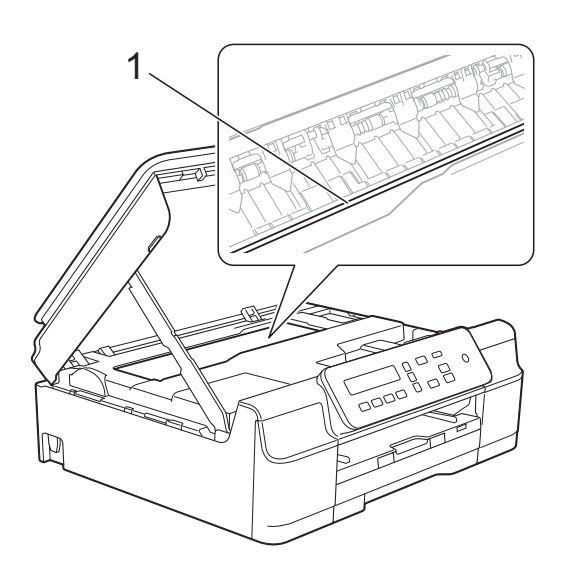

- Wanneer de printkop in de rechterhoek staat, zoals aangegeven in afbeelding (2), kunt u deze niet verplaatsen. Sluit het netsnoer weer aan. Houd **Stop/Eindigen** ingedrukt totdat de printkop naar het midden wordt verplaatst. Haal vervolgens de stekker van de machine uit het stopcontact en verwijder het papier.
- Als het papier onder de printkop is vastgelopen, moet u de stekker van de machine uit het stopcontact trekken en vervolgens de printkop bewegen om het papier te verwijderen.

Houd de holle, met driehoeken gemarkeerde gedeeltes vast zoals aangegeven in afbeelding (3) om de printkop te verplaatsen.

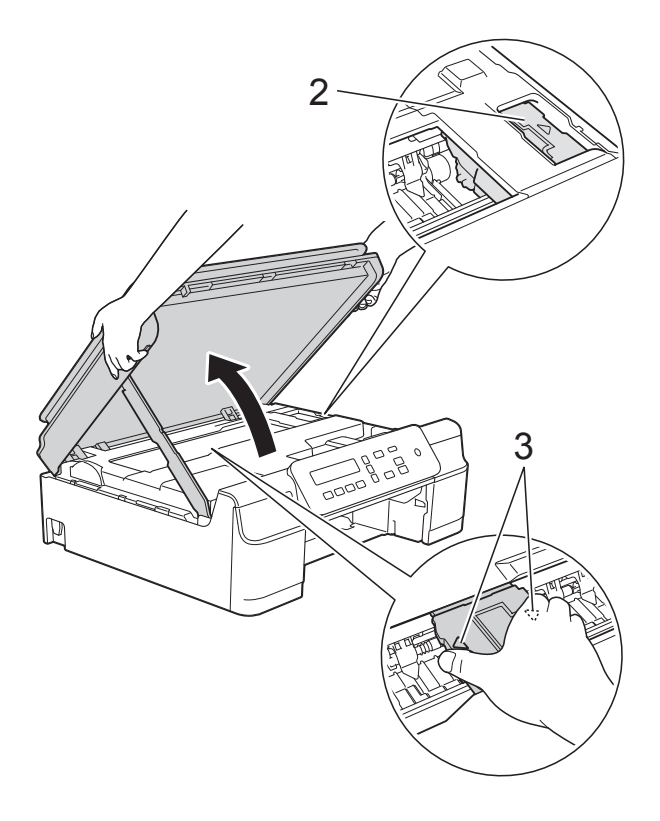

• Als er inkt op uw huid terechtkomt, wast u de plek onmiddellijk met veel water en zeep.

**7** Controleer de binnenzijde (1) van de machine zorgvuldig op eventuele stukken papier.

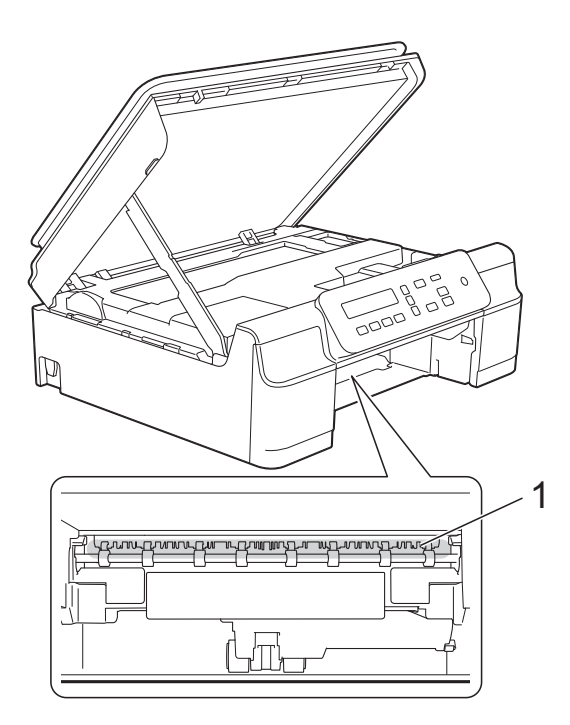

8 Kijk vanuit een lagere hoek in de machine en controleer of er geen stukken papier zijn achtergebleven.

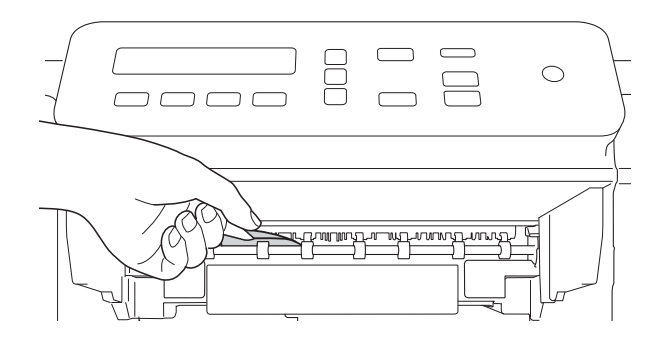

**9** Open de klep ter verwijdering van vastgelopen papier (1) aan de achterzijde van de machine.

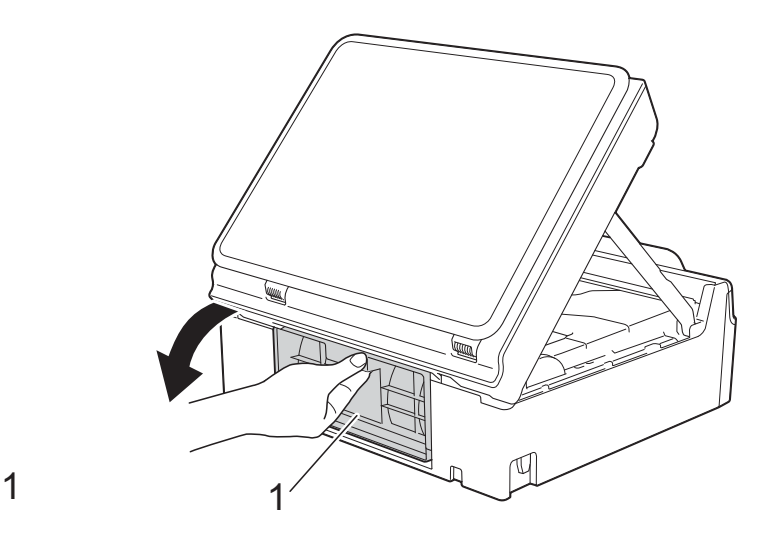

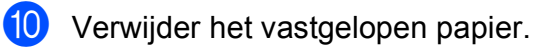

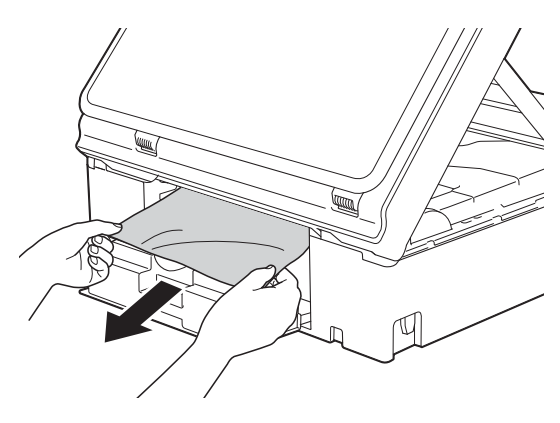

**ii** Sluit de klep ter verwijdering van vastgelopen papier. Controleer of de klep goed gesloten is.

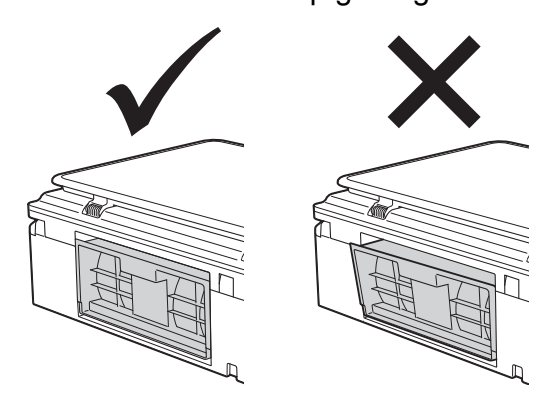

Druk de papierlade stevig terug in de machine.

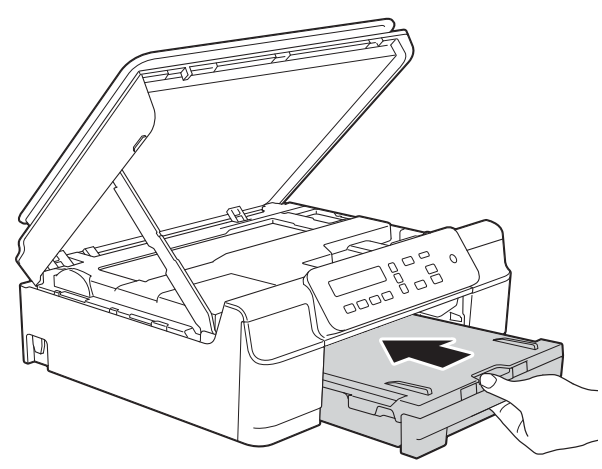

**B** Breng het scannerdeksel (1) omhoog om de vergrendeling op te heffen. Duw de steun van het scannerdeksel voorzichtig omlaag (2) en sluit het scannerdeksel (3) met beide handen.

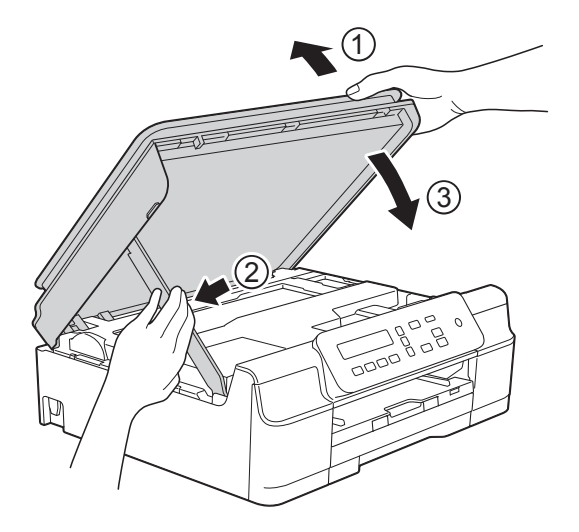

## **A VOORZICHTIG**

Zorg er bij het sluiten van het scannerdeksel voor dat uw vingers niet bekneld raken.

- Houd de papierlade op zijn plaats terwijl u de papiersteun naar buiten trekt tot deze in de geopende positie klikt en vouw vervolgens voorzichtig de papiersteunklep uit. Let erop dat u de papiersteun naar buiten trekt tot u een klik hoort.
- **15** Sluit het netsnoer weer aan.

### **OPMERKING**

Als papier vaker vastloopt, kan het zijn dat een stukje papier in de machine vastzit. (Zie *[Aanvullende handelingen om](#page-55-0)  [vastgelopen papier te verwijderen](#page-55-0)*  $\rightarrow$  [pagina 48](#page-55-0).)

#### <span id="page-55-0"></span>**Aanvullende handelingen om vastgelopen papier te verwijderen <sup>B</sup>**

- **Haal de stekker van de machine uit het** stopcontact.
- **2** Trek de papierlade (1) volledig uit de machine.

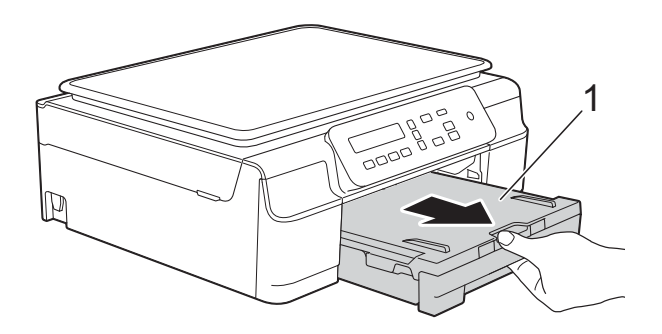

**6** Trek de twee groene hendels in de machine naar u toe om het vastgelopen papier los te krijgen.

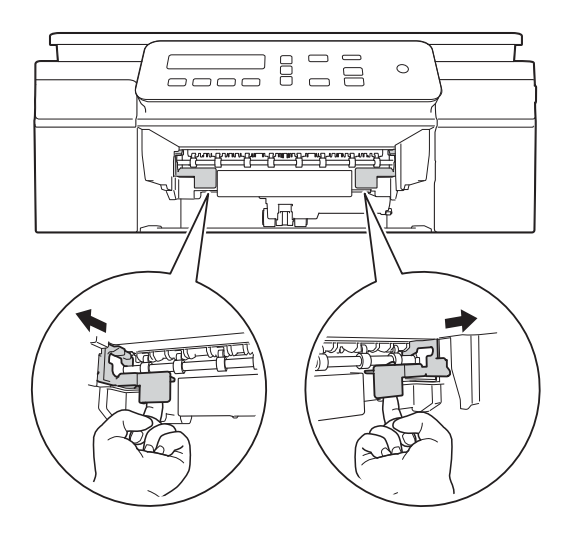

4 Plaats beide handen onder de plastic lipjes aan beide zijden van de machine om het scannerdeksel in de geopende stand te zetten.

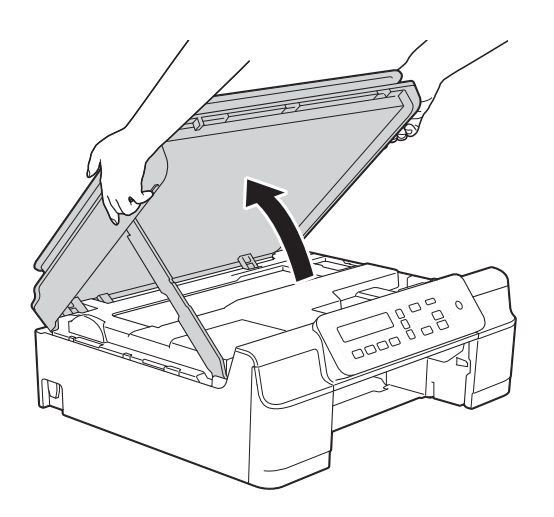

**6** Voer één vel dik A4- of Letter-papier, bijvoorbeeld glanzend papier, diep in de machine in, zoals in de afbeelding wordt getoond.

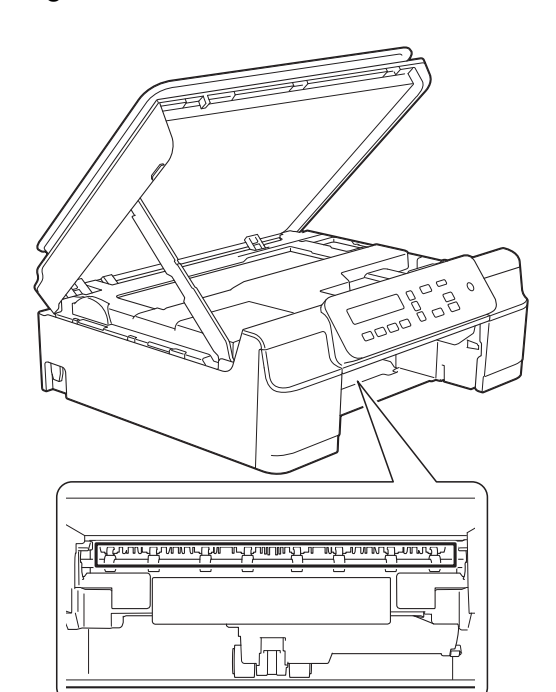

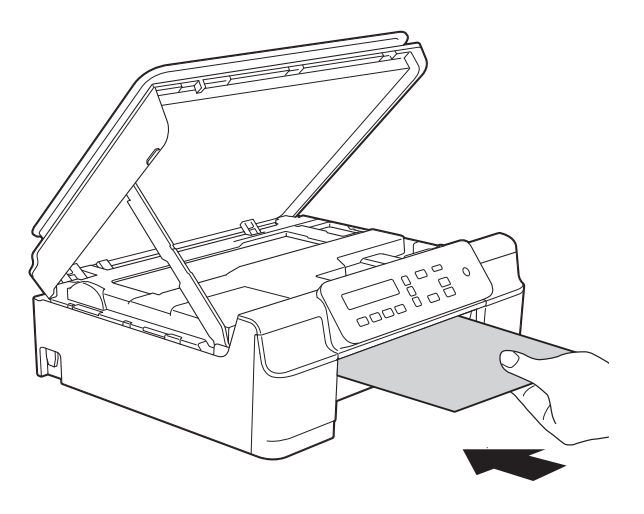

**6** Als het dikke papier eventueel vastgelopen papier naar buiten duwt, verwijder dan dit vastgelopen papier.

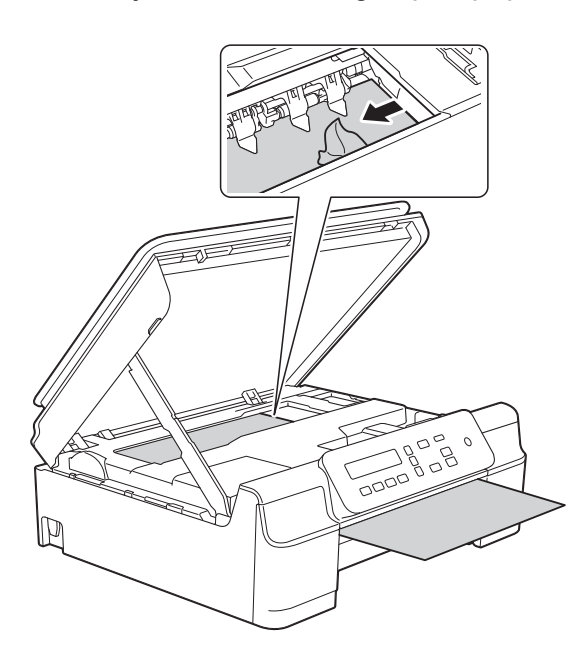

#### **BELANGRIJK**

Raak de codeerstrip (1) NIET aan. Hierdoor kan de machine beschadigd raken.

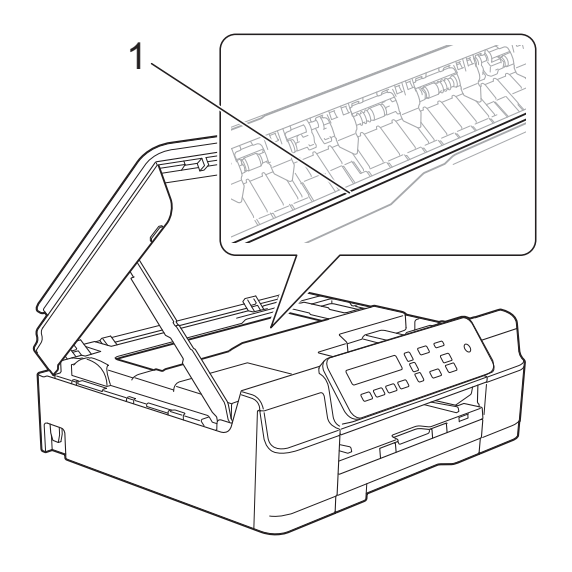

**7** Trek het dikke papier uit de machine.

8 Open de klep ter verwijdering van vastgelopen papier (1) aan de achterzijde van de machine.

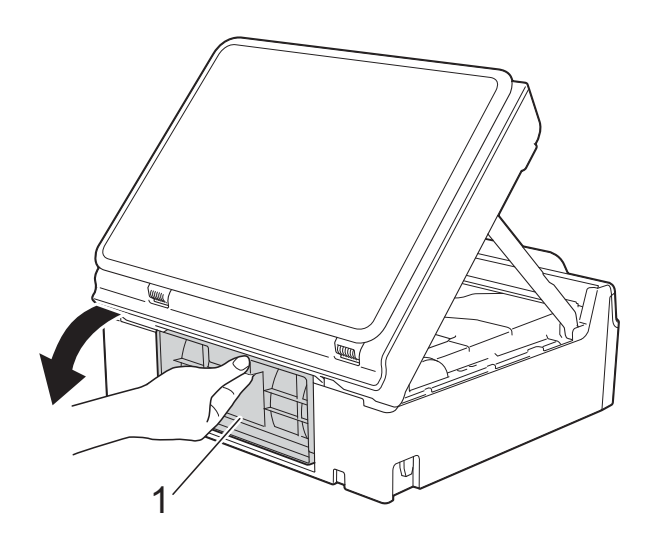

<sup>9</sup> Voer één vel dik A4- of Letter-papier, bijvoorbeeld glanzend papier, diep in de machine in, zoals in de afbeelding wordt getoond.

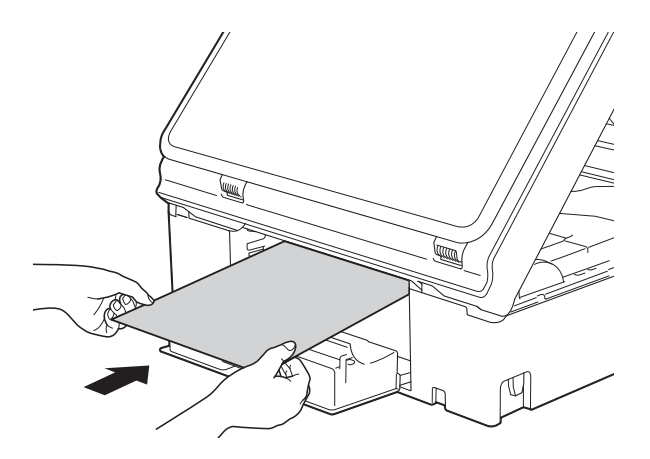

10 Als het dikke papier eventueel vastgelopen papier naar buiten duwt, verwijder dan dit vastgelopen papier.

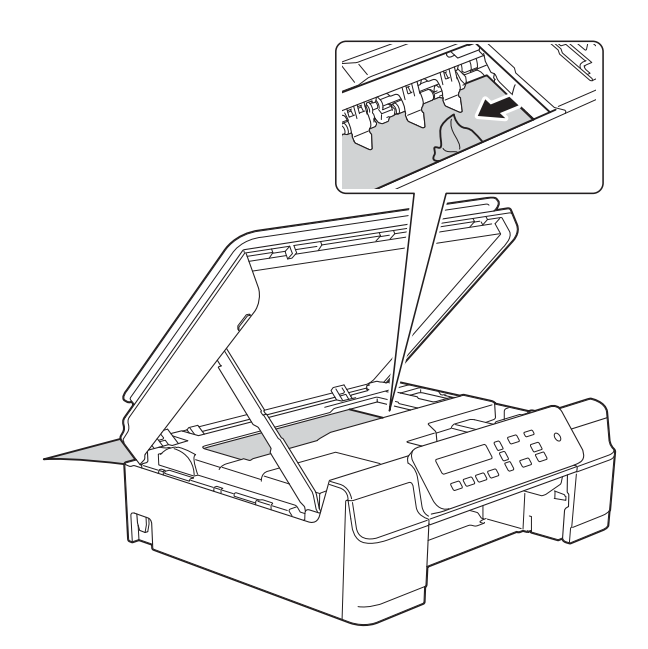

### **BELANGRIJK**

Raak de codeerstrip (1) NIET aan. Hierdoor kan de machine beschadigd raken.

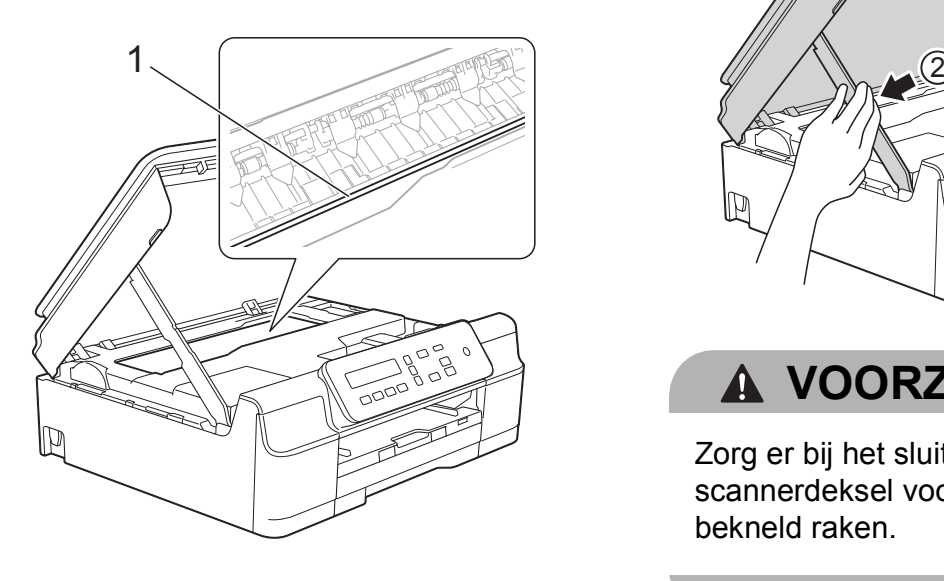

**k** Trek het dikke papier uit de machine.

12 Sluit de klep ter verwijdering van vastgelopen papier. Controleer of de klep goed gesloten is.

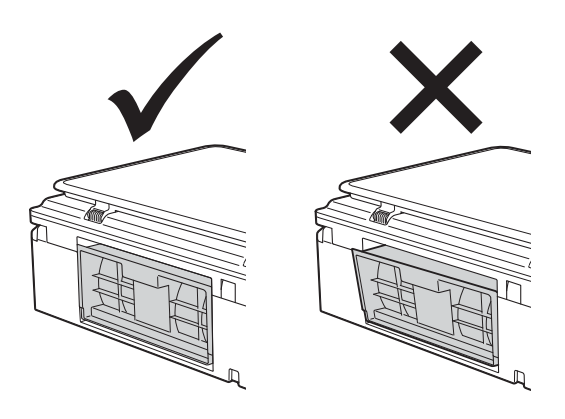

**13** Breng het scannerdeksel (1) omhoog om de vergrendeling op te heffen. Duw de steun van het scannerdeksel voorzichtig omlaag (2) en sluit het scannerdeksel (3) met beide handen.

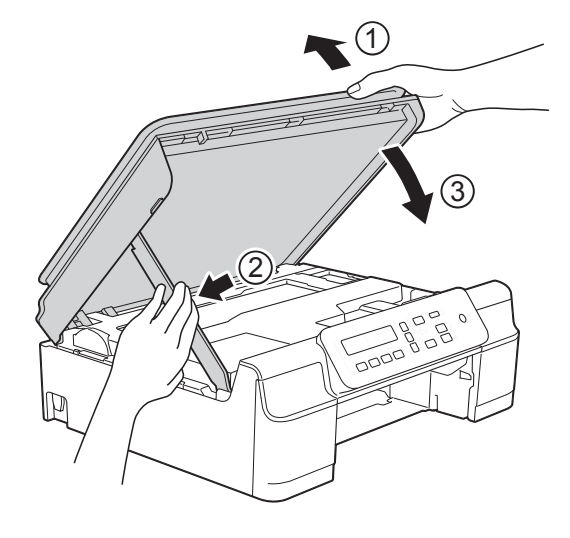

## **A VOORZICHTIG**

Zorg er bij het sluiten van het scannerdeksel voor dat uw vingers niet bekneld raken.

14 Druk de papierlade stevig terug in de machine.

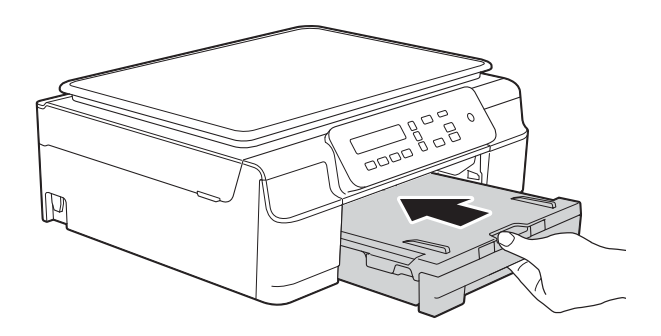

15 Sluit het netsnoer weer aan.

# **Problemen oplossen**

#### **OPMERKING**

- Voor technische hulp moet u contact opnemen met de klantenservice van Brother.
- Als u denkt dat er een probleem is met uw machine, raadpleegt u de volgende tabel en volgt u de tips voor het oplossen van problemen. U kunt de meeste problemen zelf oplossen.
- Indien u extra hulp nodig hebt, biedt het Brother Solutions Center u de meest recente veelgestelde vragen en tips voor het oplossen van problemen.

Ga naar <http://solutions.brother.com/>.

#### <span id="page-60-0"></span>**Afdrukproblemen**

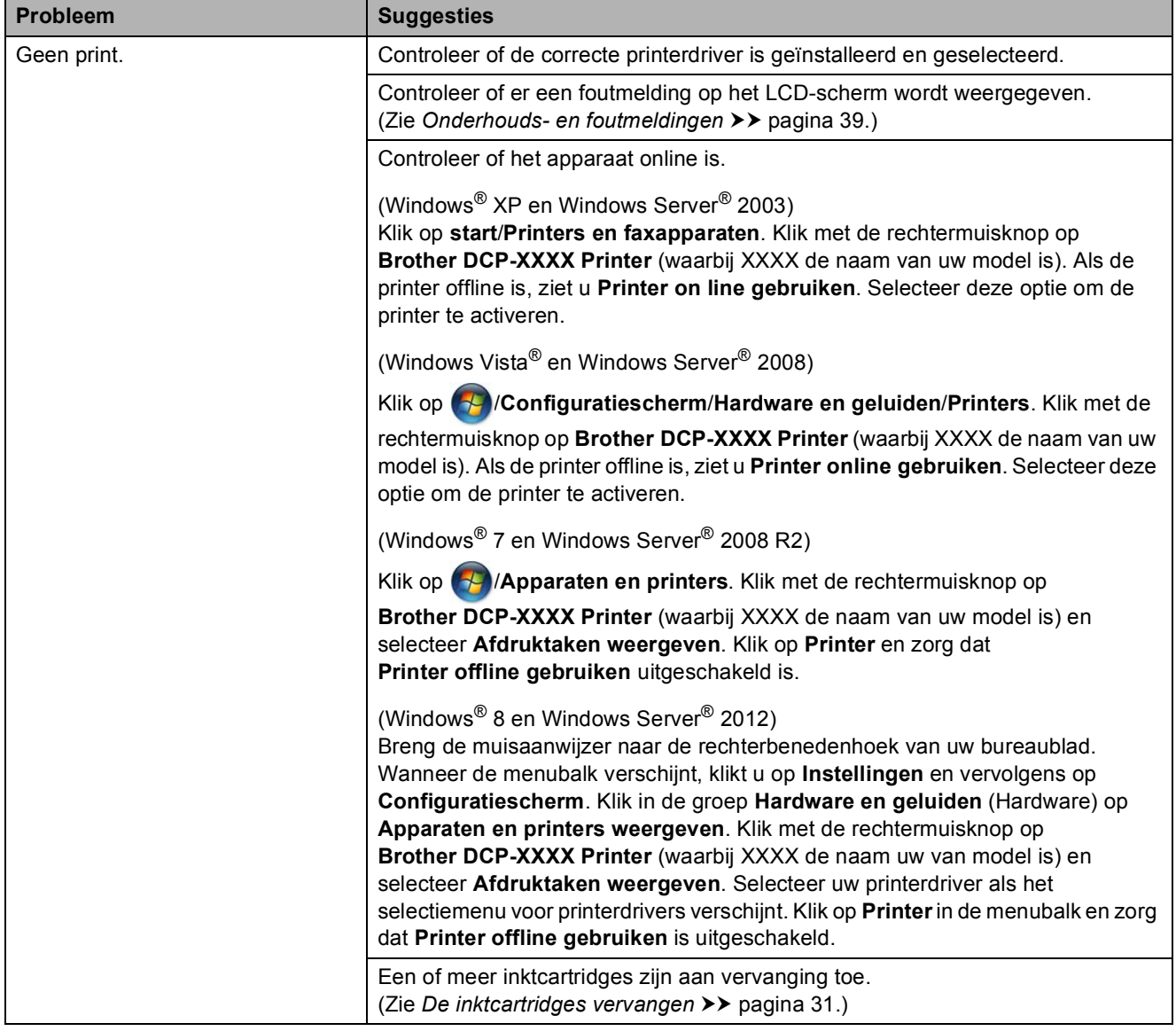

**B**

### **Afdrukproblemen (Vervolg)**

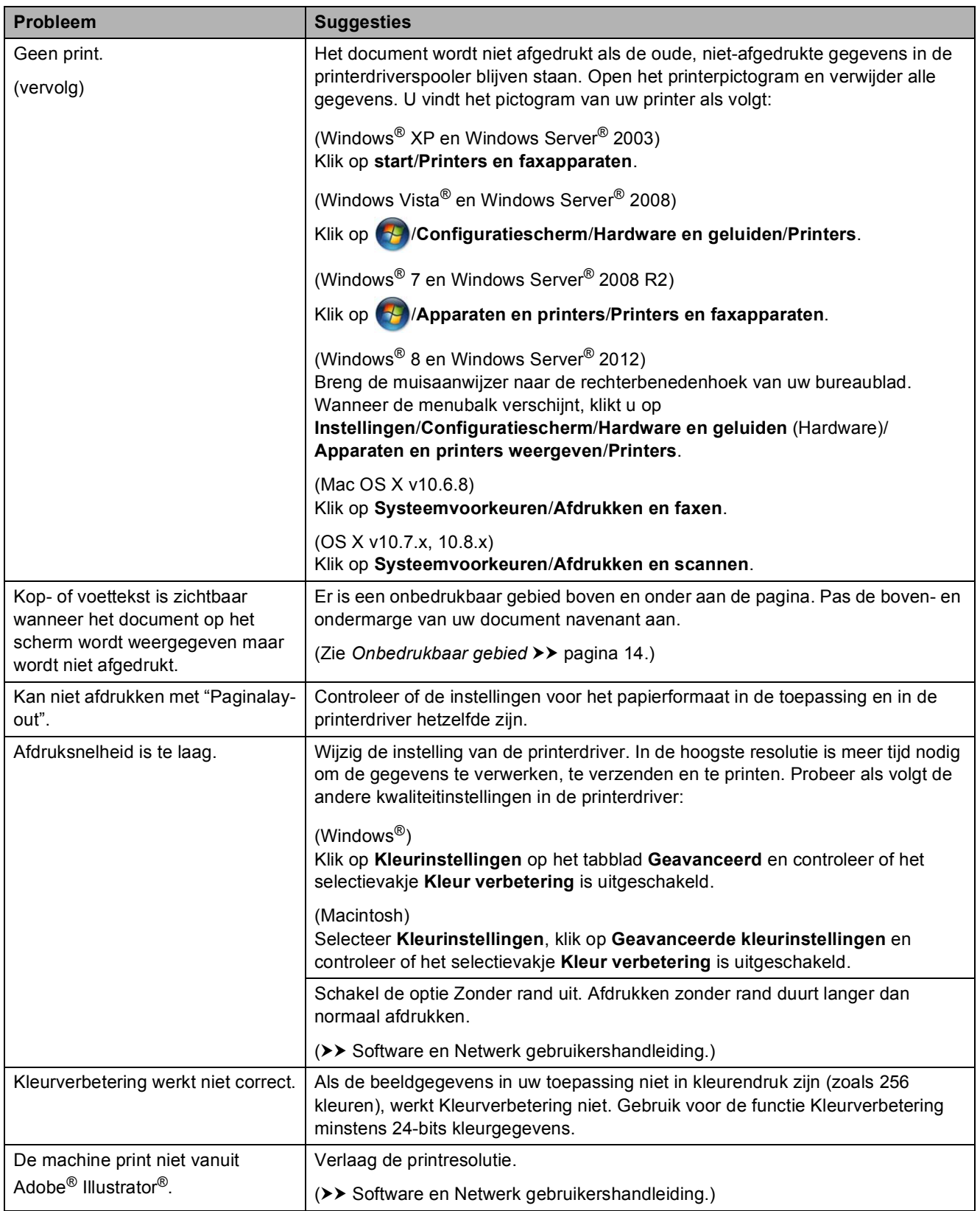

### <span id="page-62-0"></span>**Problemen met de afdrukkwaliteit**

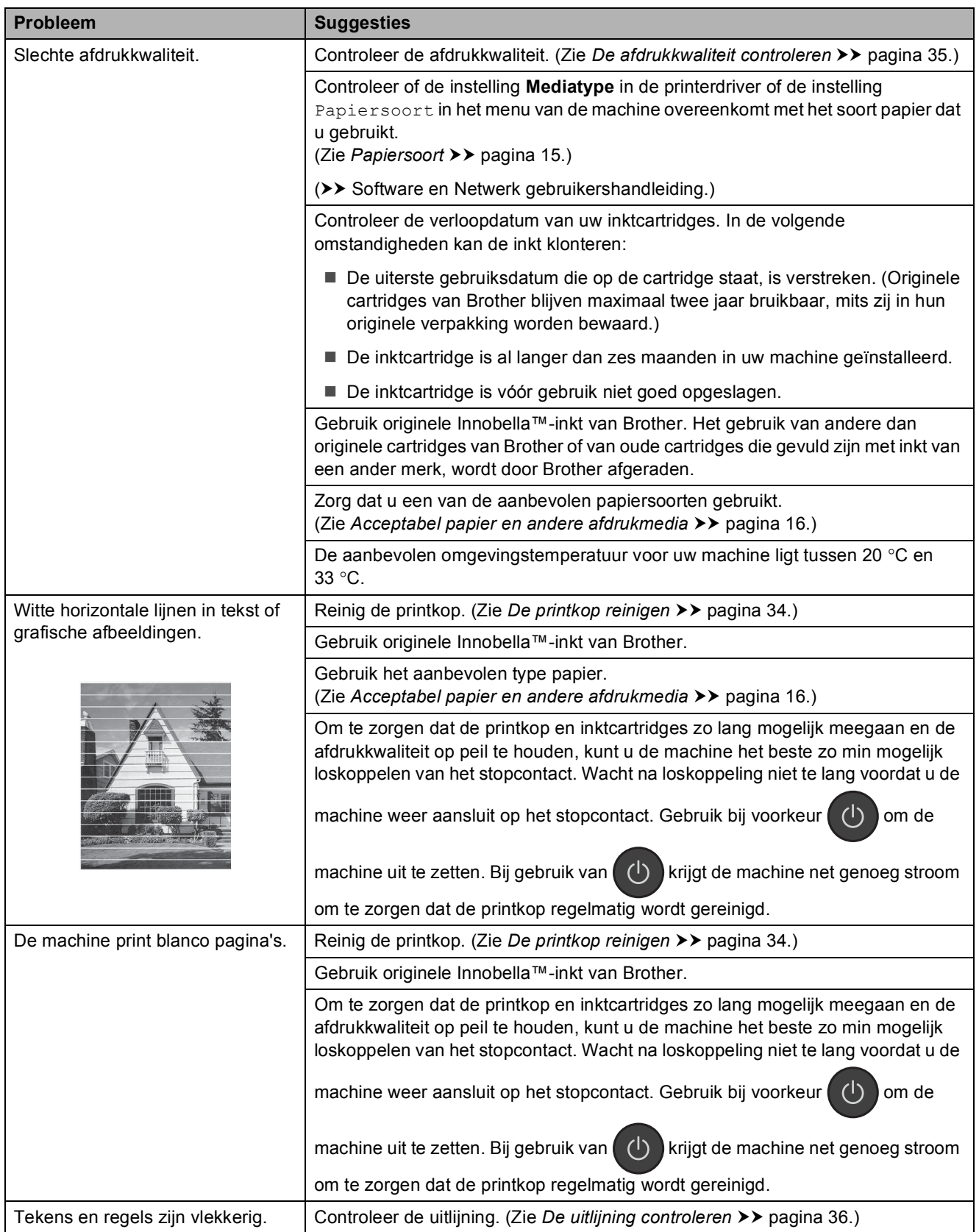

### **Problemen met de afdrukkwaliteit (Vervolg)**

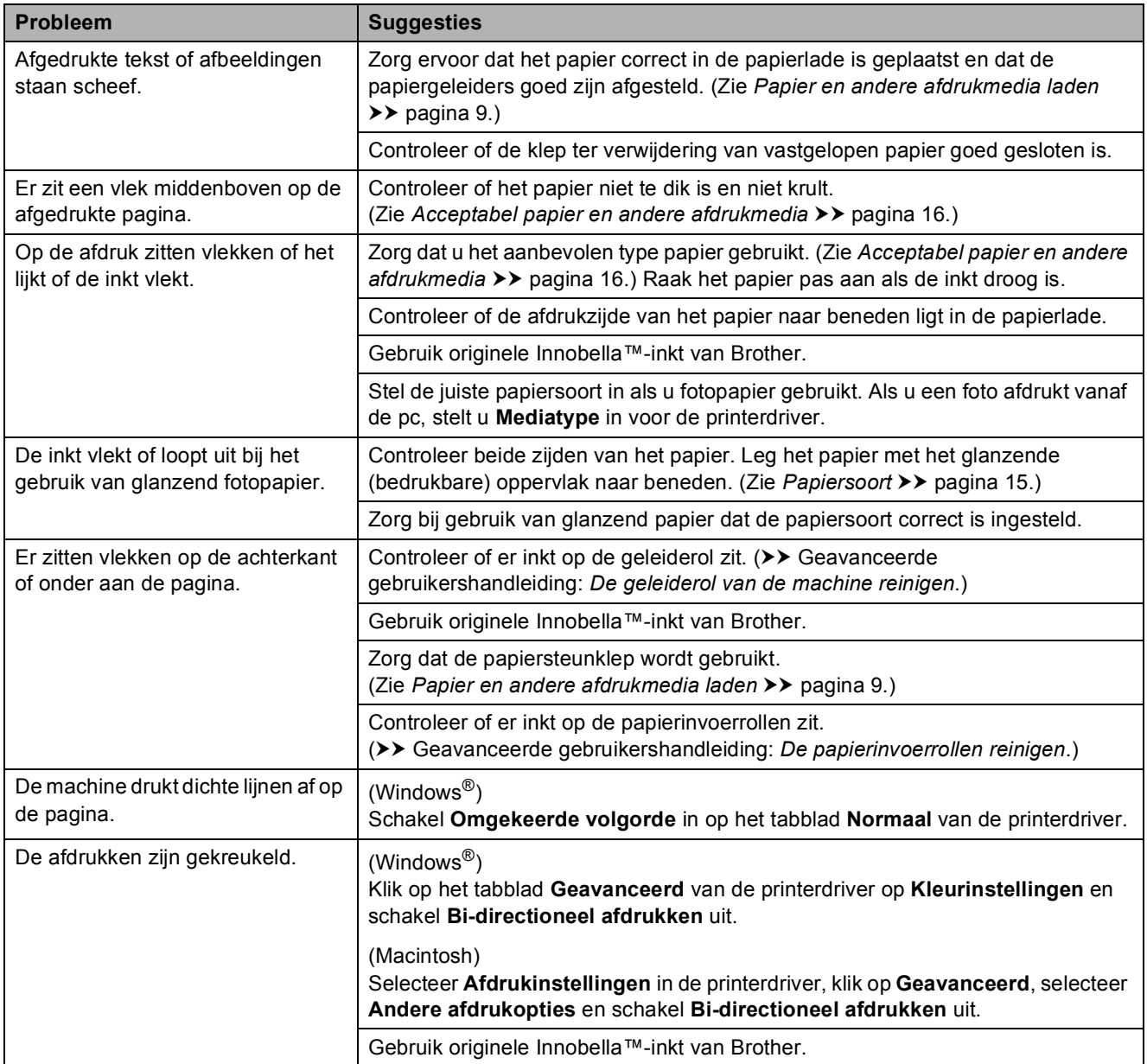

### <span id="page-64-0"></span>**Problemen met de papierverwerking**

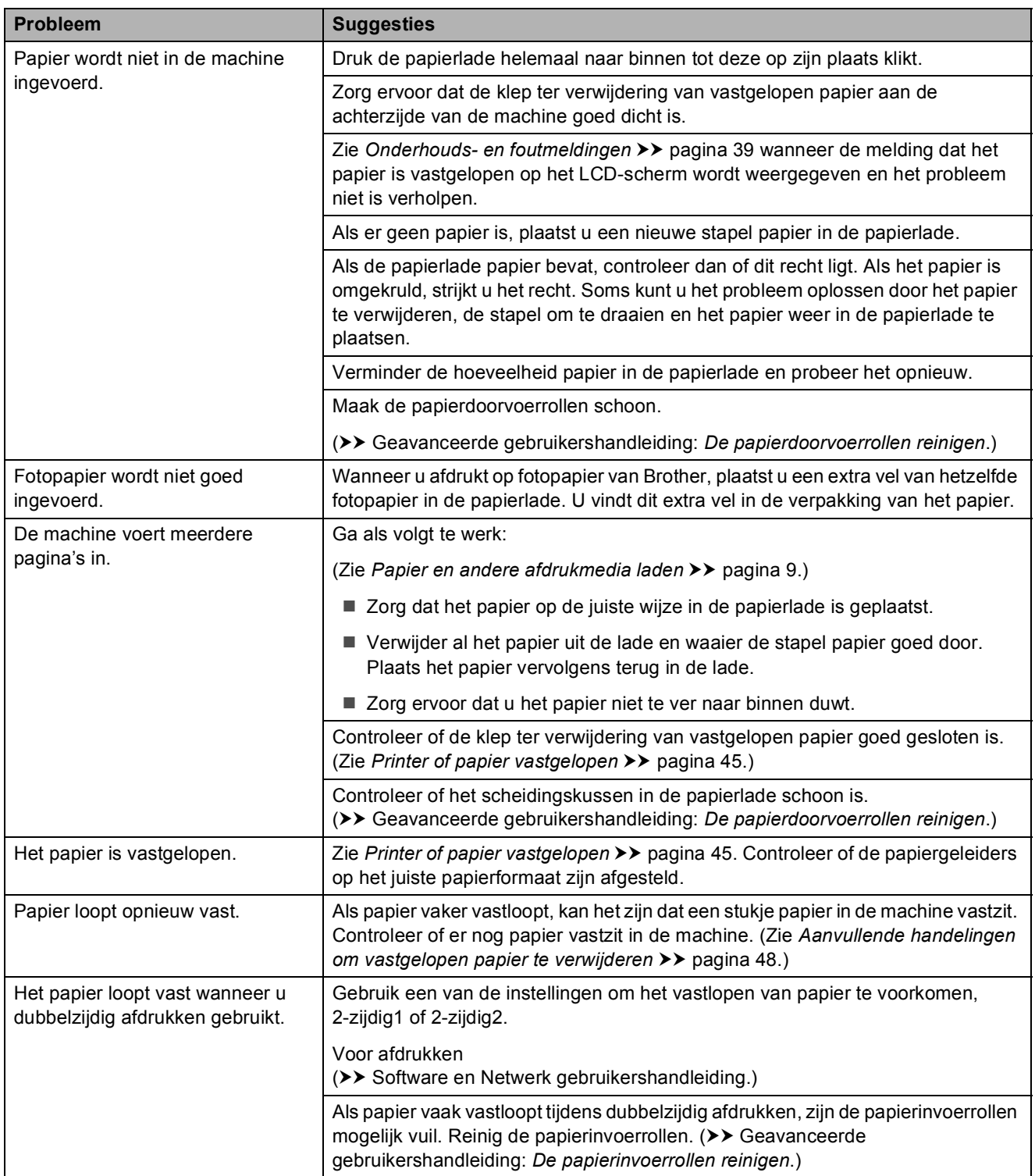

### <span id="page-64-1"></span>**Problemen met kopiëren**

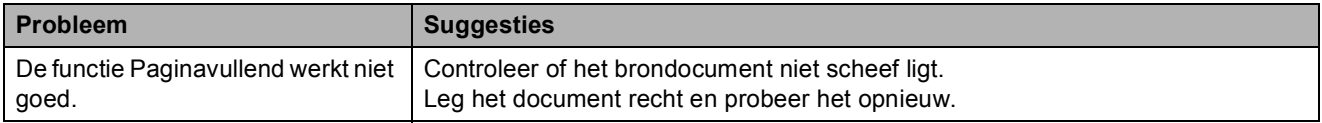

**B**

### <span id="page-65-0"></span>**Problemen met scannen**

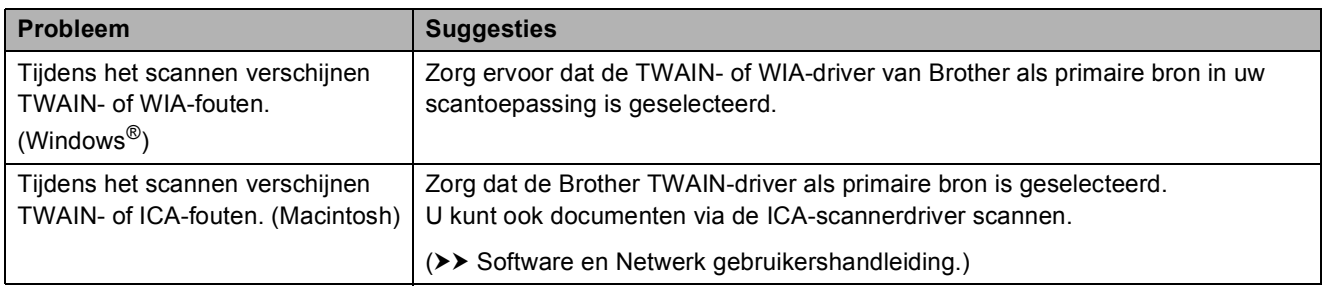

### <span id="page-65-1"></span>**Problemen met software**

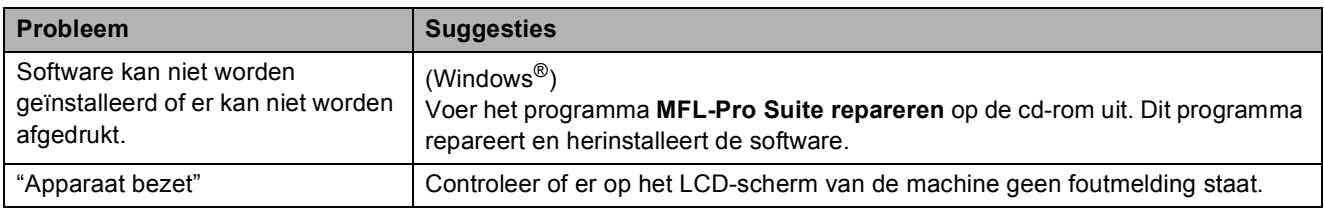

### <span id="page-65-2"></span>**Netwerkproblemen**

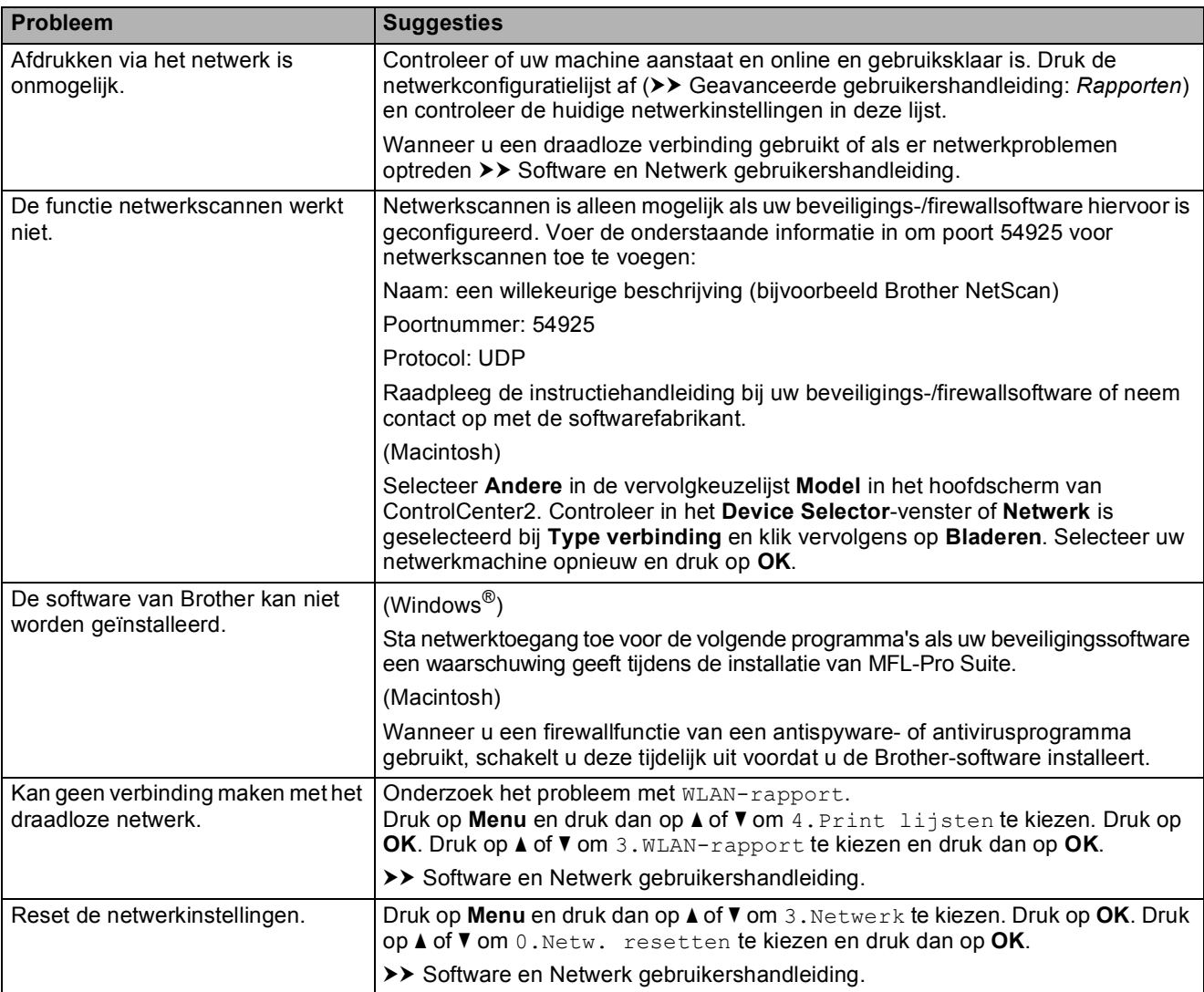

# **Informatie over de machine**

### **Het serienummer controleren**

U kunt het serienummer van de machine nakijken op het LCD-scherm.

- a Druk op **Menu**. Druk op **a** of **b** om 5.Machine-info te kiezen. Druk op **OK**.
- **2** Druk op  $\triangle$  of  $\nabla$  om 1. Serienummer te kiezen. Druk op **OK**. Het serienummer van de machine wordt weergegeven op het LCD-scherm.

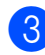

**63** Druk op Stop/Eindigen.

### **De firmwareversie controleren <sup>B</sup>**

U kunt de firmwareversie van de machine nakijken op het LCD-scherm.

- a Druk op **Menu**. Druk op **a** of **b** om 5.Machine-info te kiezen. Druk op **OK**.
- **2** Druk op **▲** of ▼ om 2. Versie te kiezen. Druk op **OK**. De firmwareversie van de machine wordt weergegeven op het LCDscherm.
- **3** Druk op **Stop/Eindigen**.

### **Resetfuncties**

De volgende resetfuncties zijn beschikbaar:

1 App. terugst.

U kunt alle instellingen van de machine die u hebt gewijzigd, zoals de datum en tijd, herstellen.

2 Netwerk

Hiermee kunt u de fabrieksinstellingen van de afdrukserver, zoals het wachtwoord en de IP-adresgegevens, herstellen.

3 Alle instell.

U kunt alle instellingen terugzetten naar de fabrieksinstellingen.

Brother raadt u met klem aan deze procedure uit te voeren voordat u de machine van de hand doet of aan een ander overdraagt.

### **De machine resetten**

- a Druk op **Menu**.
- Druk op **A** of ▼ om 0.Stand.instel. te kiezen. Druk op **OK**.
- **63** Druk op **A** of **V** om 4.Reset te kiezen. Druk op **OK**.
- **4** Druk op **▲** of **v** om de manier van resetten te kiezen, 1.App. terugst., 2.Netwerk of 3.Alle instell. Druk op **OK**.
- Druk op **A** om **A** Herstel te kiezen.
- Druk op **▲** ter bevestiging.

### **C Tabellen met instellingen en l**functies

# **De instellingentabellen gebruiken <sup>C</sup>**

U kunt uw machine eenvoudig instellen en bedienen. U hoeft alleen op de menutoetsen te drukken om de gewenste instellingen en opties te kiezen wanneer deze op het scherm worden weergegeven.

Aan de hand van de stapsgewijze instellingentabellen kunt u in een oogopslag nagaan welke opties voor elke instelling en functie beschikbaar zijn. Hierdoor kunt u snel uw voorkeursinstellingen in de machine kiezen.

# **Menutoetsen**

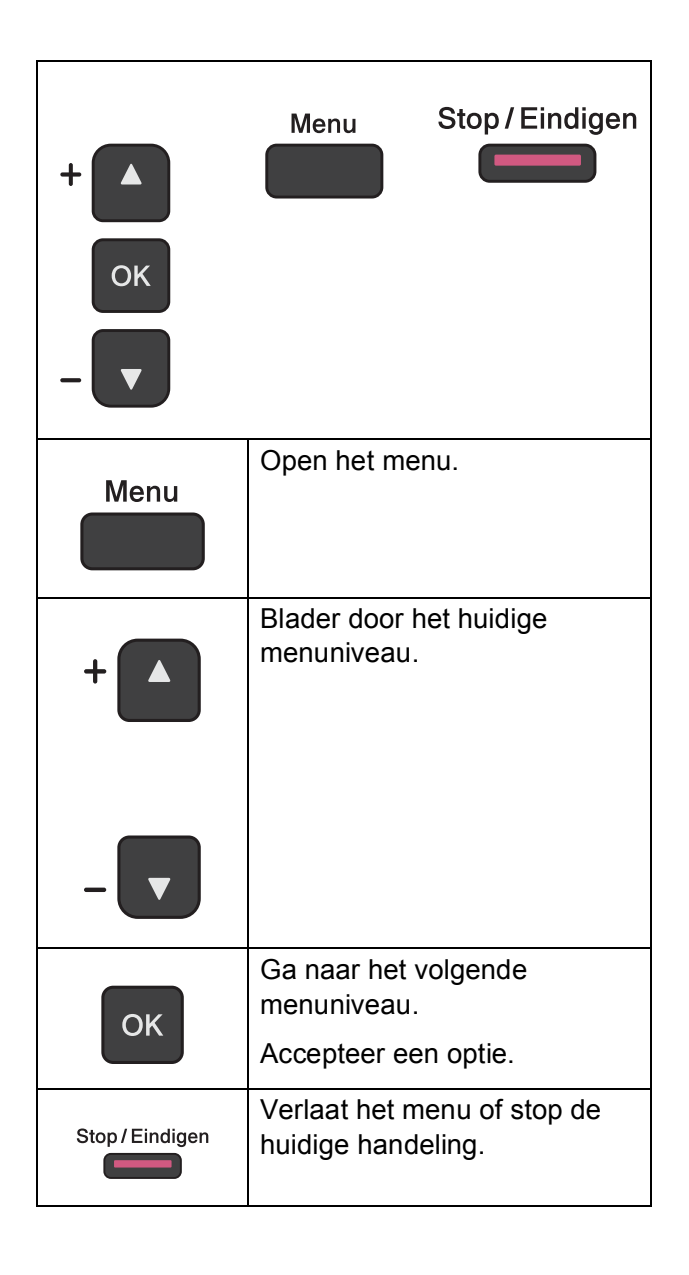

Tabellen met instellingen en functies

De modus menu openen:

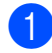

**4** Druk op Menu.

2 Kies een optie. Wanneer u de gewenste richting kiest door op **a** of **b** te drukken, kunt u snel door elk menuniveau bladeren.

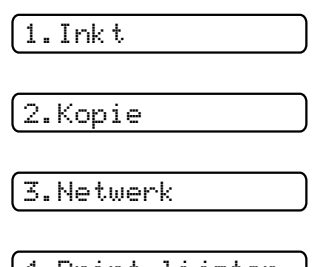

4.Print lijsten

5.Machine-info

- 0.Stand.instel.
- **3** Druk op OK wanneer die optie op het LCD-scherm wordt weergegeven. Op het LCD-scherm wordt het volgende menuniveau weergegeven.
- **4** Druk op **▲** of ▼ om naar de instelling te bladeren die u wilt wijzigen. Druk op **OK**.
- **b** Druk op **▲** of ▼ om de gewenste optie te kiezen. Druk op **OK**. Op het LCD-scherm wordt Geaccepteerd weergegeven.

f Druk op **Stop/Eindigen**.

# **Menutabel**

De menutabel biedt inzicht in de menuselecties binnen de programma's van de machine. De fabrieksinstellingen zijn vetgedrukt en worden met een sterretje weergegeven.

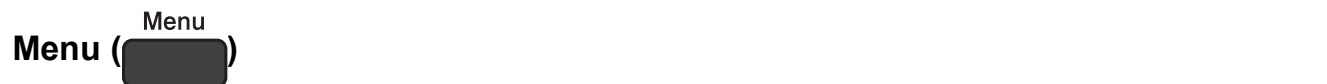

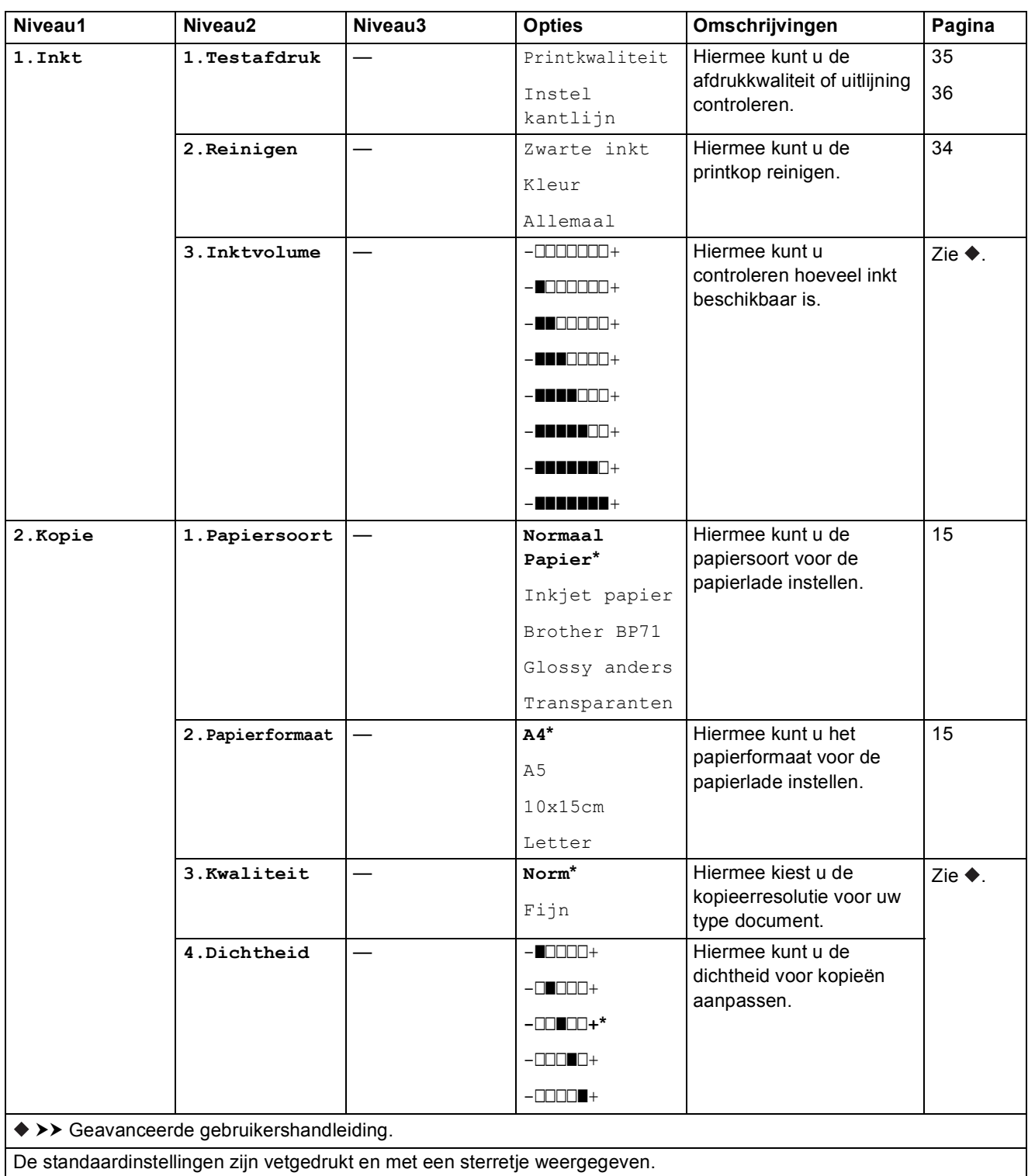

Tabellen met instellingen en functies

#### **Netwerkmenu**

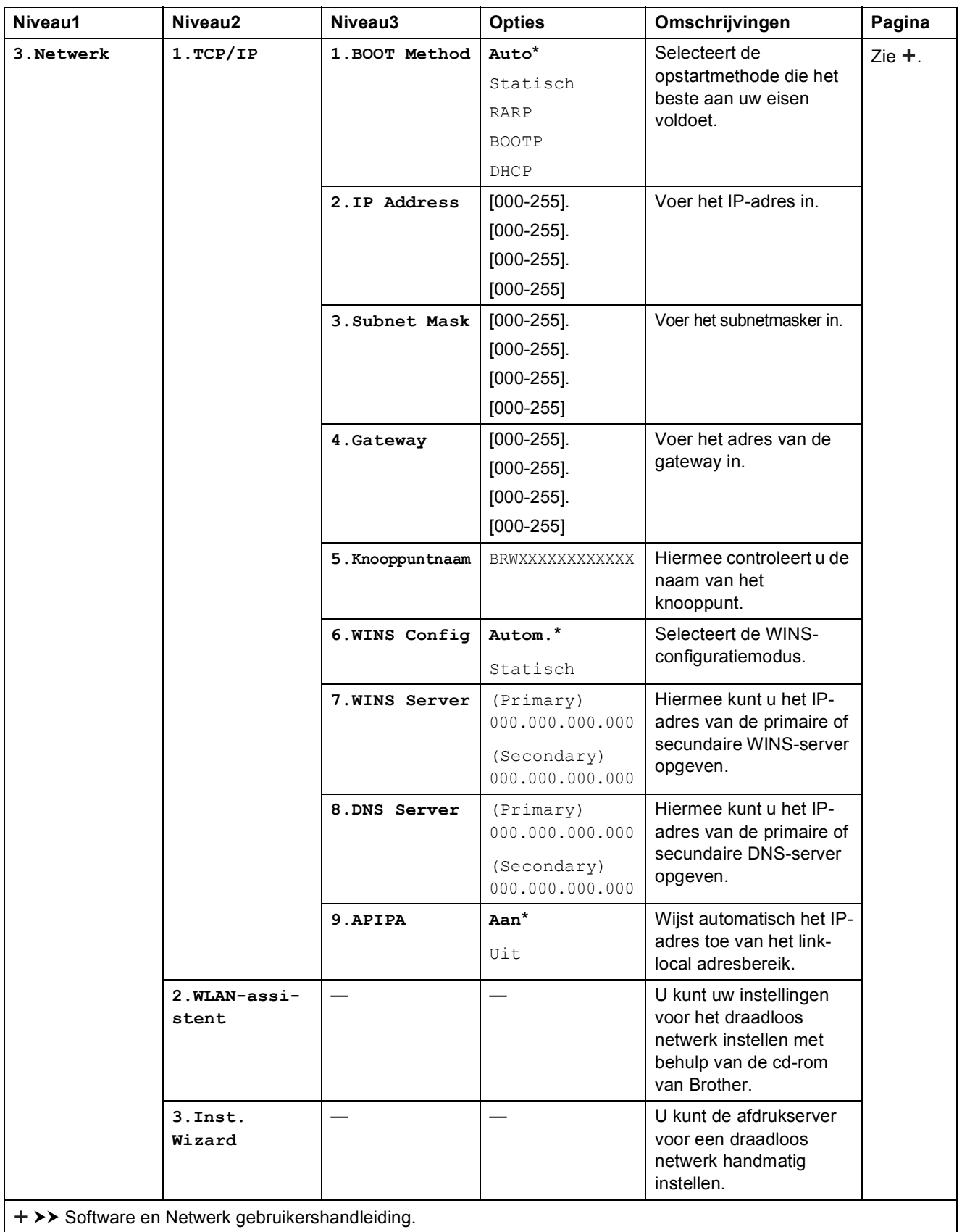

De standaardinstellingen zijn vetgedrukt en met een sterretje weergegeven.

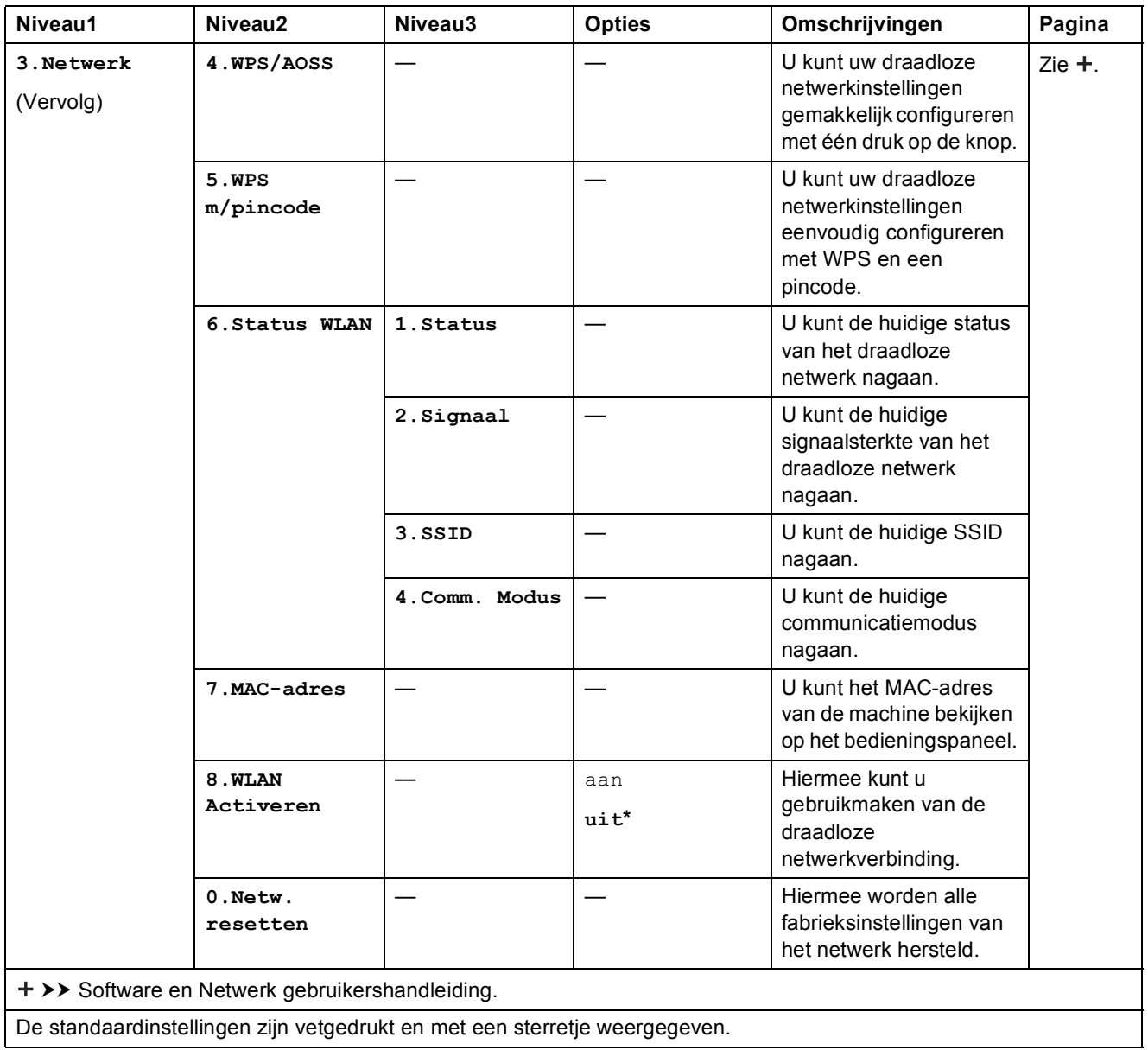
Tabellen met instellingen en functies

### **Menu (vervolg)**

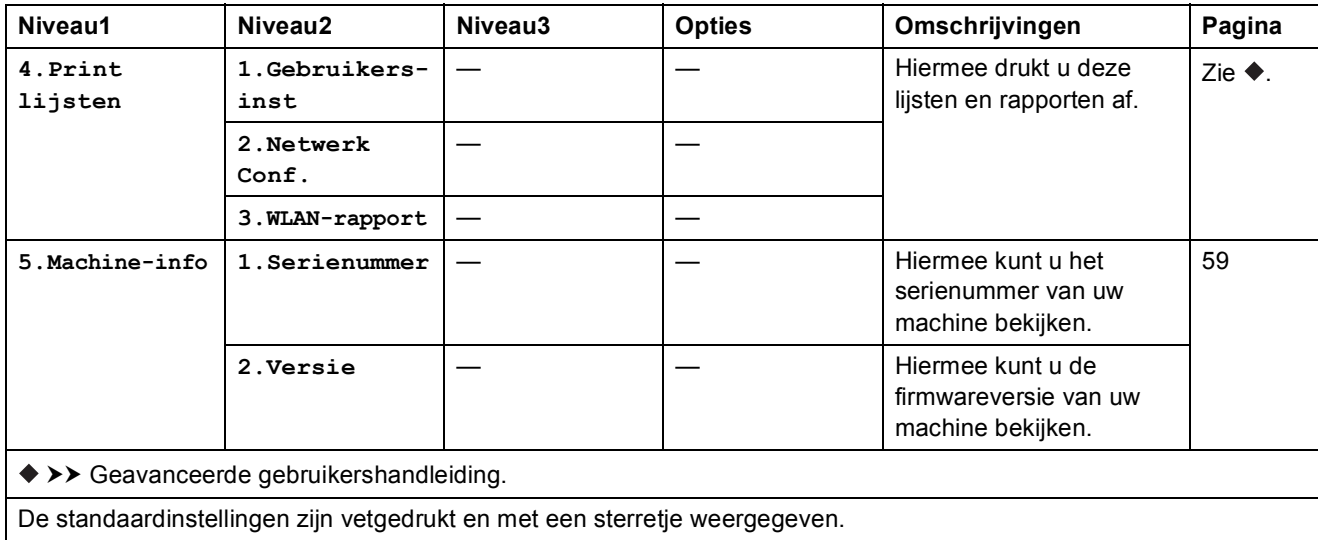

**C**

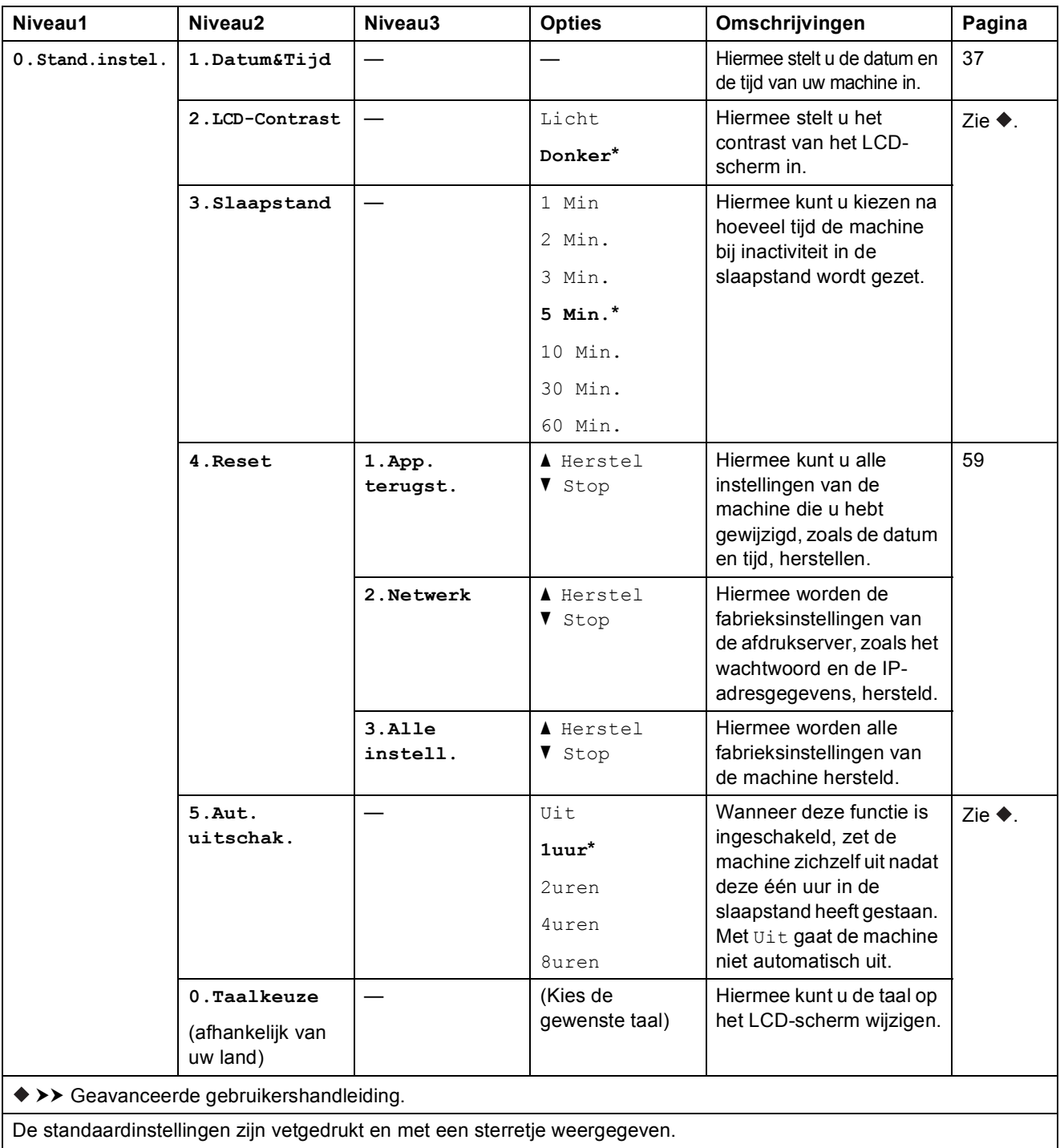

# **Vergroot/Verklein ( Vergroot/ )** (Tijdelijke instellingen)

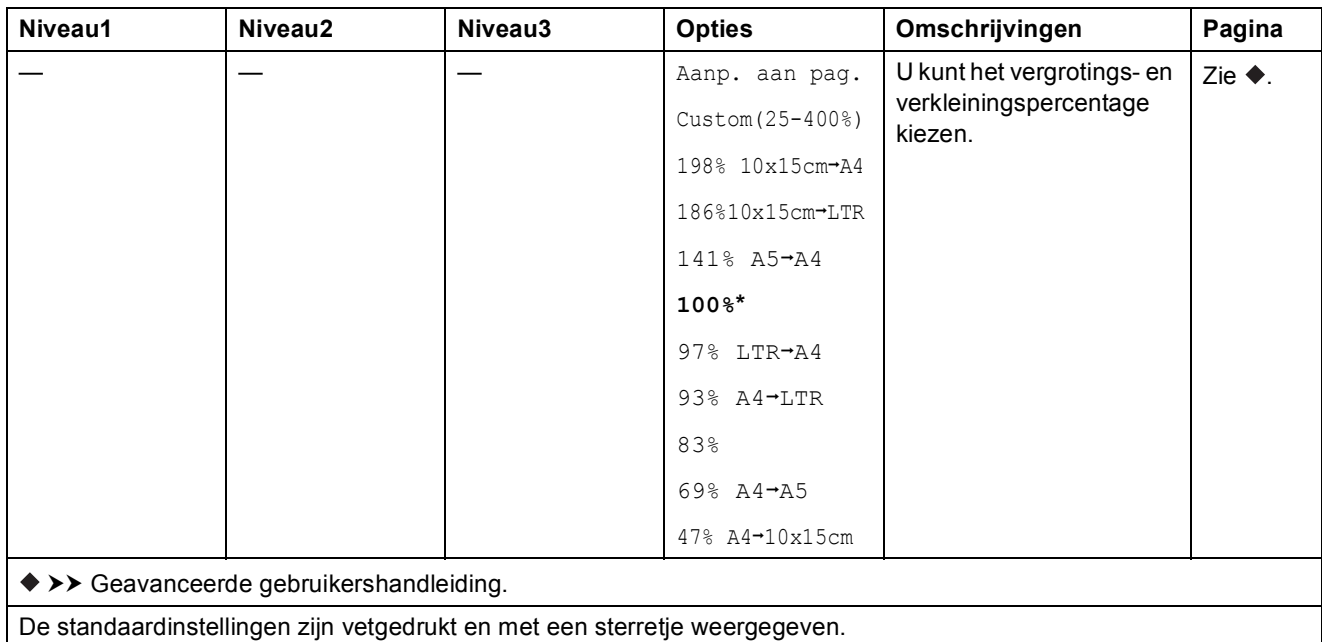

# **Kopie Kwaliteit ( <sub>Kopie</sub> )** (Tijdelijke instellingen) **Kopie Kwaliteit**

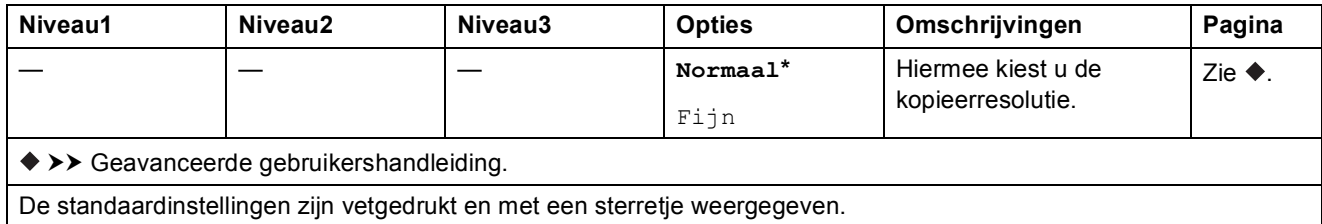

# **Kopie Opties ( Kopie Changeling Contingent)** Continuity

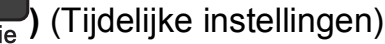

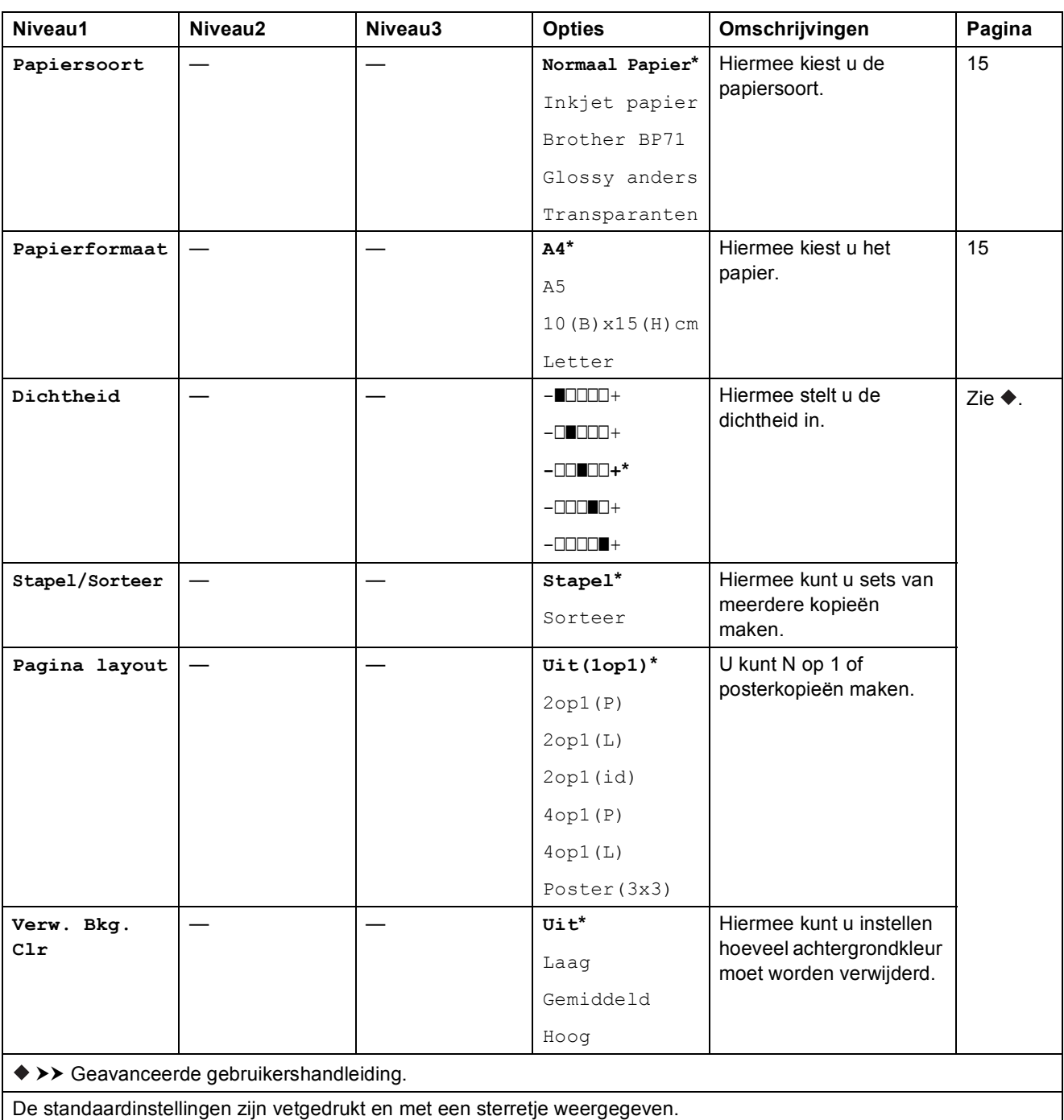

Tabellen met instellingen en functies

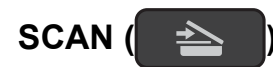

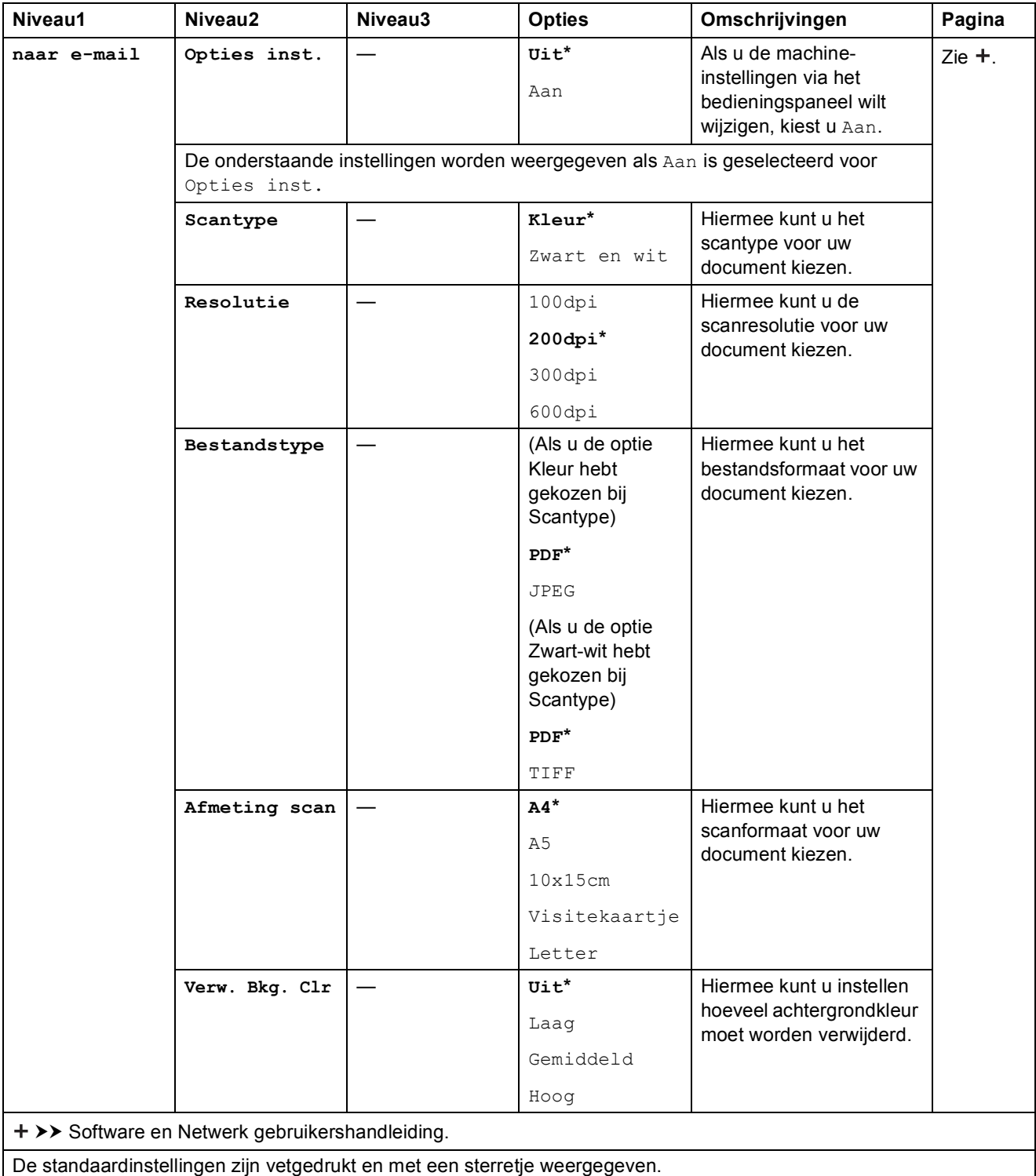

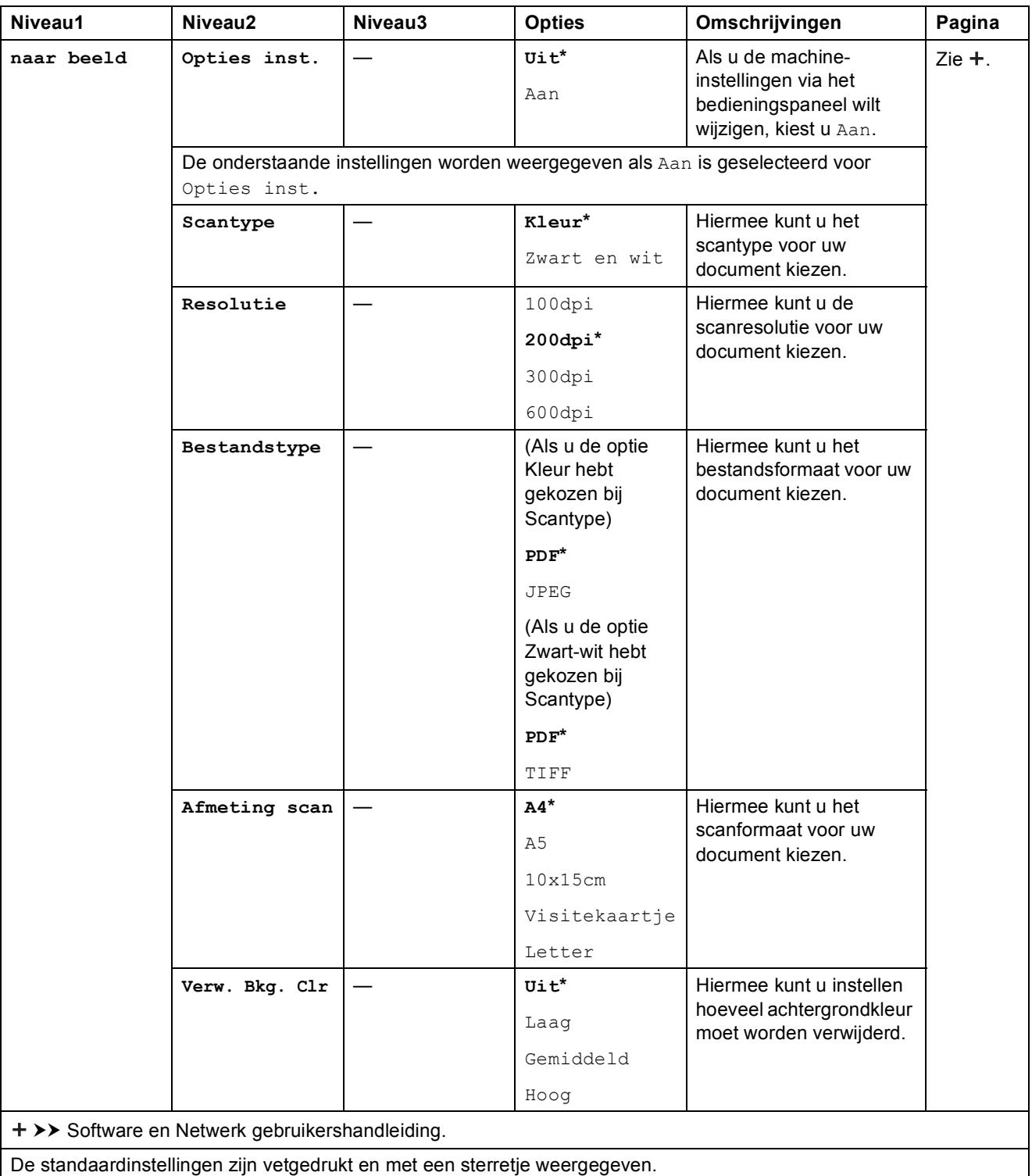

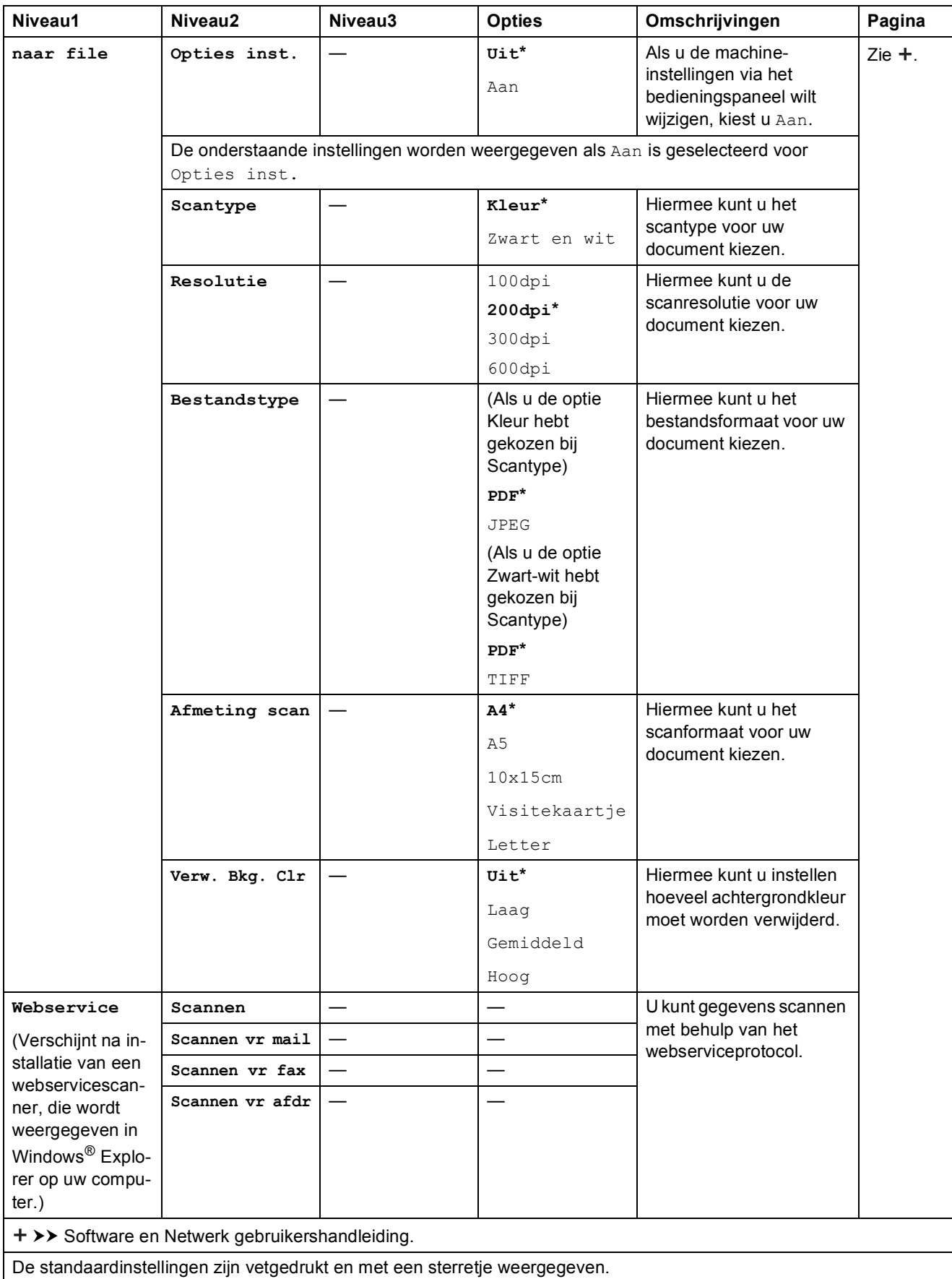

### <span id="page-79-0"></span>**Tekst invoeren**

U moet wellicht tekst in de machine invoeren.

#### **Cijfers, letters en symbolen invoeren**

Druk herhaaldelijk op ▲ of ▼ om het gewenste cijfer, letter of symbool te selecteren en druk vervolgens op **Aantal Kopieën**. Herhaal dit voor elk teken tot het nummer of de naam helemaal is ingevoerd en druk dan op **OK**.

#### **Spaties invoegen**

Druk op **Aantal Kopieën** om een spatie in te voeren.

#### **OPMERKING**

De beschikbare tekens kunnen per land verschillen.

#### **Correcties aanbrengen <sup>C</sup>**

Wanneer u een onjuist cijfer of onjuiste letter hebt ingevoerd en deze wilt wijzigen, drukt u een paar keer op **Vergroot/Verklein** of **Aantal Kopieën** om de cursor onder het onjuiste teken te plaatsen.

Druk dan herhaaldelijk op **▲** of ▼ om de juiste letter opnieuw in te voeren.

U kunt op dezelfde manier een blanco invoeren als de juiste letter.

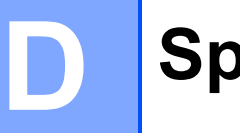

## **Specificaties**

### **Algemeen**

#### **OPMERKING**

Dit hoofdstuk bevat een overzicht van de specificaties van de machine. Ga voor meer specificaties naar <http://www.brother.com/>.

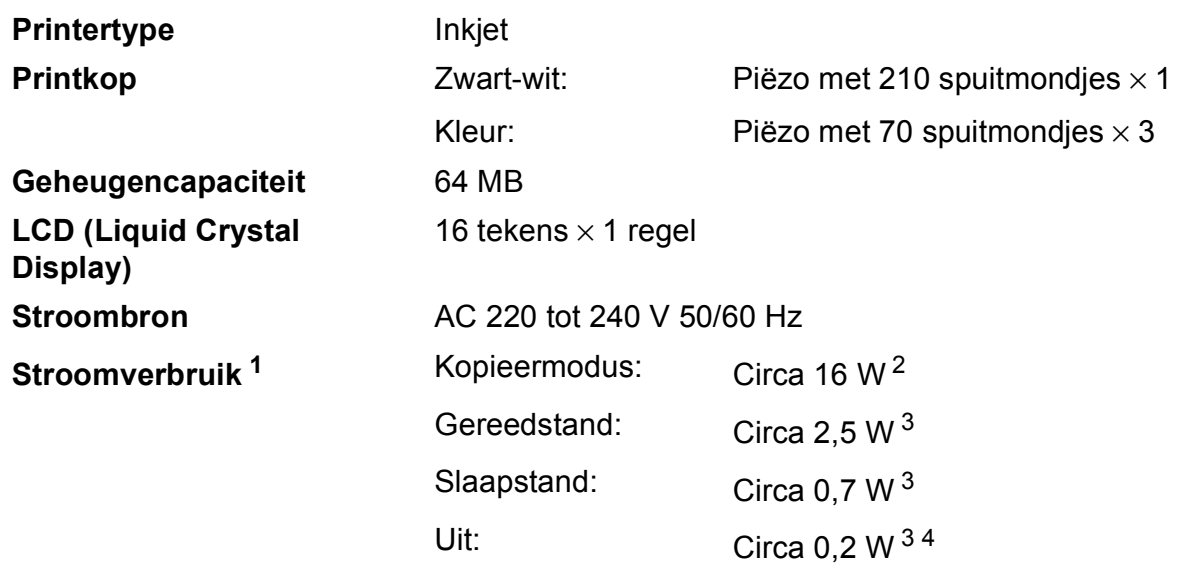

- <span id="page-80-0"></span><sup>1</sup> Gemeten als de machine is aangesloten op de USB-interface. Het stroomverbruik kan enigszins afwijken, afhankelijk van de gebruiksomgeving of slijtage van onderdelen.
- <span id="page-80-1"></span><sup>2</sup> Bij resolutie: standaard/document: ISO/IEC 24712 afgedrukt patroon.
- <span id="page-80-2"></span><sup>3</sup> Gemeten volgens IEC 62301 versie 2.0.
- <span id="page-80-3"></span><sup>4</sup> Zelfs wanneer de machine uitstaat, wordt deze van tijd tot tijd automatisch aangezet voor het onderhoud van de printkop en vervolgens weer uitgeschakeld.

#### **Afmetingen**

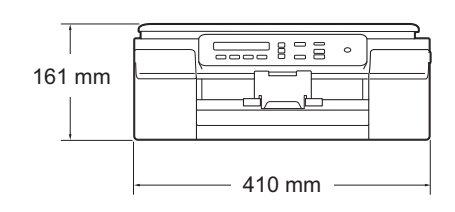

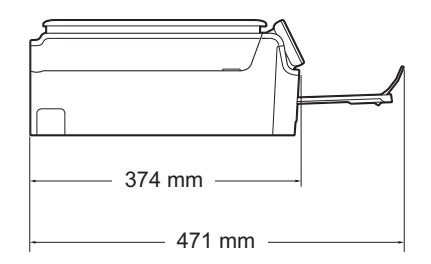

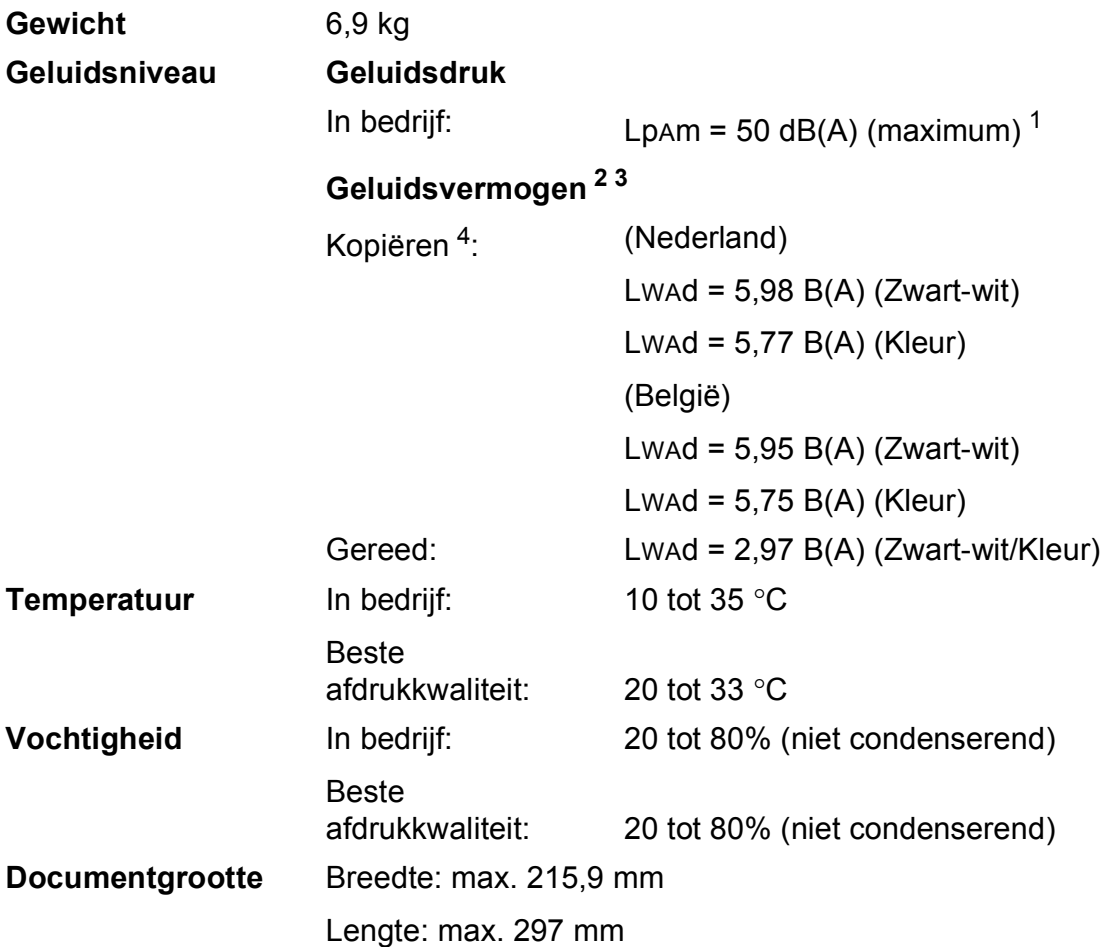

<span id="page-81-0"></span><sup>1</sup> De geluidsemissie is afhankelijk van de afdrukomstandigheden.<br><sup>2</sup> In overeenstemming met ISO9296

<span id="page-81-1"></span> $\frac{2}{3}$  In overeenstemming met ISO9296

<span id="page-81-2"></span><sup>3</sup> Kantoorapparatuur met LwAd boven 6,30 B(A) is niet geschikt voor gebruik in ruimtes waar mensen geconcentreerd denkwerk moeten verrichten. Dergelijke apparatuur moet in aparte ruimtes worden geplaatst om geluidshinder te voorkomen.

<span id="page-81-3"></span><sup>4</sup> (Nederland) Kopieersnelheid: 6 kpm (zwart-wit)/3 kpm (kleur) (België) Kopieersnelheid: 5 kpm (zwart-wit)/3 kpm (kleur) Deze kopieersnelheden zijn gemeten volgens 3.5.1 van RAL-UZ171.

### <span id="page-82-3"></span>**Afdrukmedia**

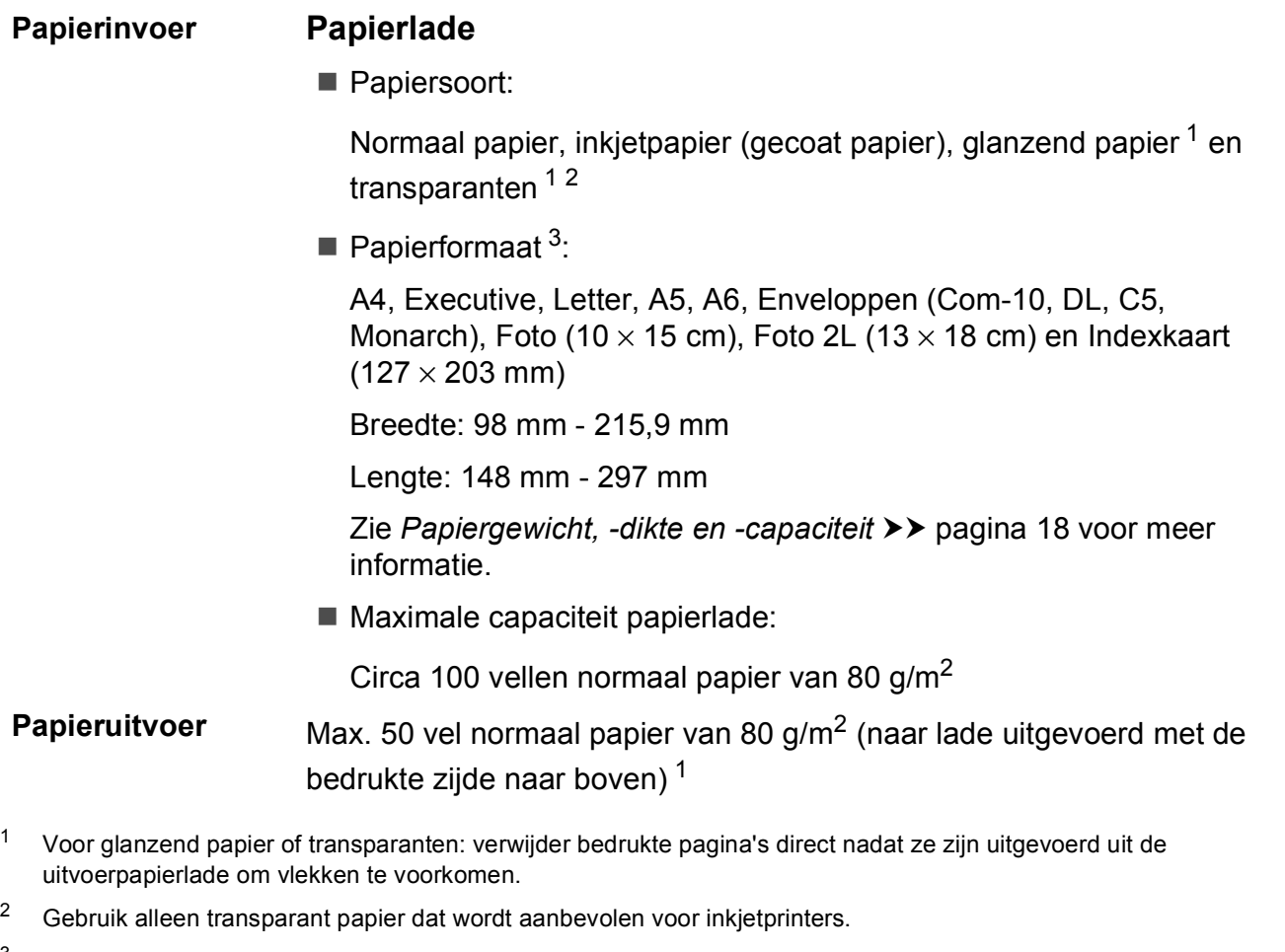

<span id="page-82-4"></span><span id="page-82-2"></span><span id="page-82-1"></span><span id="page-82-0"></span><sup>3</sup> Zie *[Type en formaat papier voor elke functie](#page-25-1)* >> pagina 18.

**D**

### <span id="page-83-1"></span>**Kopiëren**

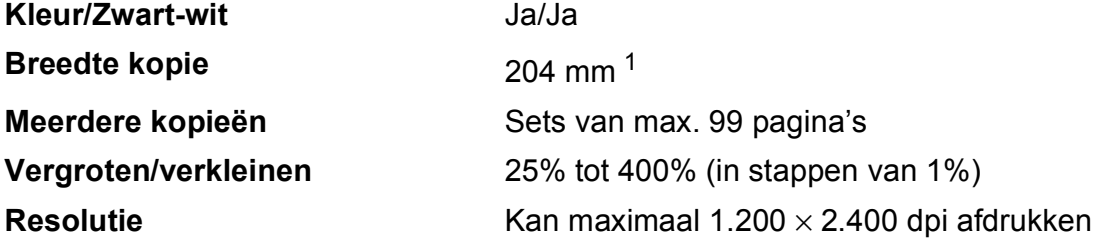

<span id="page-83-0"></span><sup>1</sup> Als u kopieert op papier van A4-formaat.

### <span id="page-84-3"></span>**Scanner**

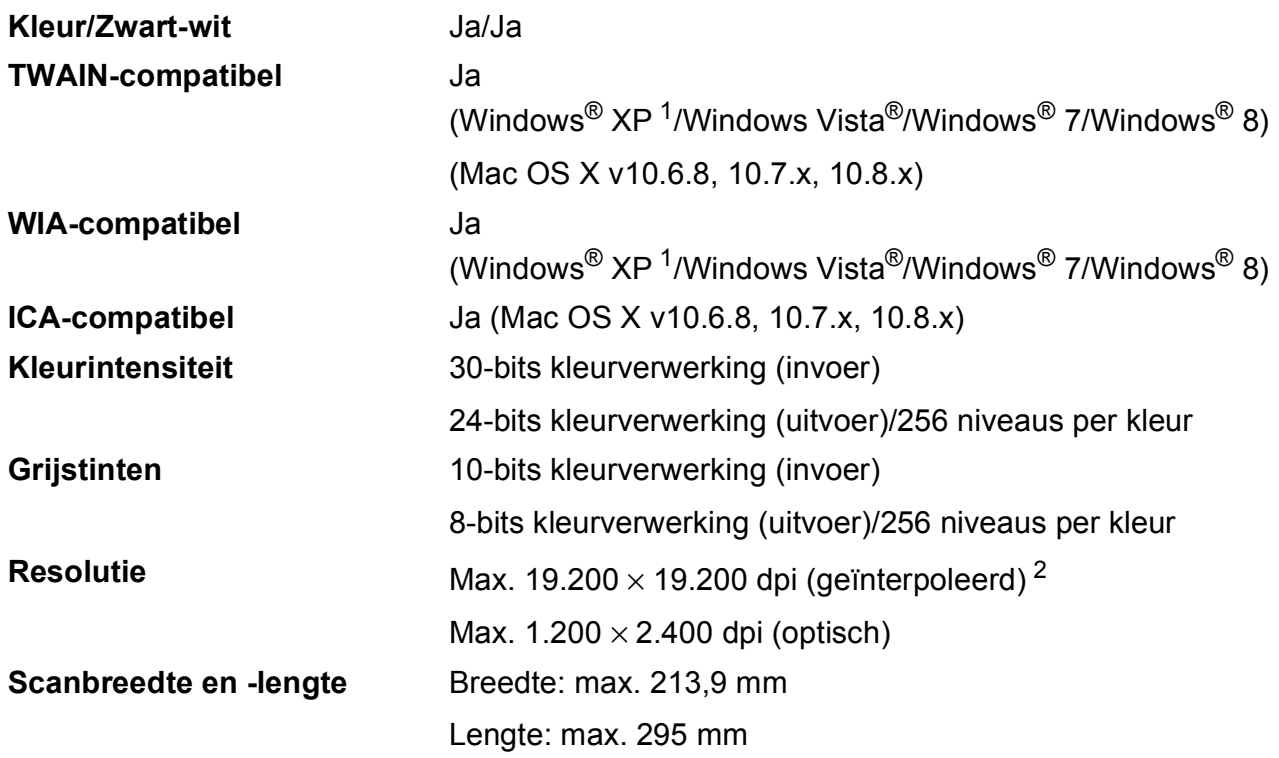

<span id="page-84-2"></span><span id="page-84-0"></span><sup>1</sup> In deze gebruikershandleiding duidt Windows® XP op de volgende besturingssystemen: Windows® XP Home Edition, Windows® XP Professional en Windows® XP Professional x64 Edition.

<span id="page-84-1"></span><sup>2</sup> Scannen met maximaal 1.200 × 1.200 dpi bij gebruik van de WIA-driver voor Windows® XP, Windows Vista® en Windows® 7 en Windows® 8 (resolutie tot max. 19.200 × 19.200 dpi kan worden geselecteerd met het Brotherscannerhulpprogramma).

### <span id="page-85-4"></span>**Printer**

#### **Afdruksnelheid [4](#page-85-3)**

**Resolutie** Max. 1.200 × 6.000 dpi **Afdrukbreedte**<sup>[3](#page-85-0)</sup> 204 mm [210 mm (zonder rand)<sup>1</sup>] **Zonder rand** <sup>[2](#page-85-2)</sup> A4, Letter, A6, Foto (10 × 15 cm), Indexkaart  $(127 \times 203 \text{ mm})$ , Foto 2L  $(13 \times 18 \text{ cm})$ 

- <span id="page-85-1"></span><sup>1</sup> Wanneer de optie Zonder rand op Aan is ingesteld.
- <span id="page-85-2"></span><sup>2</sup> Zie *[Type en formaat papier voor elke functie](#page-25-1)* >> pagina 18.
- <span id="page-85-0"></span><sup>3</sup> Als u afdrukt op papier van A4-formaat.
- <span id="page-85-3"></span><sup>4</sup> Ga voor gedetailleerde specificaties naar [http://www.brother.com/.](http://www.brother.com/)

### **Interfaces**

**USB [1](#page-86-0) [2](#page-86-1)** Gebruik een USB 2.0-interfacekabel van maximaal 2 m. **Draadloos LAN-netwerk** IEEE 802.11b/g/n (Infrastructuur-/Ad-hocmodus)

- <span id="page-86-0"></span><sup>1</sup> Uw machine heeft een Hi-speed USB 2.0-interfacekabel. De machine kan ook worden aangesloten op een computer die beschikt over een USB 1.1-interface.
- <span id="page-86-1"></span><sup>2</sup> USB-poorten van andere merken worden niet ondersteund.

### **Netwerk**

#### **OPMERKING**

Voor meer informatie over de netwerkspecificaties  $\rightarrow \rightarrow$  de Software en Netwerk gebruikershandleiding.

U kunt de machine op een netwerk aansluiten voor afdrukken en scannen via het netwerk [1.](#page-87-0) De netwerkbeheersoftware Brother BRAdmin Light<sup>[2](#page-87-1)</sup> wordt meegeleverd.

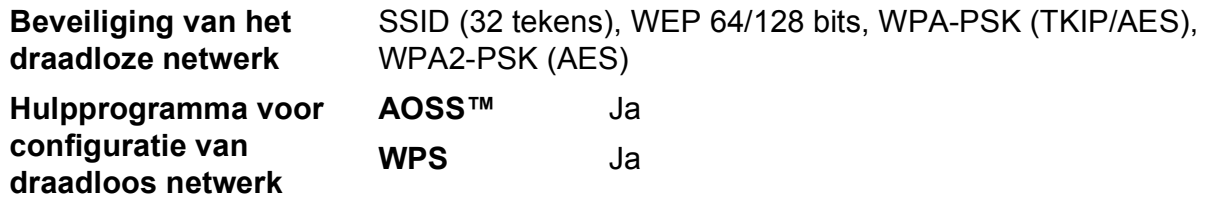

<span id="page-87-0"></span>1 Zie [Vereisten voor de computer](#page-88-0) >> pagina 81.

<span id="page-87-1"></span><sup>2</sup> (Windows<sup>®</sup>) Als u meer geavanceerde printerbeheersoftware nodig hebt, gebruikt u de meest recente versie van het hulpprogramma Brother BRAdmin Professional, die u kunt downloaden via [http://solutions.brother.com/.](http://solutions.brother.com/) (Macintosh) U kunt de meest recente versie van Brother BRAdmin Light downloaden via [http://solutions.brother.com/.](http://solutions.brother.com/)

### <span id="page-88-0"></span>**Vereisten voor de computer**

<span id="page-88-2"></span><span id="page-88-1"></span>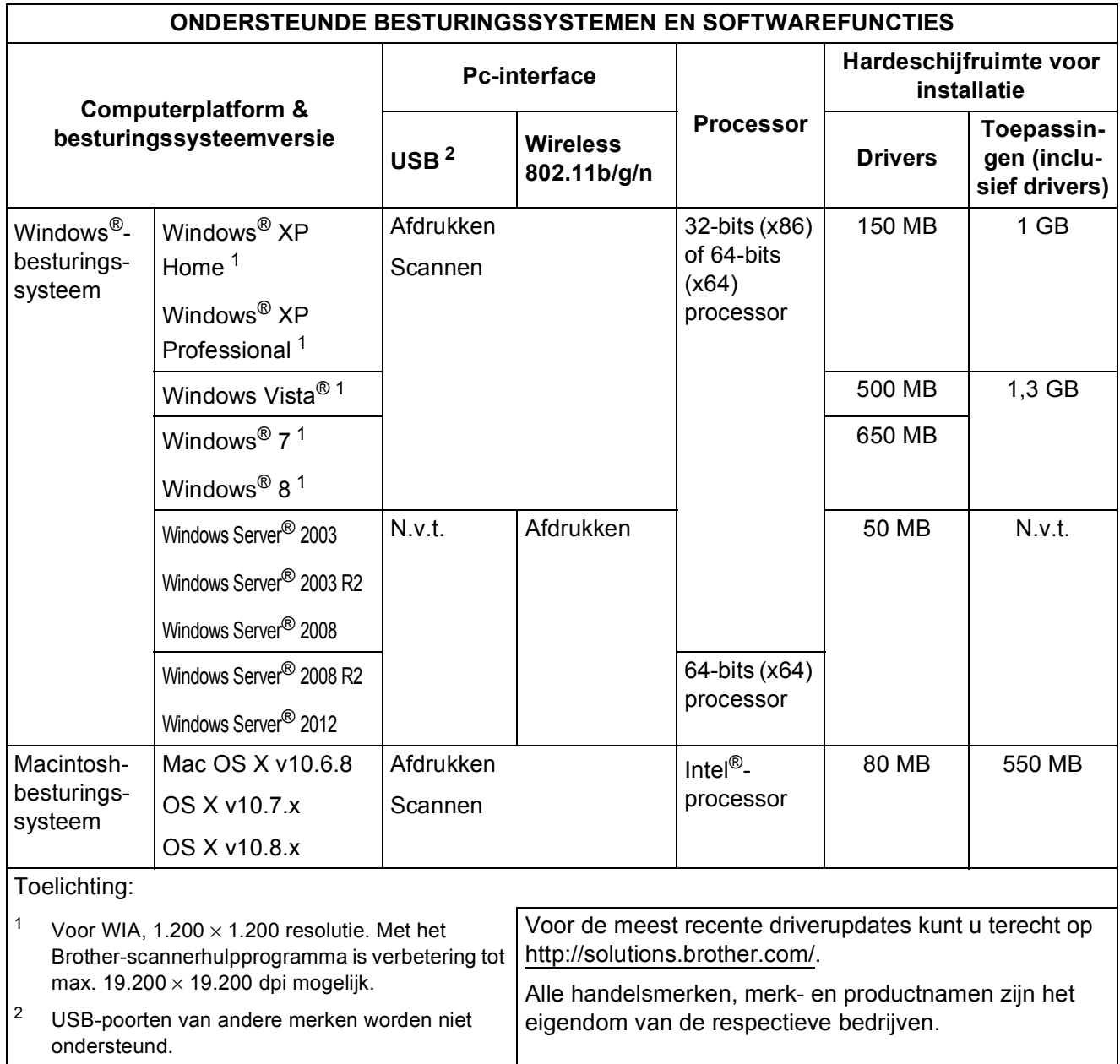

### <span id="page-89-2"></span>**Verbruiksartikelen**

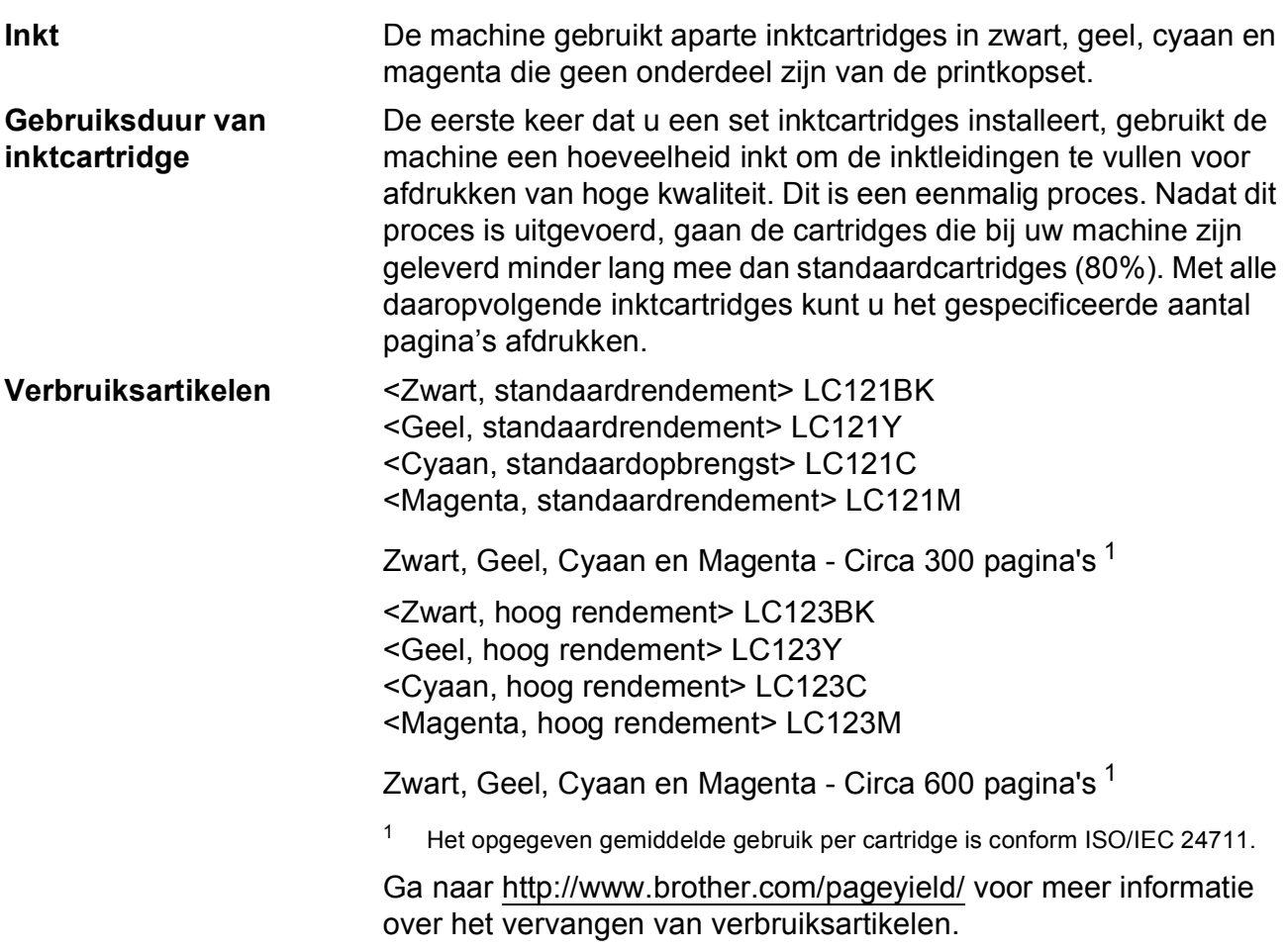

#### <span id="page-89-1"></span><span id="page-89-0"></span>**Wat is Innobella™?**

Innobella™ is een assortiment verbruiksartikelen van Brother. De naam 'Innobella™' is een samentrekking van de woorden 'innovatie' en 'bella' (het Italiaanse woord voor 'mooi') en verwijst naar de innovatieve Brother-technologie die u mooie en duurzame afdrukresultaten biedt.

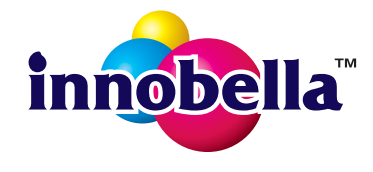

Brother beveelt glanzend Innobella™-fotopapier (BP71-serie) aan voor het afdrukken van hoogwaardige foto's. Met Innobella™-inkt en papier maakt u in een handomdraai prachtige afdrukken.

#### **Index E**

#### **A**

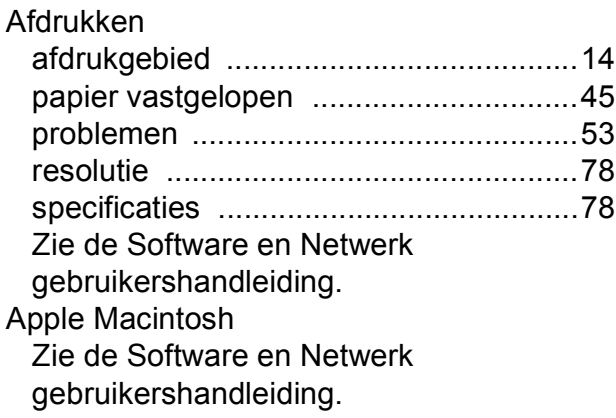

#### **B**

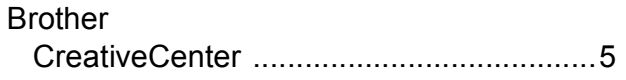

#### **C**

**ControlCenter** Zie de Software en Netwerk gebruikershandleiding.

#### **D**

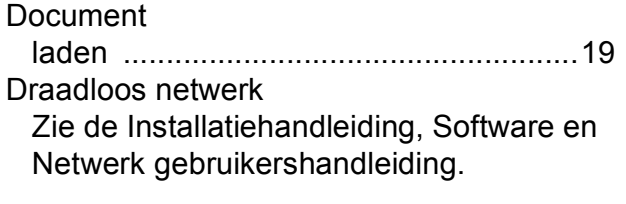

### **E**

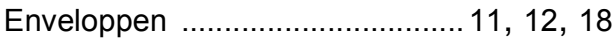

#### **F**

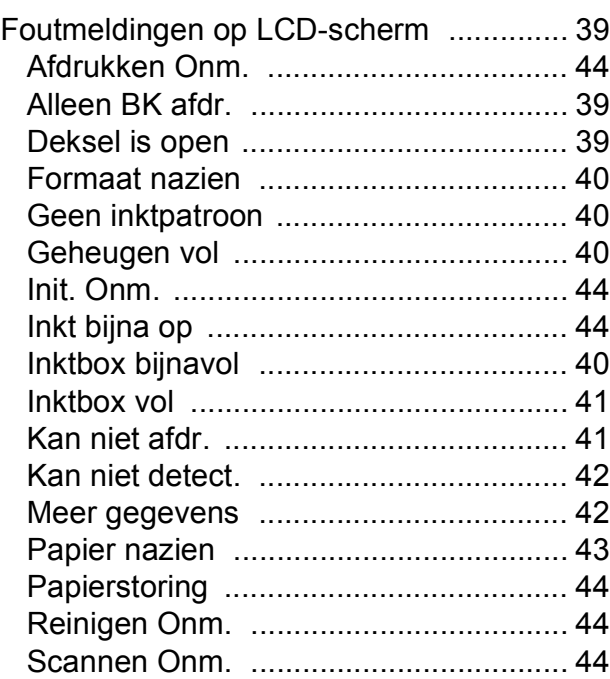

#### **G**

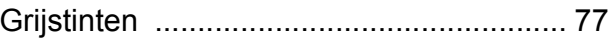

#### **H**

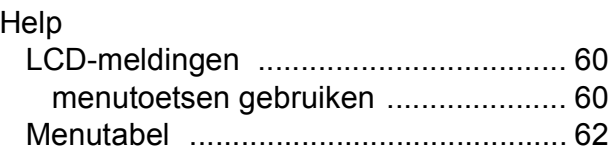

#### **I**

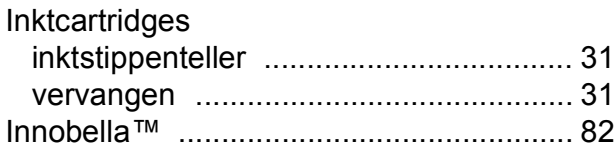

#### **K**

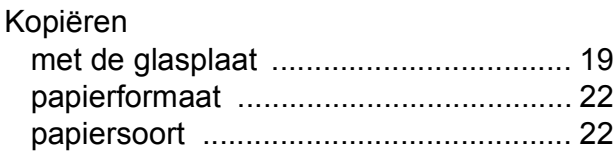

#### **L**

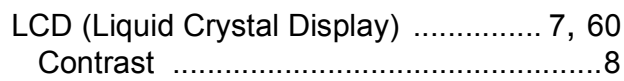

#### **M**

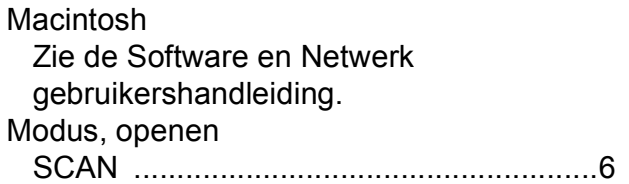

#### **N**

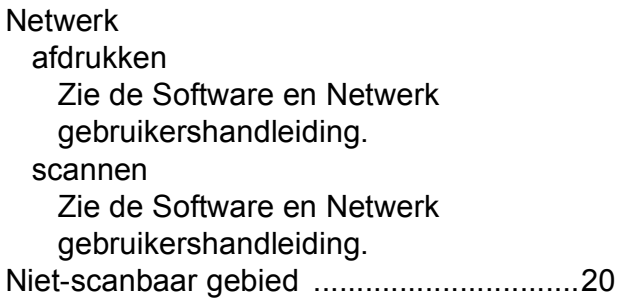

#### **O**

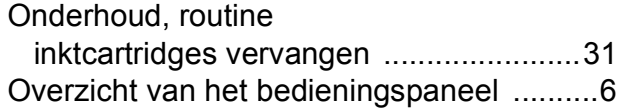

#### **P**

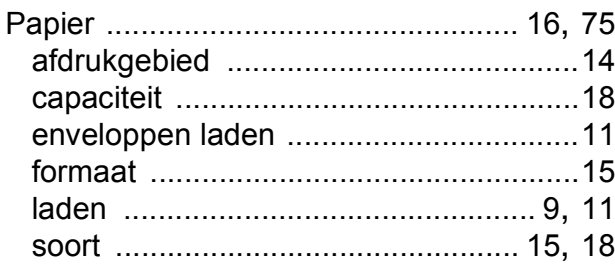

#### Problemen oplossen

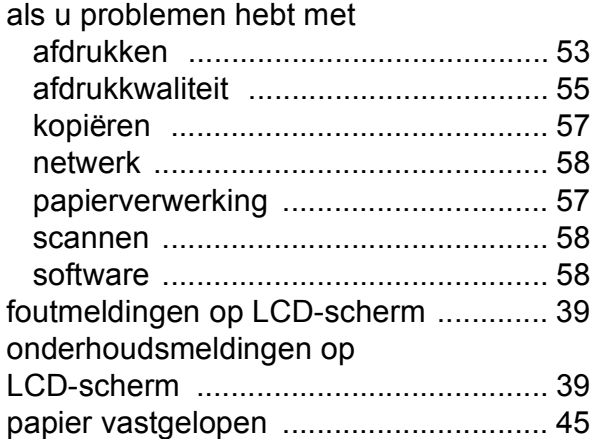

#### **R**

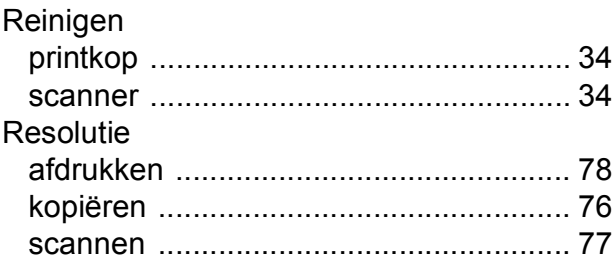

### **S**

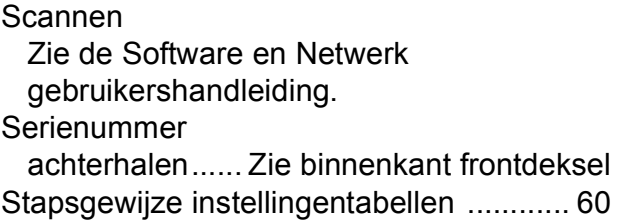

#### **T**

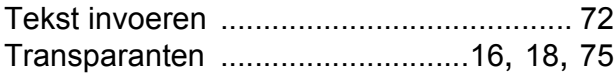

#### **U**

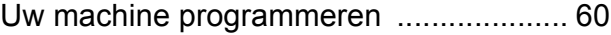

#### **V**

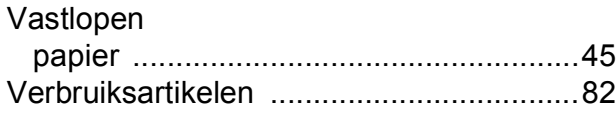

#### **W**

Windows® Zie de Software en Netwerk gebruikershandleiding.

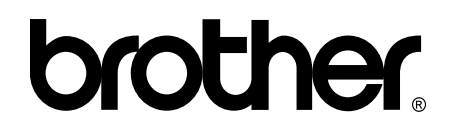

#### **Bezoek ons op het World Wide Web <http://www.brother.com/>**

Deze machine is uitsluitend goedgekeurd voor gebruik in het land van aankoop. Plaatselijke Brother-bedrijven of hun dealers verlenen alleen service voor machines die in hun eigen land zijn aangekocht.

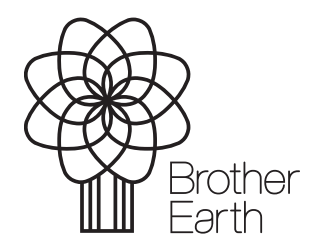

[www.brotherearth.com](http://www.brotherearth.com)